# 導航王使用手冊

NaviKing User's Guide

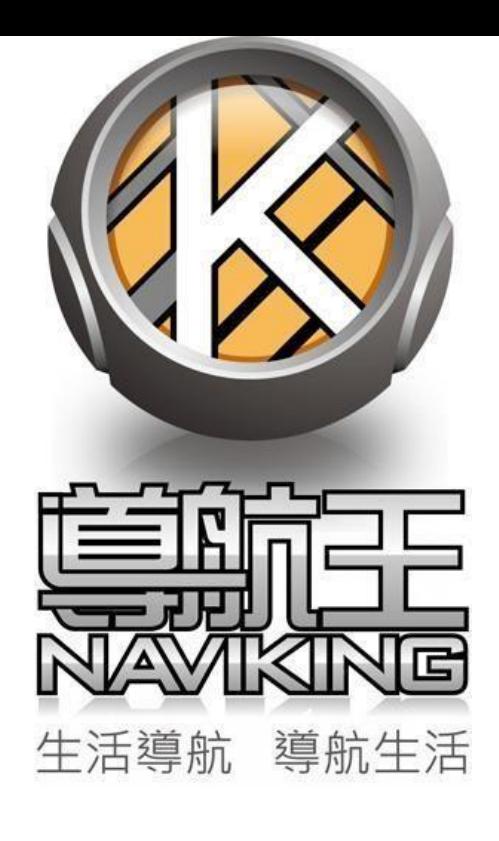

更新日期: 2014年08月20日

# 目錄

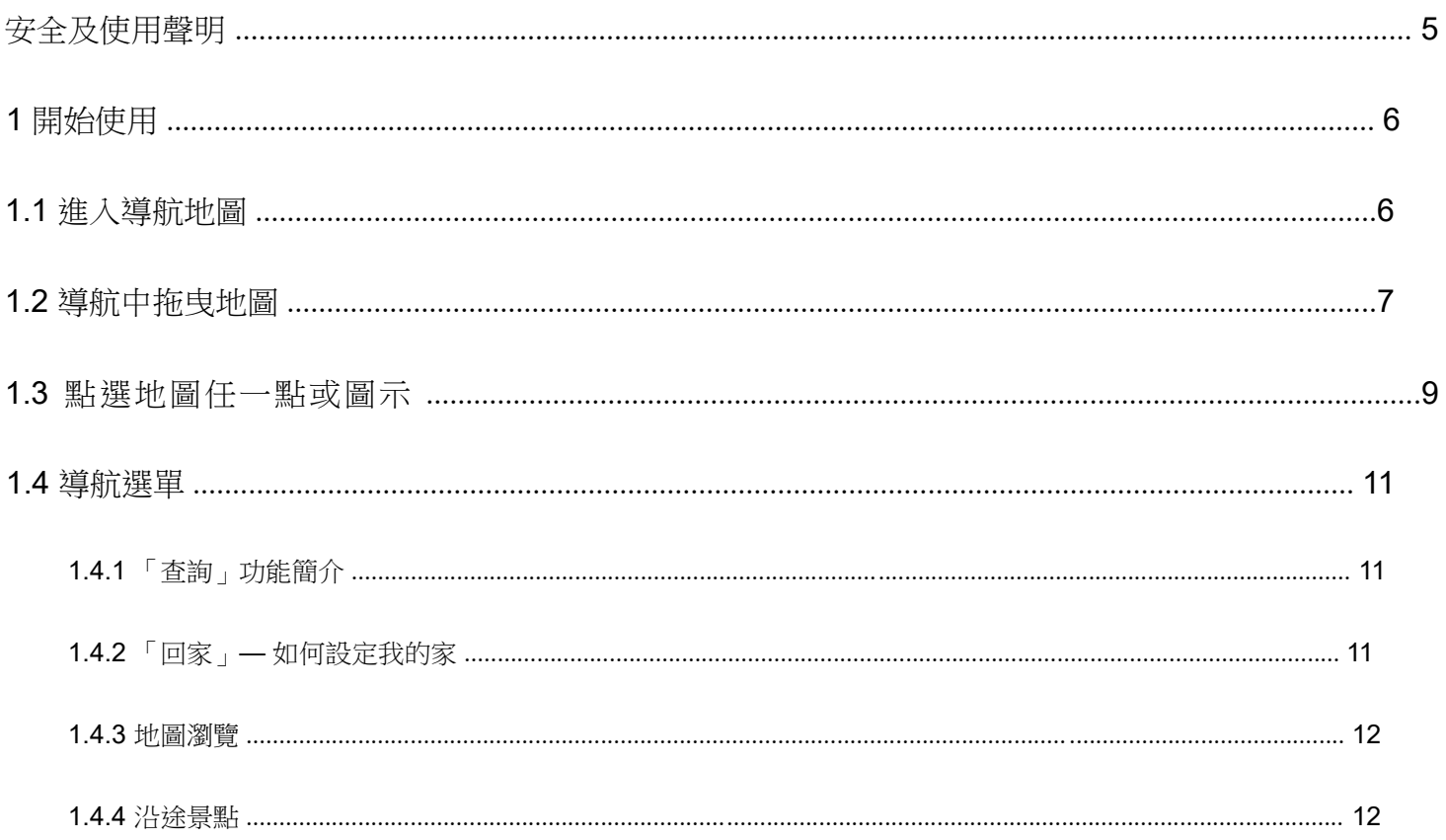

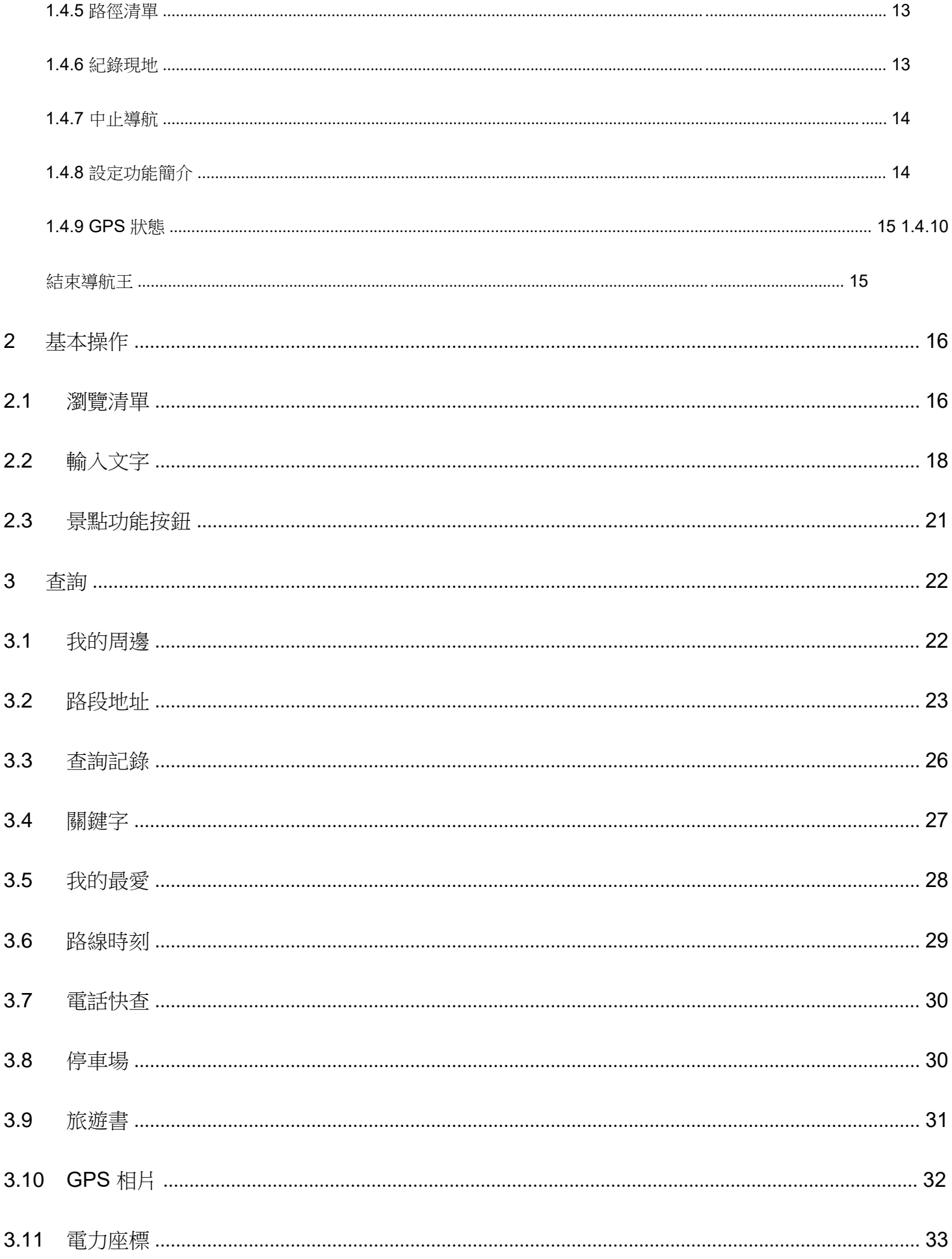

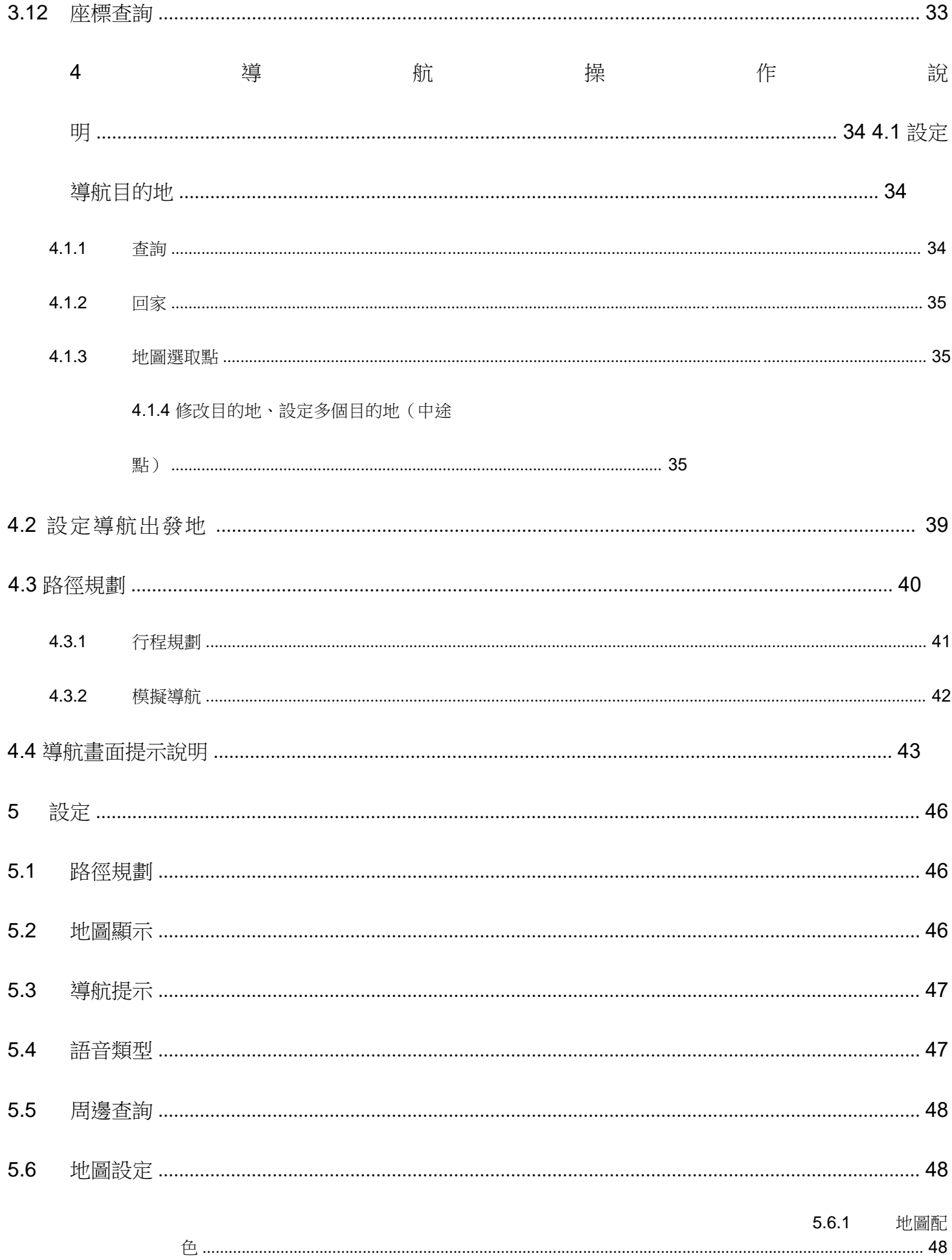

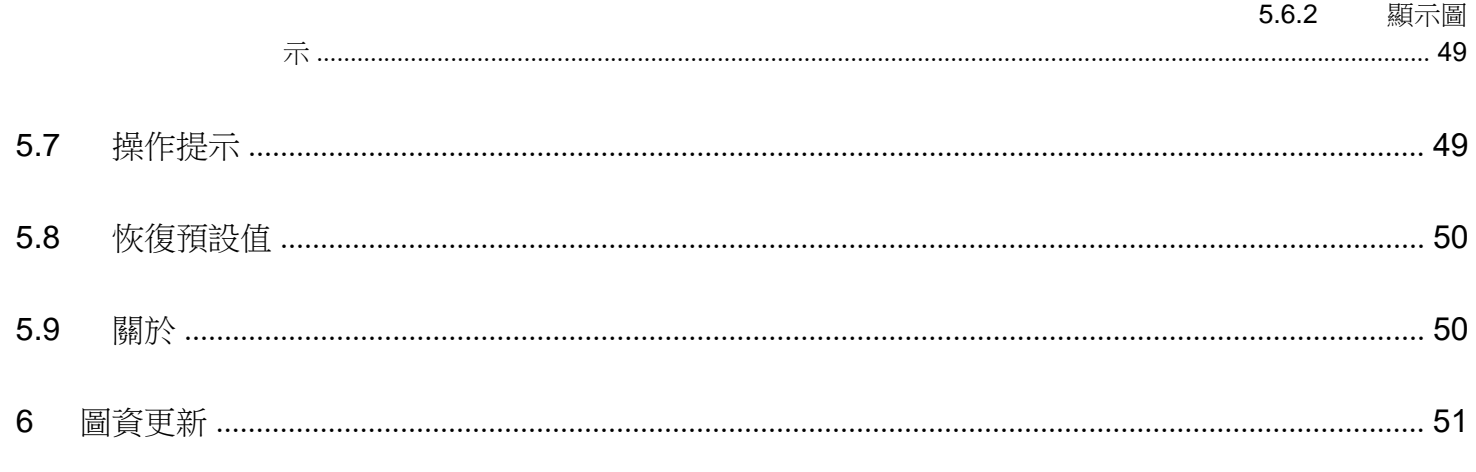

# 安全及使用聲明

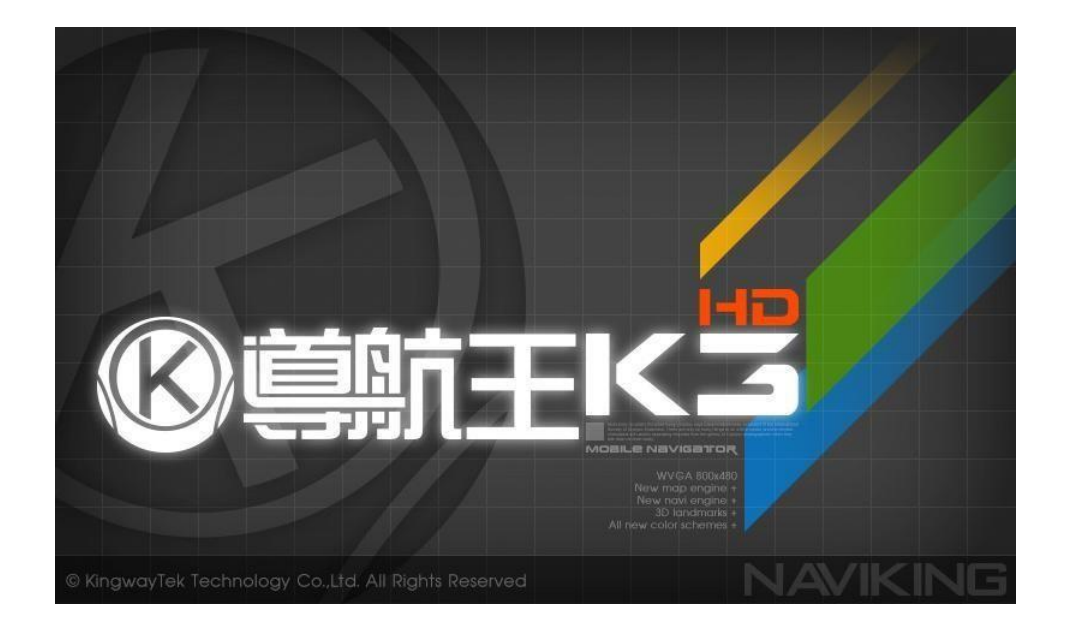

※為確保您的安全,行車期間請不要操作導航王並確實遵守交通規則行駛,以免發生意外事故。

導航王(NaviKing)為一行車導航指引系統,在行車期間均透過 GPS(全球衛星定位系統)定位功能取 得座標,由於 GPS 會受地形、氣候、遮蔽物(如高樓、地下道),以及其他通訊產品所影響而導致衛星 訊號接收不穩定,故導航王提供之座標數據僅供參考,無法確保其百分之百正確性。

導航王提供您各項景點資料、電子地圖、路徑規劃結果,及導航提示等資訊作為行車參考及運用,我們 會盡力保持資料的正確性及完整性,但您仍需根據實際的道路或地點狀況,自行判斷其正確性及可行 性。

如使用本系統造成任何損失,勤崴國際科技股份有限公司(KingwayTek Technology Co., Ltd.)恕不承擔任 何責任。

如您發現有任何錯誤,歡迎[您至導航王官網使](http://www.naviking.com.tw/)[用圖資勘誤回報功能](https://naviking.localking.com.tw/report/intro.aspx),提供正確資料給我們,以作為日後 軟體改版及資料庫更新之用。

本文中操作說明僅供使用者參考,若內容及步驟與系統本身功能有相異之處,則以系統為準。

本系統顯示之商標與商標名稱皆屬該商標所有人所有。

當您開始使用「導航王」時,即表示您已閱讀、瞭解並同意接受上述之所有內容 1 開始使用

# 1.1 進入導航地圖

一開啟導航王後,系統會依據「上一次定位點」的位置來顯示地圖,畫面說明如下表:

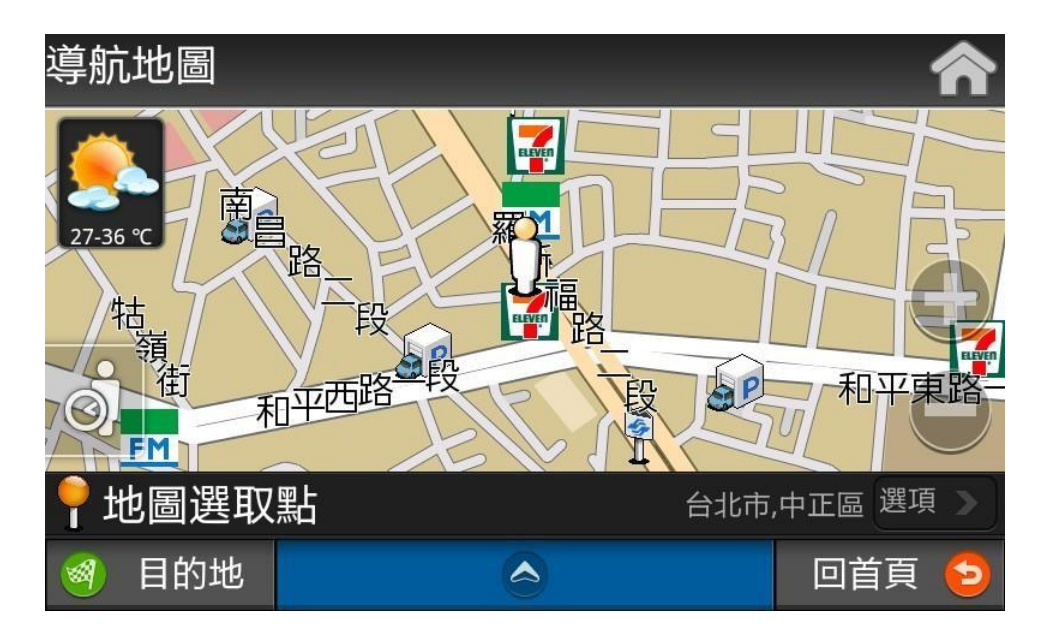

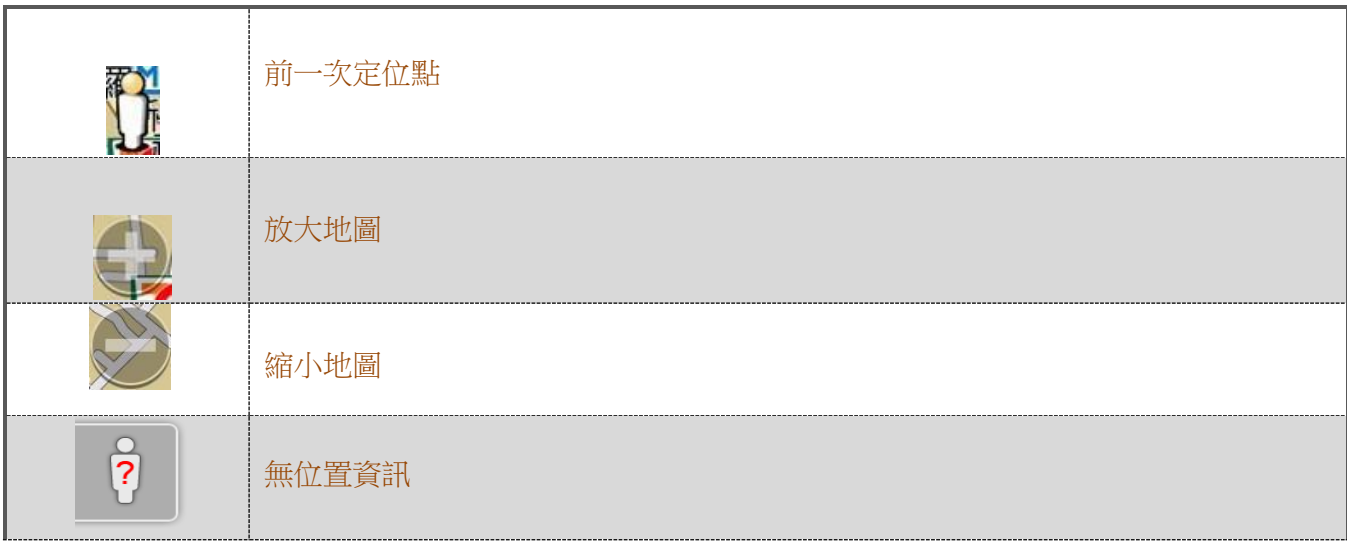

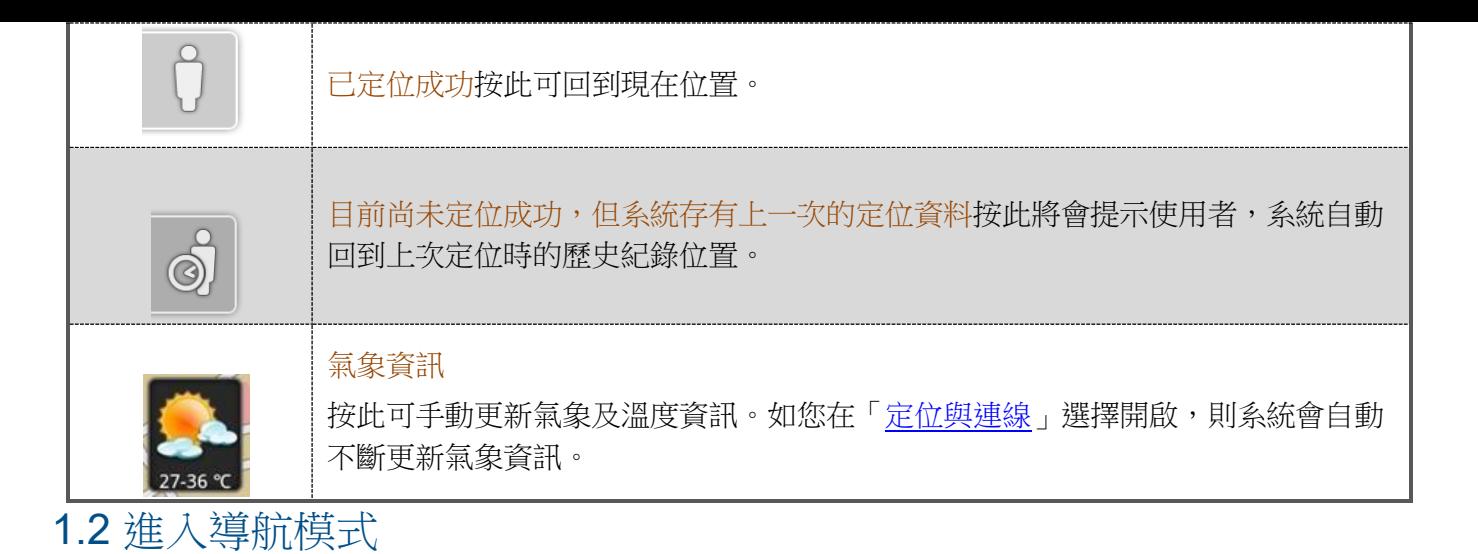

當您進入「導航王」後,系統會進入導航畫面並自動開啟 GPS 定位 (如下圖), 初次開啟 GPS 需要較 長時間才能完成定位,請您耐心等候。

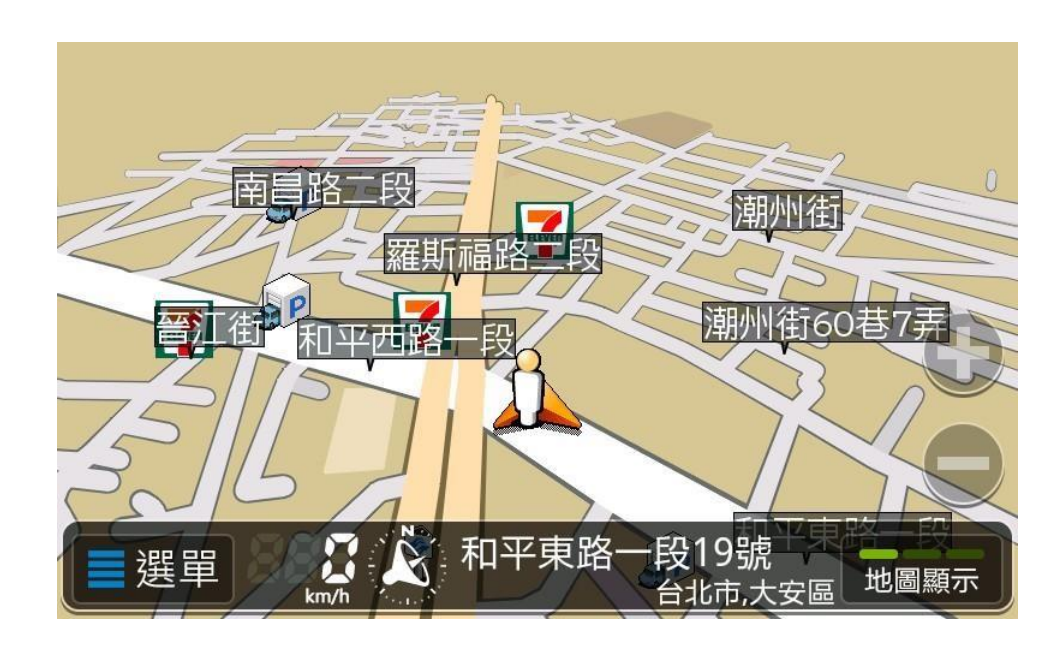

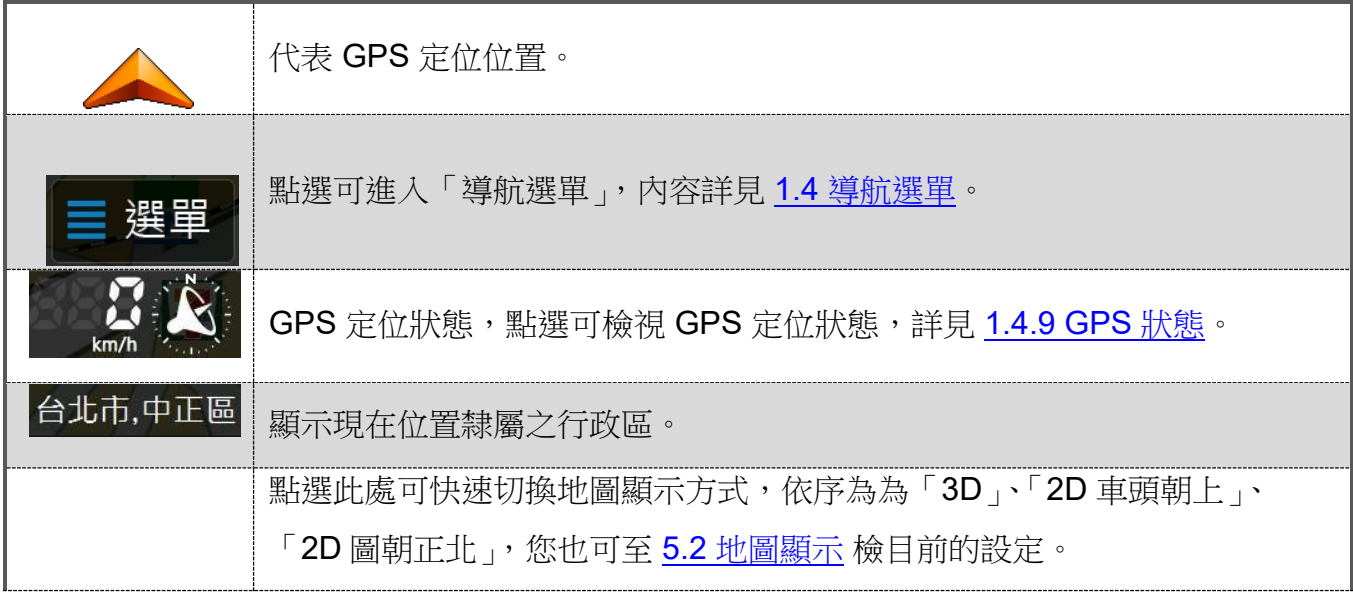

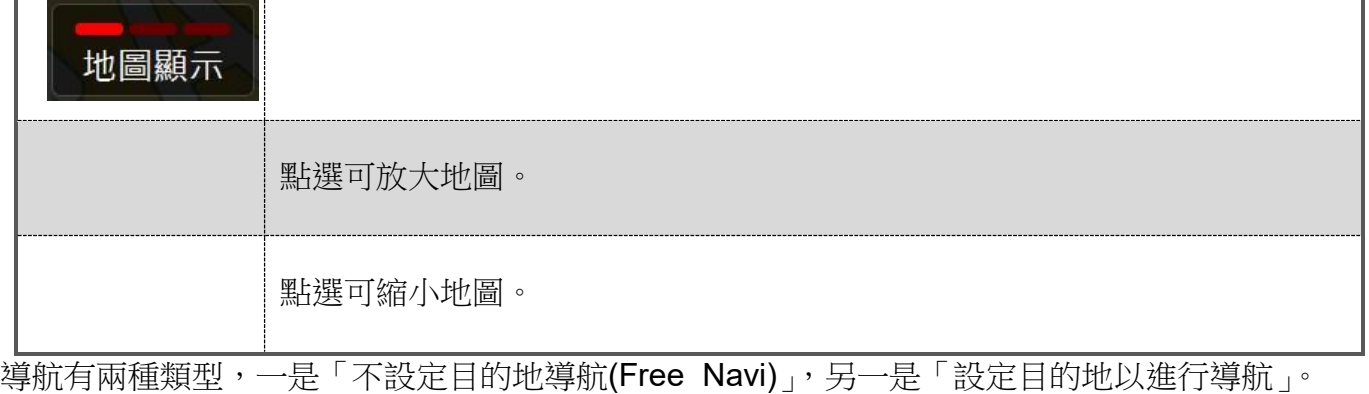

1.2.1 不設定目的地進行導航(Free Navi)

若您只需要在地圖上查看自己的行車位置,可以在地圖瀏覽畫面下按下 | <a> , 就會進入 Free Navi 模 式,系統會啟動 GPS,在地圖上顯示您的行車位置,並有語音提示附近的測速照相點。

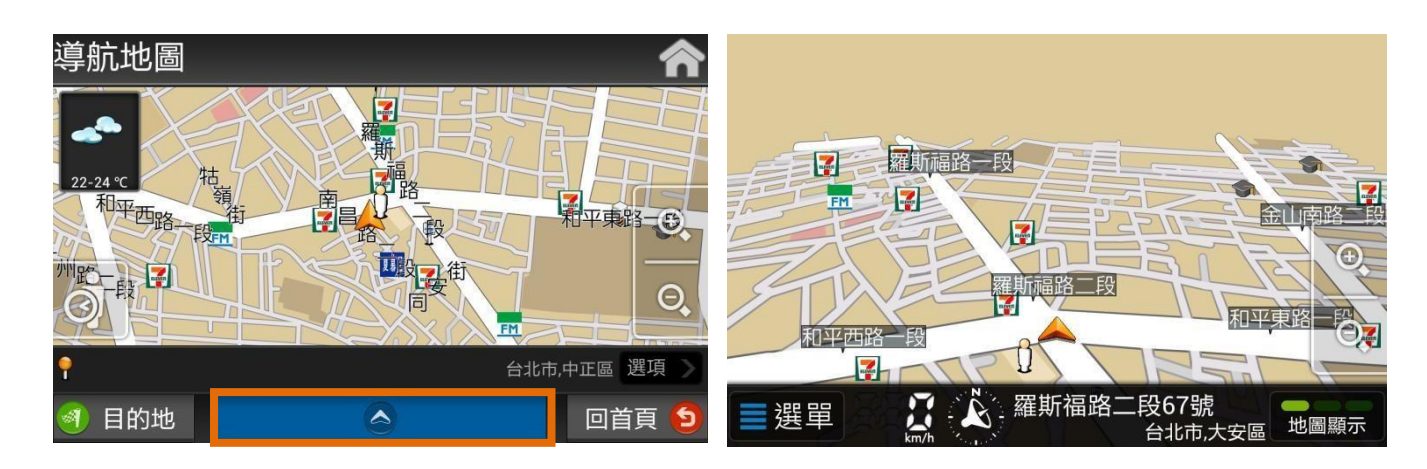

1.2.2 設定目的地以進行導航

如果您要前往特定地點並需要導航指引,您可以在地圖上點選或在導航【選單】裡設定目的地來進行導 航。詳細的操作請參考 3.1 設定導航目地。

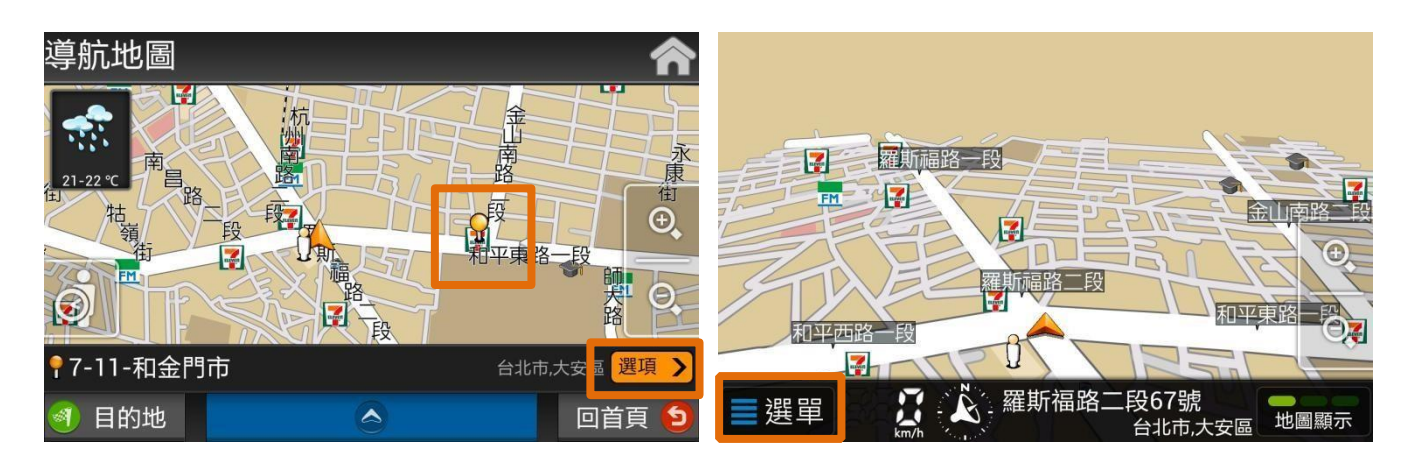

地圖上點選 事務 医子宫神经管 计数据 计数据 计数据 计数据 计数据 计数据 计数据 医心脏

## 1.3 導航中拖曳地圖

當您在導航 3D 模式下拖曳畫面時,為方便您辨識方位,地圖會以「車輛前進方向朝上」方式顯示,如

10

果想返回現在位置時,只要按下左下角的 、 、 、 、 、 即可快速跳回現在位置,點選【回導航】,即可返回原<br>本的 3D 模式。 本的 3D 模式。

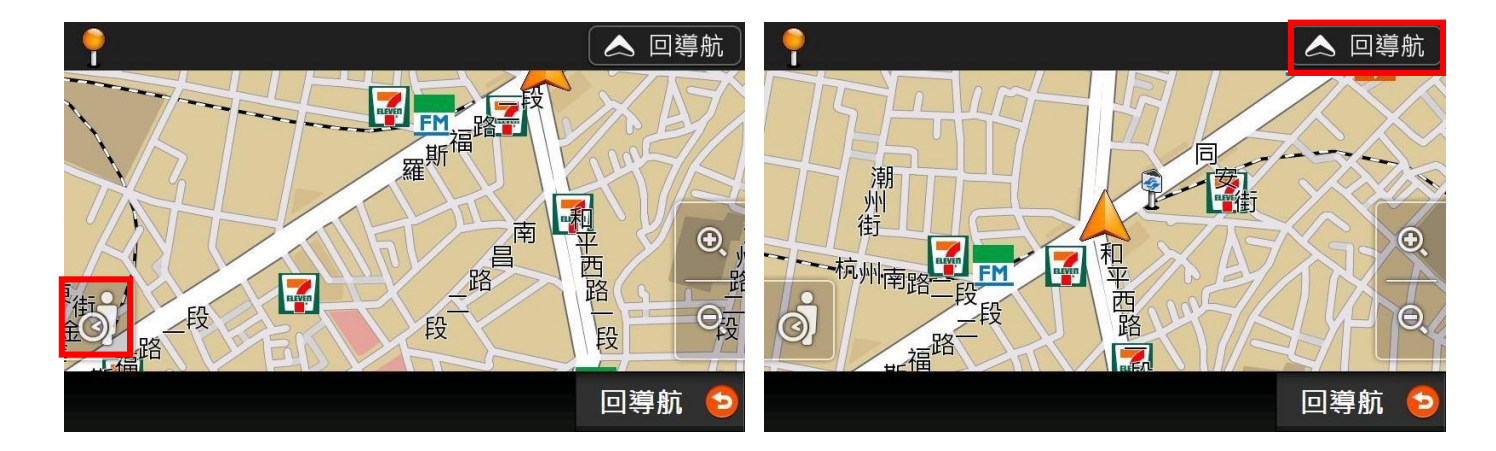

# 1.4 點選地圖任一點或圖示

當您點選地圖上任一點,地圖上會出現「黃色大頭針」,並於左上方顯示該點的所屬路段地址及行政區, 如果您點選地圖上的「店家圖示」時,則會額外顯示電話號碼。

地圖書面最下方為功能按鈕,可按下【立即前往】可開始導航,其餘功能說明見 2.3 景點功能按鈕。

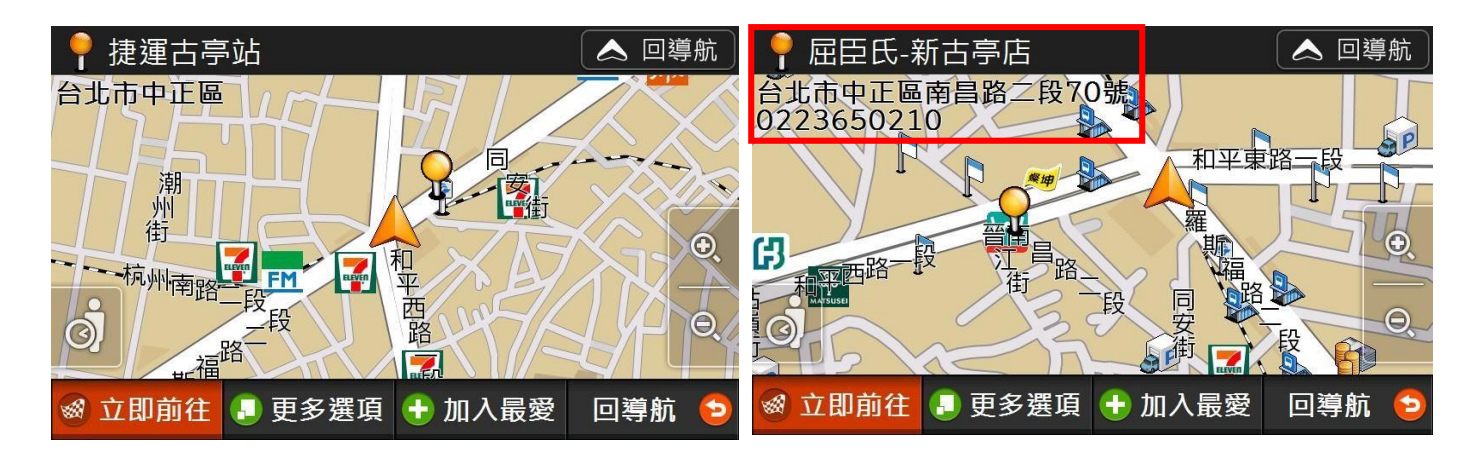

註:地圖放大縮小時,在不同層級會顯示不同的店家圖示,地圖放越大會看到越多的圖示。

#### 1.5 導航選單

在主畫面左下方有一【選單】按鈕,點選後可進入下圖所示之「導航選單」。

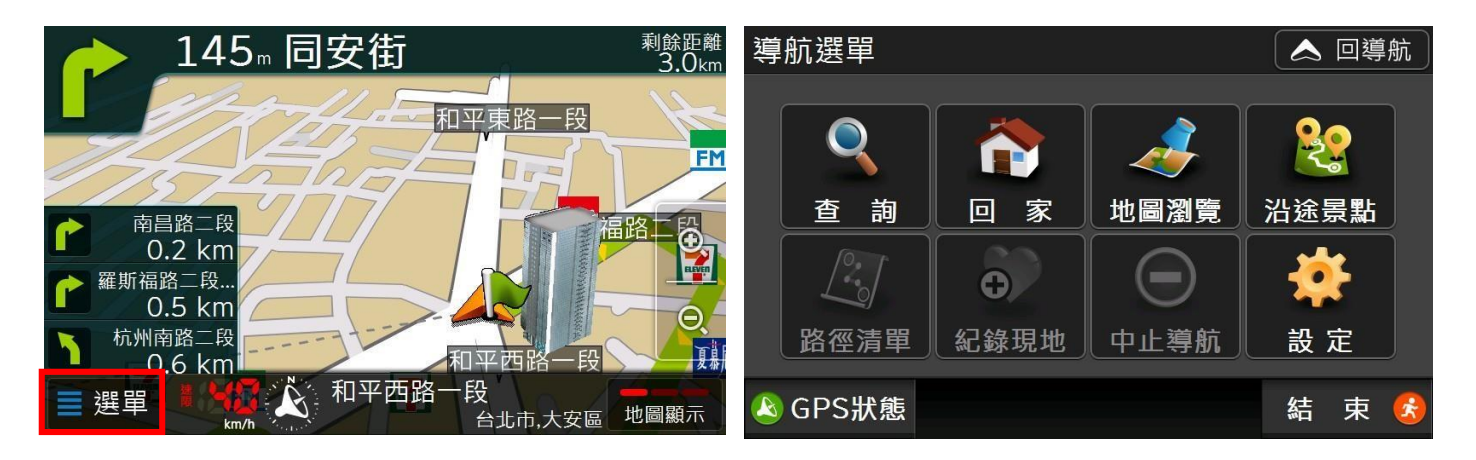

1.5.1 「查詢」功能簡介

導航王提供 12 種各種興趣點 (POI, Point of interest) 查詢功能, 包括【我的周邊】、【路段地址】、 【關鍵字】、【電話快查】……等。另有【路線時刻】可查詢七種大眾運輸路線資訊,【旅遊書】則有 著豐富的景點圖文介紹,方便外出旅遊時隨時瀏覽,各別查詢方式見3查詢。

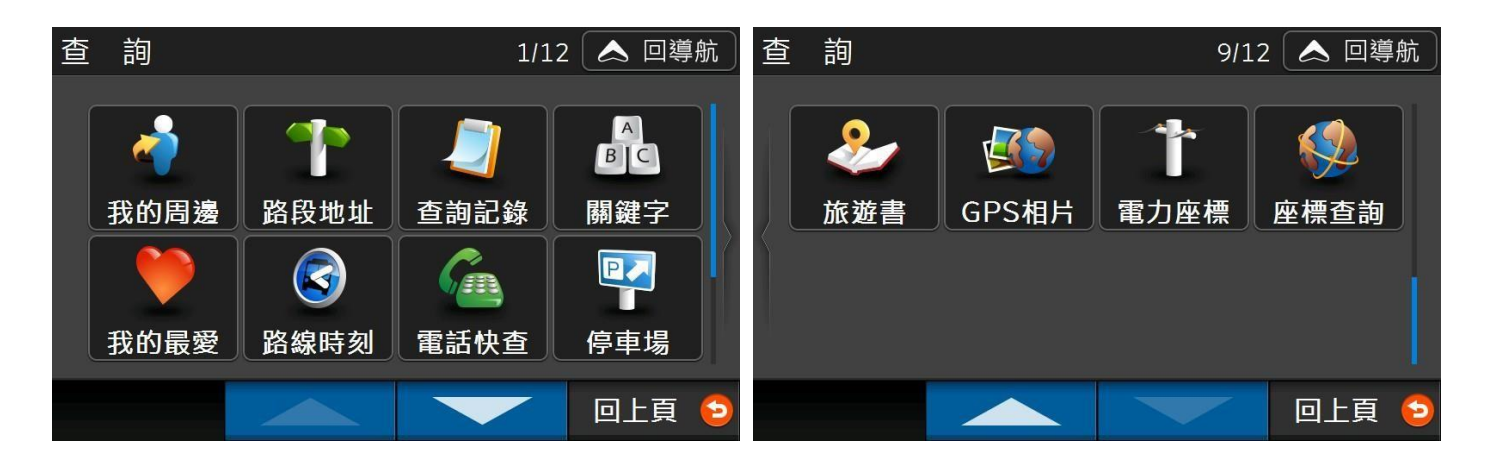

1.5.2 「回家」— 如何設定我的家

使用【回家】導航快捷功能之前,需預先設定「家」的位置。您可直接點選地圖任一點或【查詢> 路段地址】查詢自己住家地址,接著利用【更多選項>設為家】功能,將查詢結果設為「我的家」。

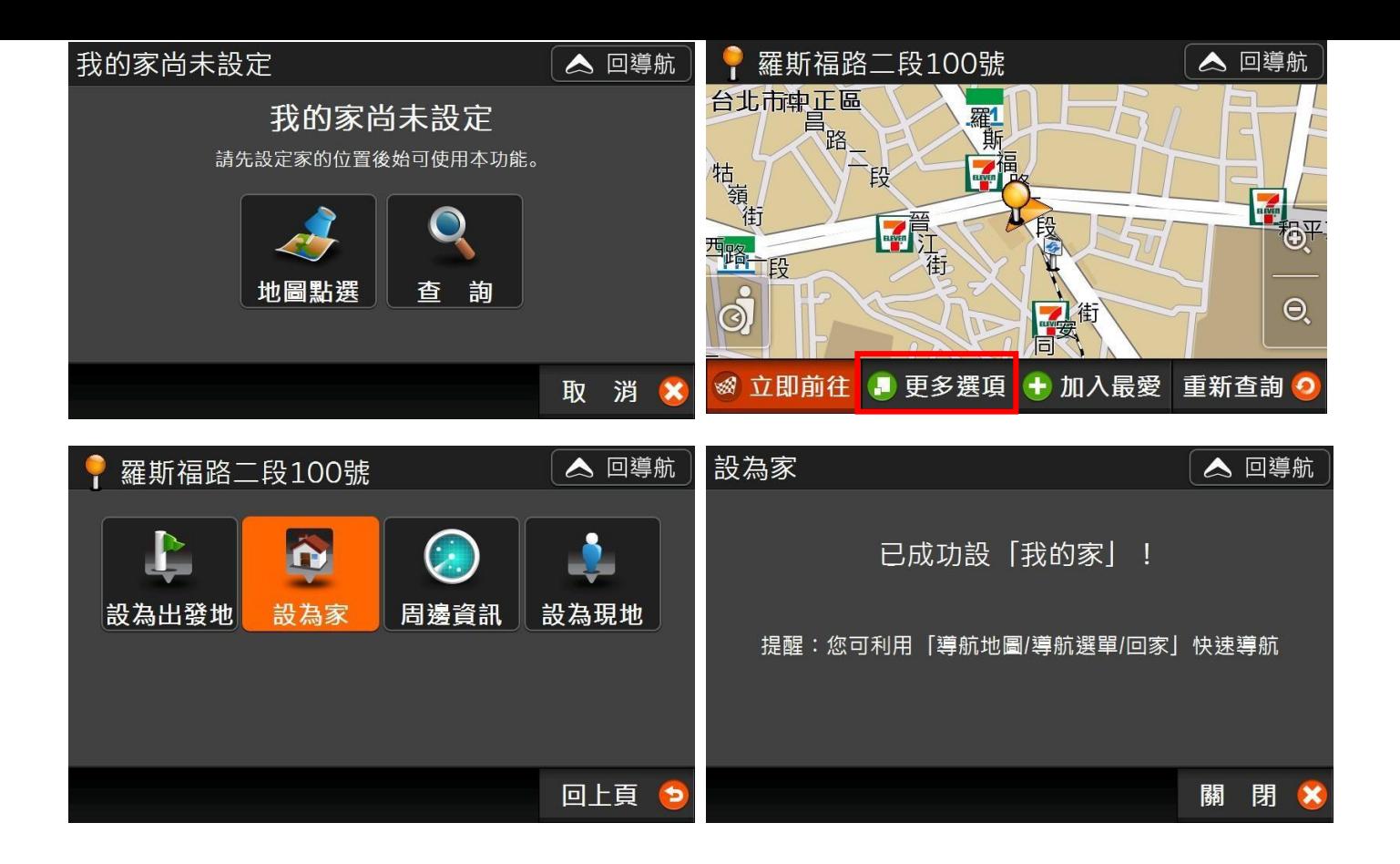

#### 1.5.3 地圖瀏覽

當您想查詢附近道路時,可使用「地圖瀏覽」功能,系統會自動切換為「2D 圖朝正北」模式方便您 辨識南北方位,系統如果想返回現在位置時,只要按下左下角的人形圖案,即可快速返回現在位 置。

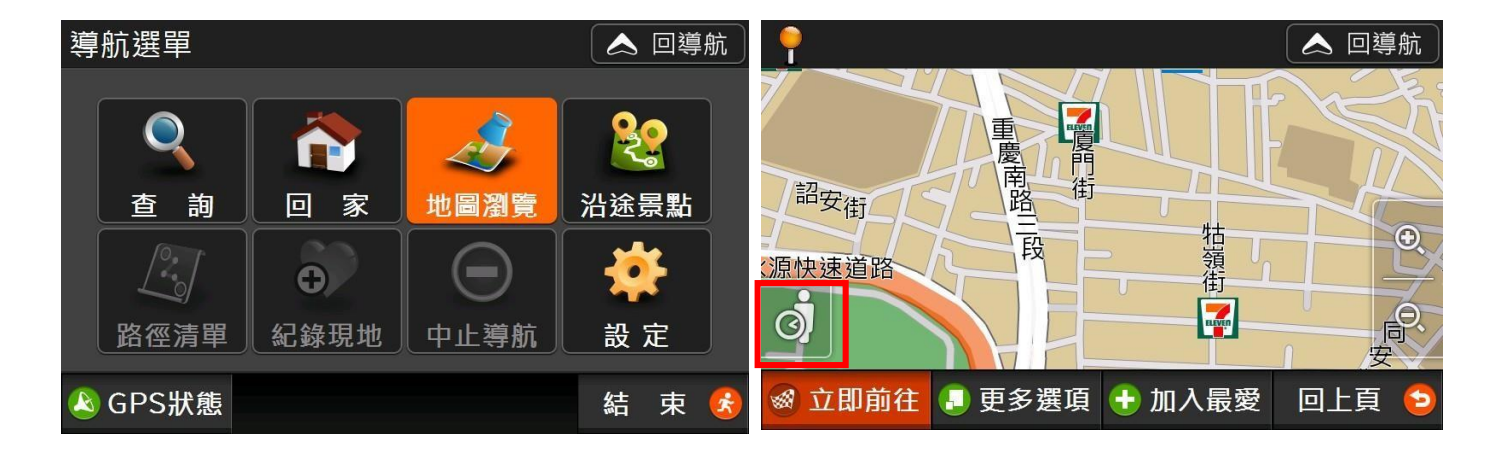

#### 1.5.4 沿途景點

當您尚未完成路徑規劃時,【選單>沿途景點】因無資料所以無法使用,直到您完成路徑規劃後,方 可使用此功能(相關可參考 4.1.5 設定多個目的地)。

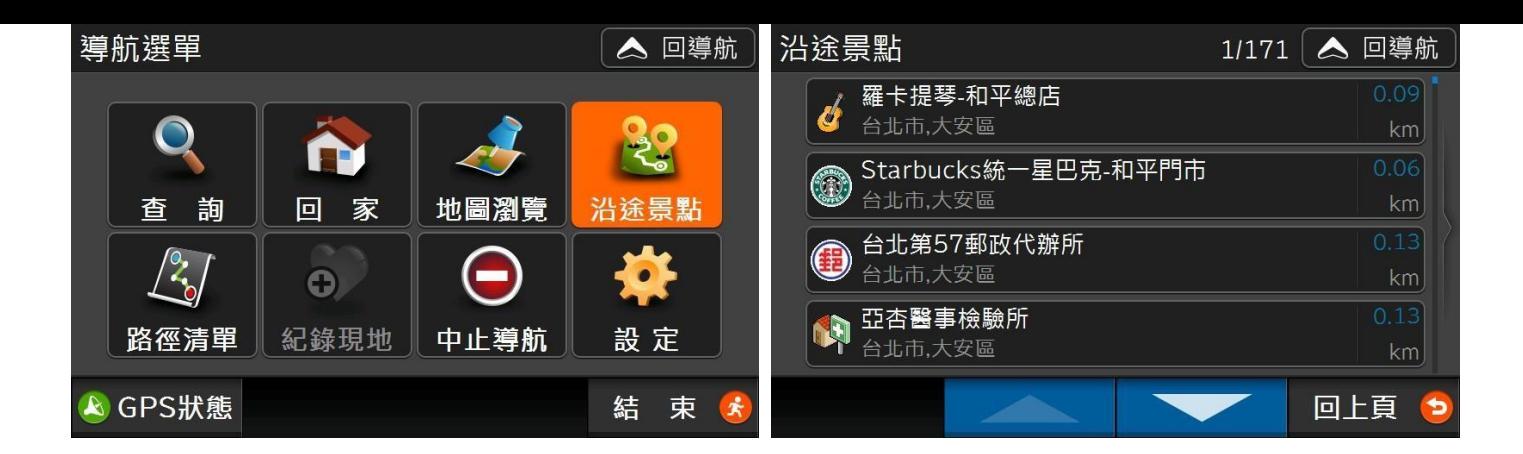

#### 1.5.5 路徑清單

可檢視路徑規劃結果,詳細可參考 4.3 路徑規劃。

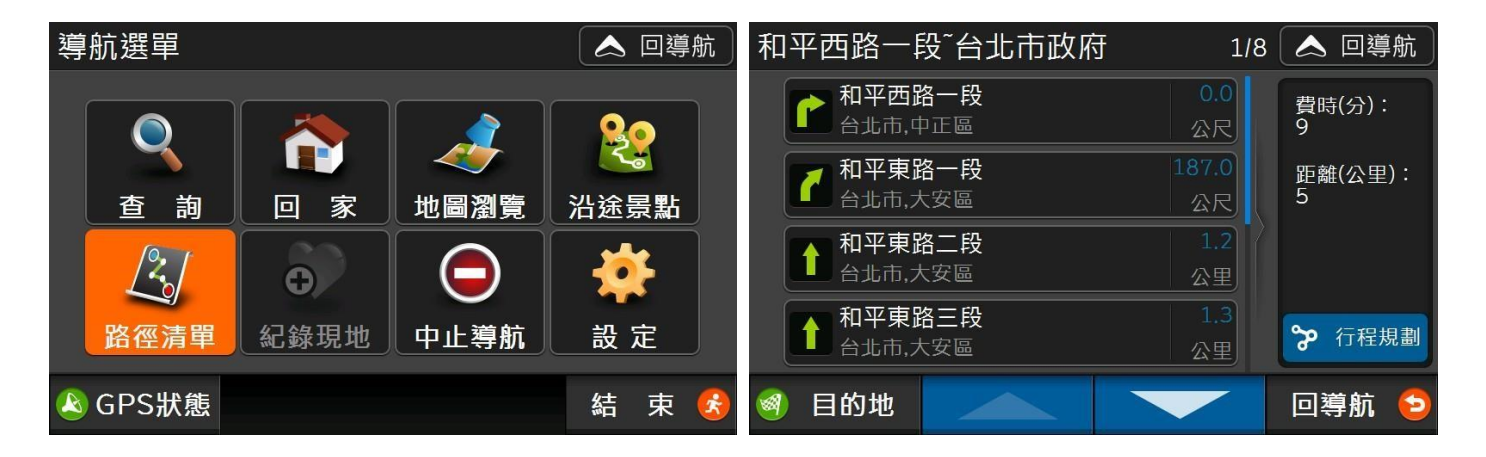

#### 1.5.6 紀錄現地

此功能可將目前位置加入「我的最愛」,方便記錄及日後查詢。

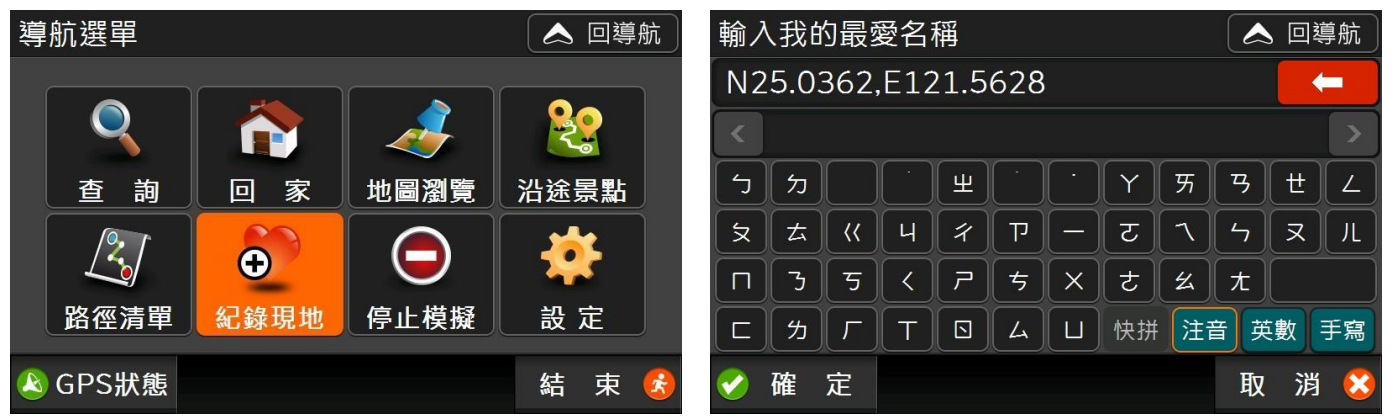

1.5.7 中止導航

在完成路徑規劃後,按下【中止導航】可刪除導航目的地,並立即回到導航地圖。

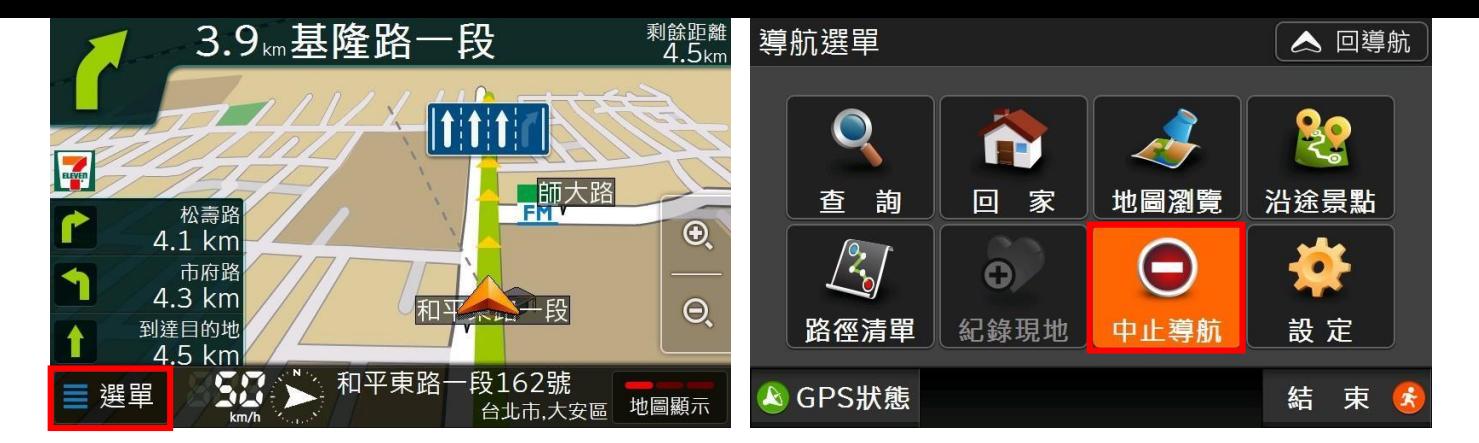

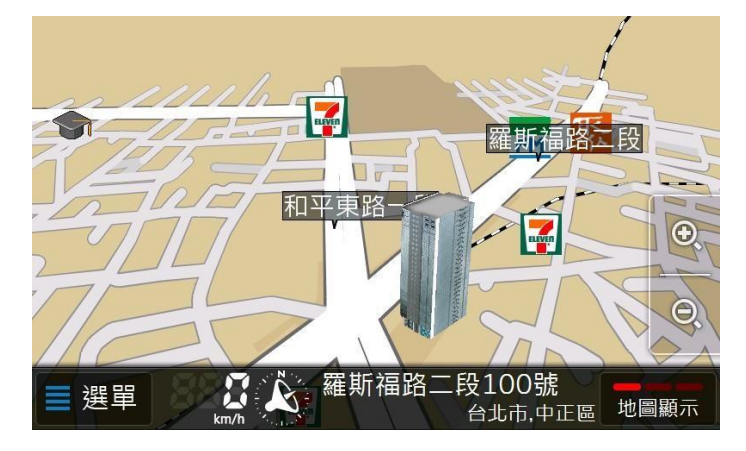

1.5.8 設定功能簡介

在「設定」單元您可以進行修改各項預設值,包含路徑規劃、地圖顯示、語音提示……等,詳見 5 設 定。

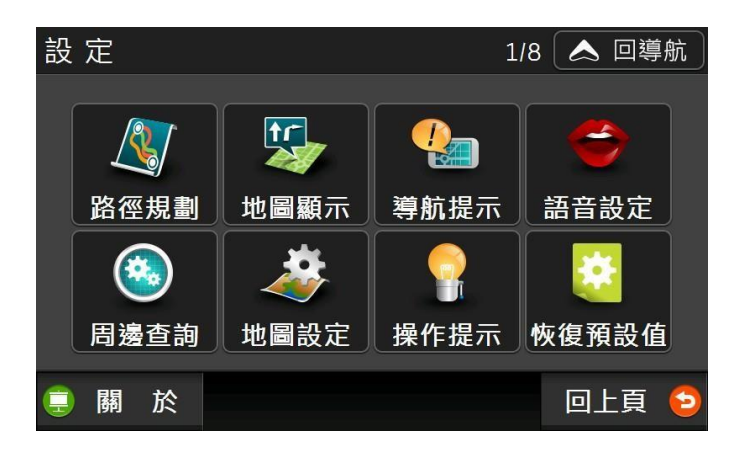

#### 1.5.9 GPS 狀態

可看到目前透過 GPS 取得的衛星編號、訊號強度和方位。藍色代表目前 GPS 座標計算用之衛星, 橘色代表在天空中可視之衛星,但未作為座標計算之用。

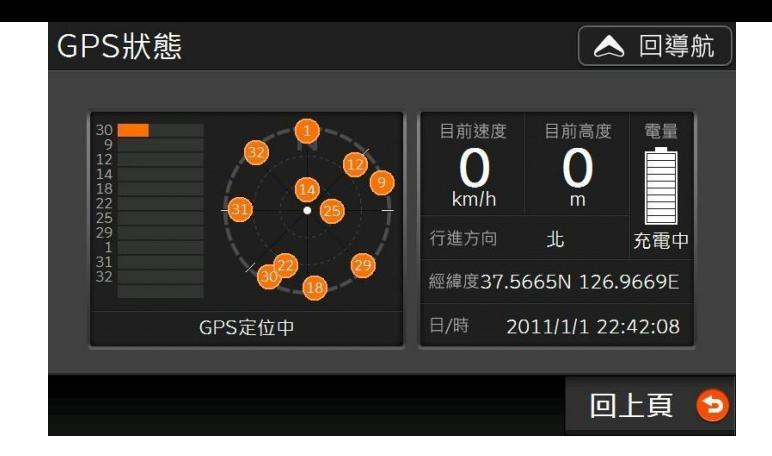

#### 1.5.10 結束導航王

按右下角【結束>確定】可關閉導航王,回到裝置主畫面。

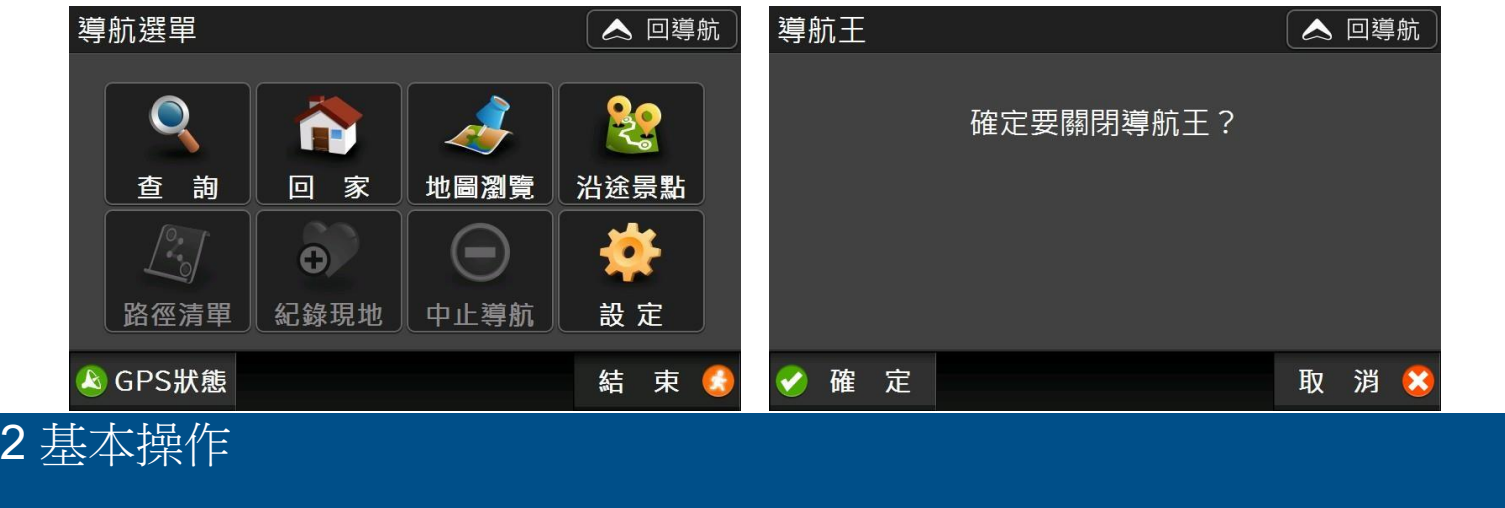

# 2.1 瀏覽清單

使用導航王「查詢」功能時您會看到類似下方的清單列表,以下說明各項文字及符號所代表的意義:

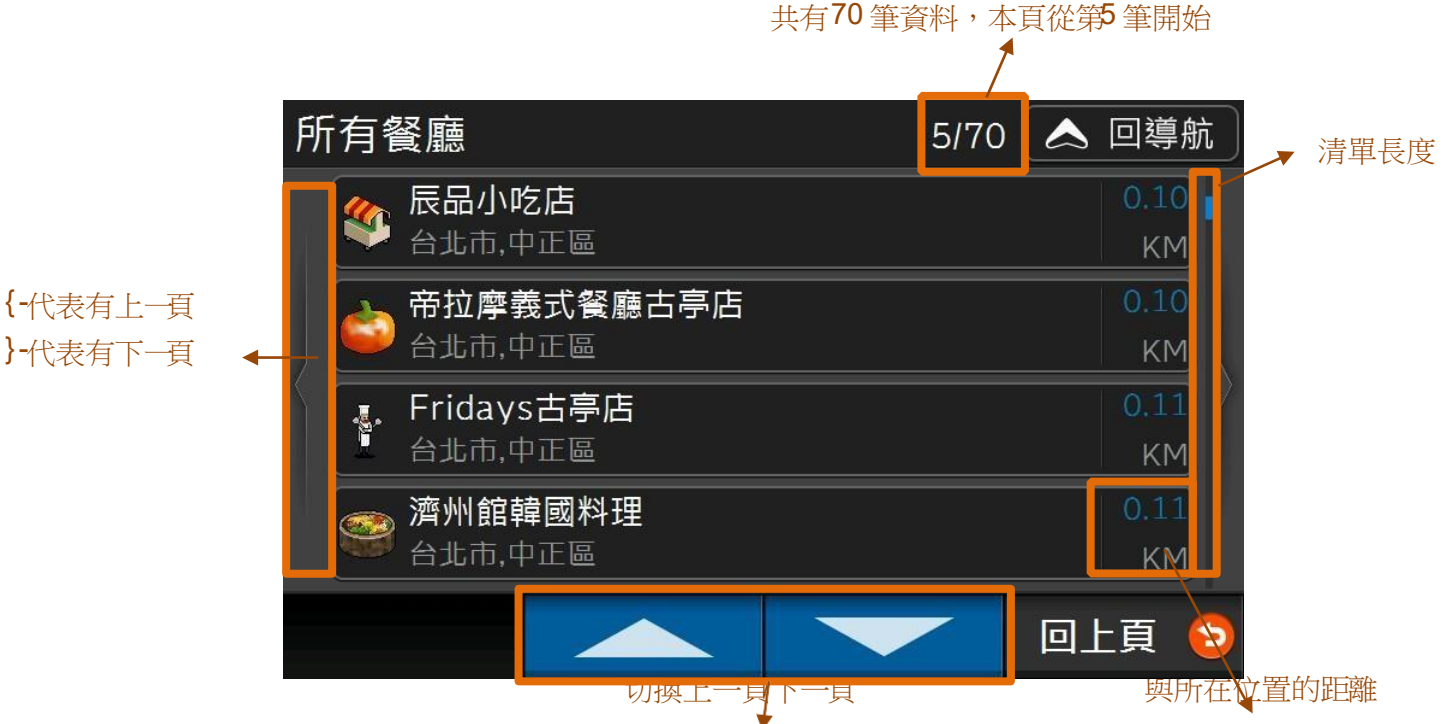

我們另外提供以下幾種操作方式讓您可以用觸控筆或手指瀏覽清單:

- 1) 往上或往下拖拉清單,移動方向請參考左下圖。
- 2) 壓住清單往左或往右拖拉,直接換頁,移動方向請參考右下圖。

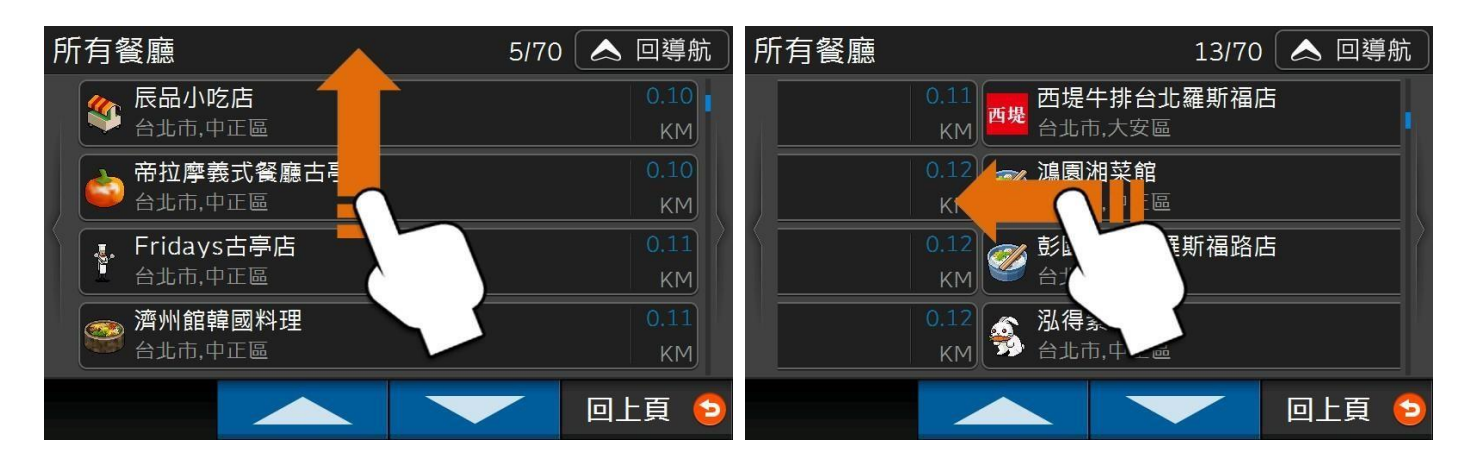

3) 「導航王」獨家 Touch GO®專利

在清單畫面之的上/下/左/右邊緣按住約 1 秒(參考下圖紅色虛線按壓位置),清單會自動往上/下/左/ 右捲動,放開後清單會立即停止捲動。

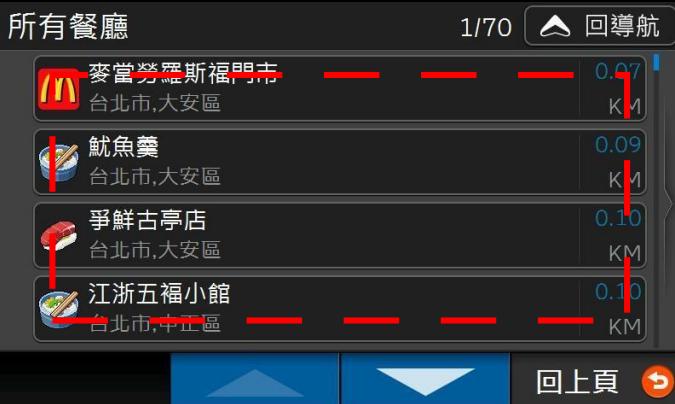

2.2 輸入文字

「導航王」內建快拼、注音、 英數、手寫共計四種輸入法,以下說明這幾種輸入法的操作方式。

1) 快拼輸入法:讓您以最快的方式查詢資料庫內的 POI 景點資料,僅需輸入每個中文字的第一個注音 符號。

例如想用關鍵字找「永和豆漿(Uム rt'カヌ'd-t)」時,使用快拼輸入法僅需輸入聲母「urカリ」即 可,且輸入的過程中,系統會自動比對資料庫,篩選出可用的聲母,同時提供符合的候選詞,按下最後一個候 撰詞按鈕( <mark>…(70)</mark> )即可檢視所有候選詞。

> ※若您無法完整輸入想查詢的詞組,建議您先檢查是否有破音字,並嘗試用其他關鍵字,或改 用「注音輸入法」查詢。如無則代表資料庫內無該筆 POI 景點資料。

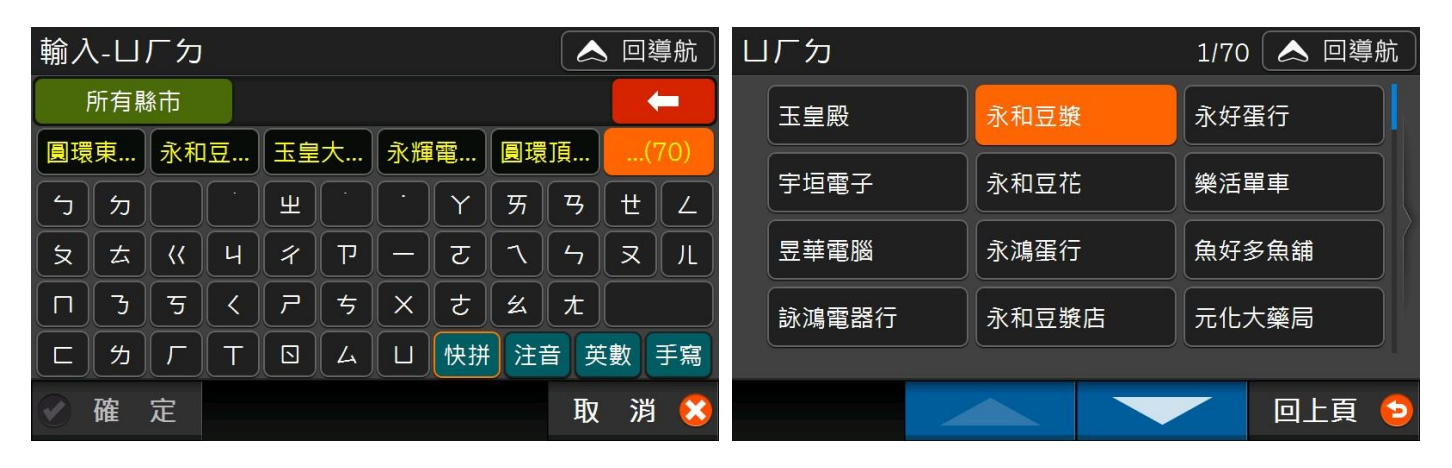

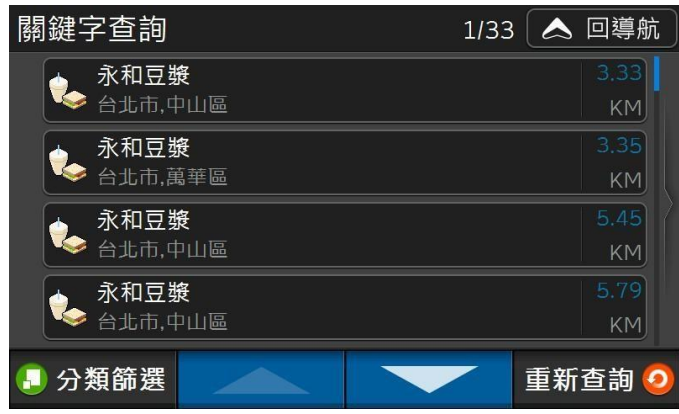

#### 2) 注音輸入法

逐字輸入每個中文字的注音符號,從中間的「候選字區」選擇您想要輸入的文字,選取後,可再從「候 選字區」選擇關聯字。

導航王具備自動判讀聲母及韻母的功能,在您輸入注音符號的過程中,如發現聲母或韻母輸入錯誤時, 只要輸入要取代的聲母或韻母即可,例如:輸入「뽀ㄨ」再按一次「 ァ , 將自動顯示為「 ァ メ , ; 又如 輸入「アム」再按一次「ㄣ」,將自動顯示為「アㄣ」。

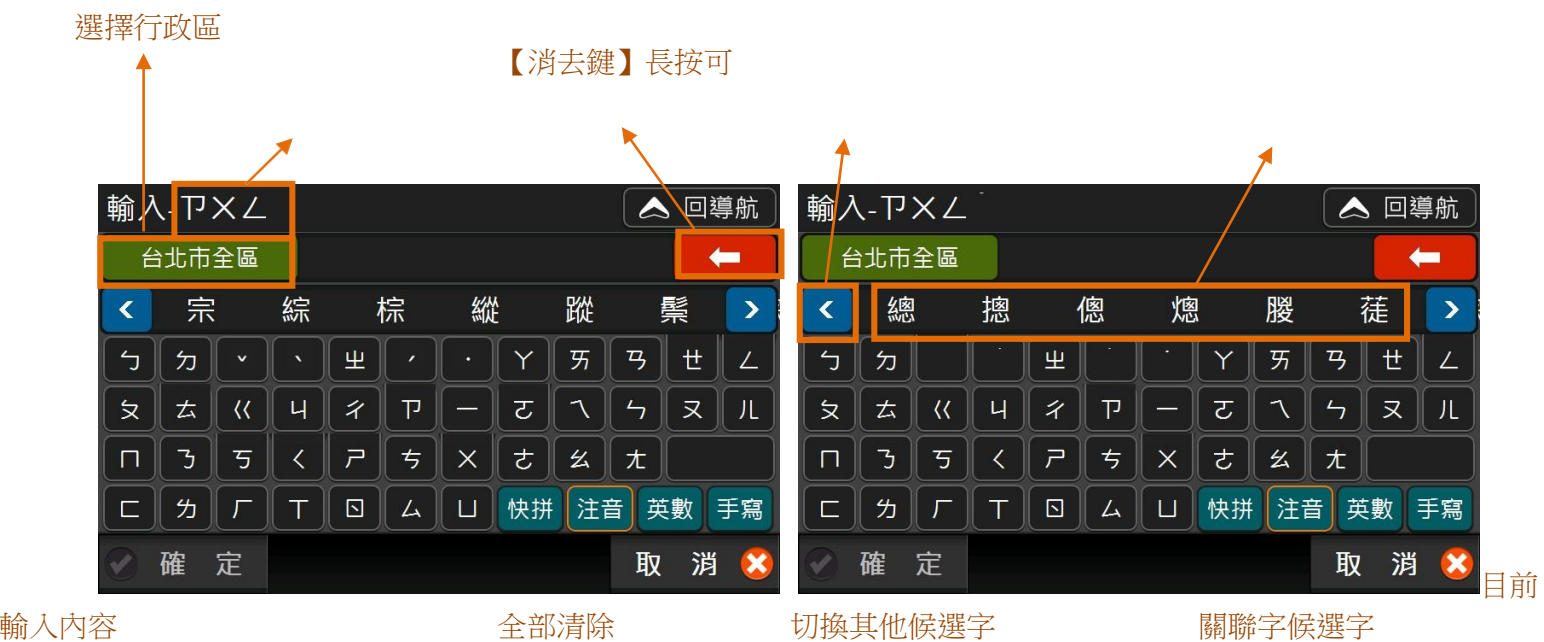

#### 3) 英數輸入法

讓您輸入英文、數字及符號。【Shift】可快速切換英文大小寫及符號一次;按【Cap】可固定輸入英文大 寫。

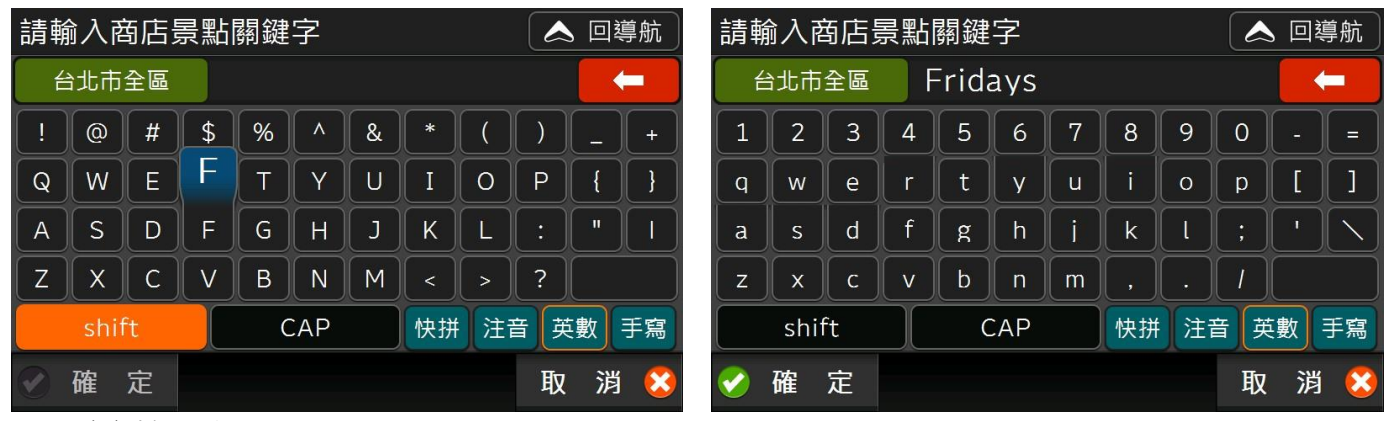

4) 手寫輸入法

在「手寫辨識區」內使用觸控筆或指尖寫下中文字,即可從「候選字區」選擇您想要輸入的文字。

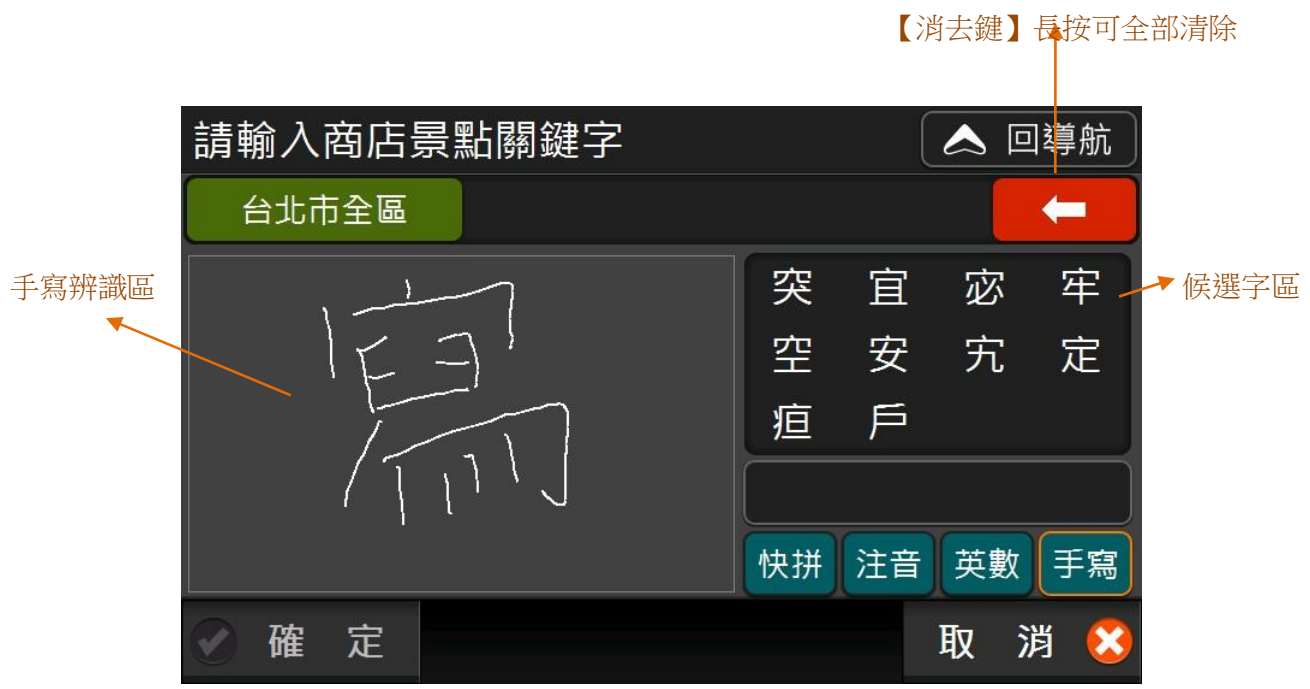

## 2.3 景點功能按鈕

|3

使用導航王時,您會經常看到如下圖的 POI 景點資訊頁面,以下一一說明各項功能:

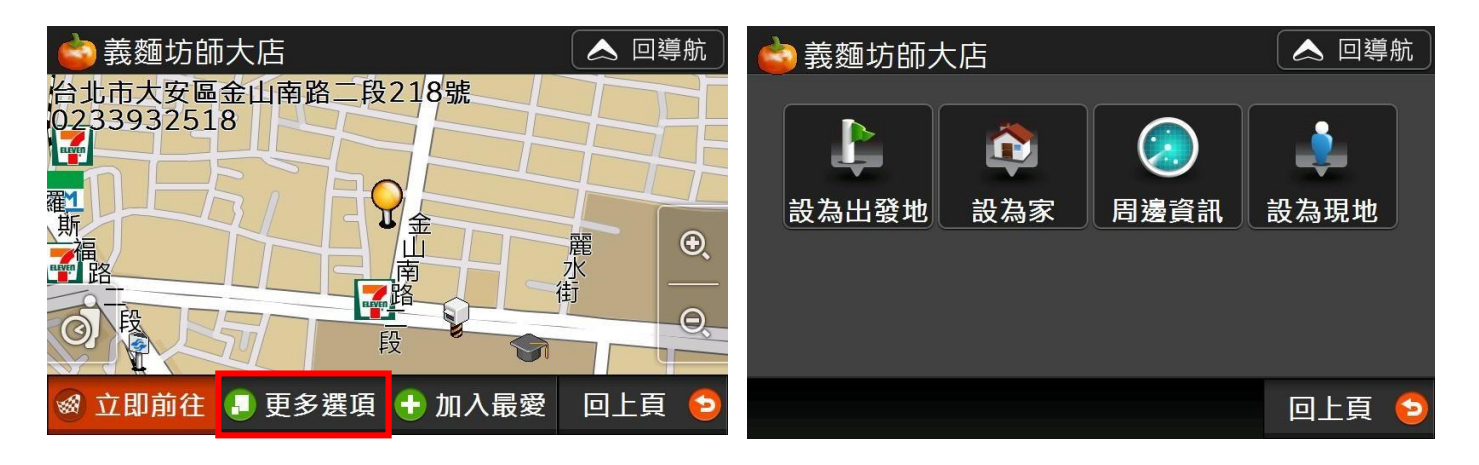

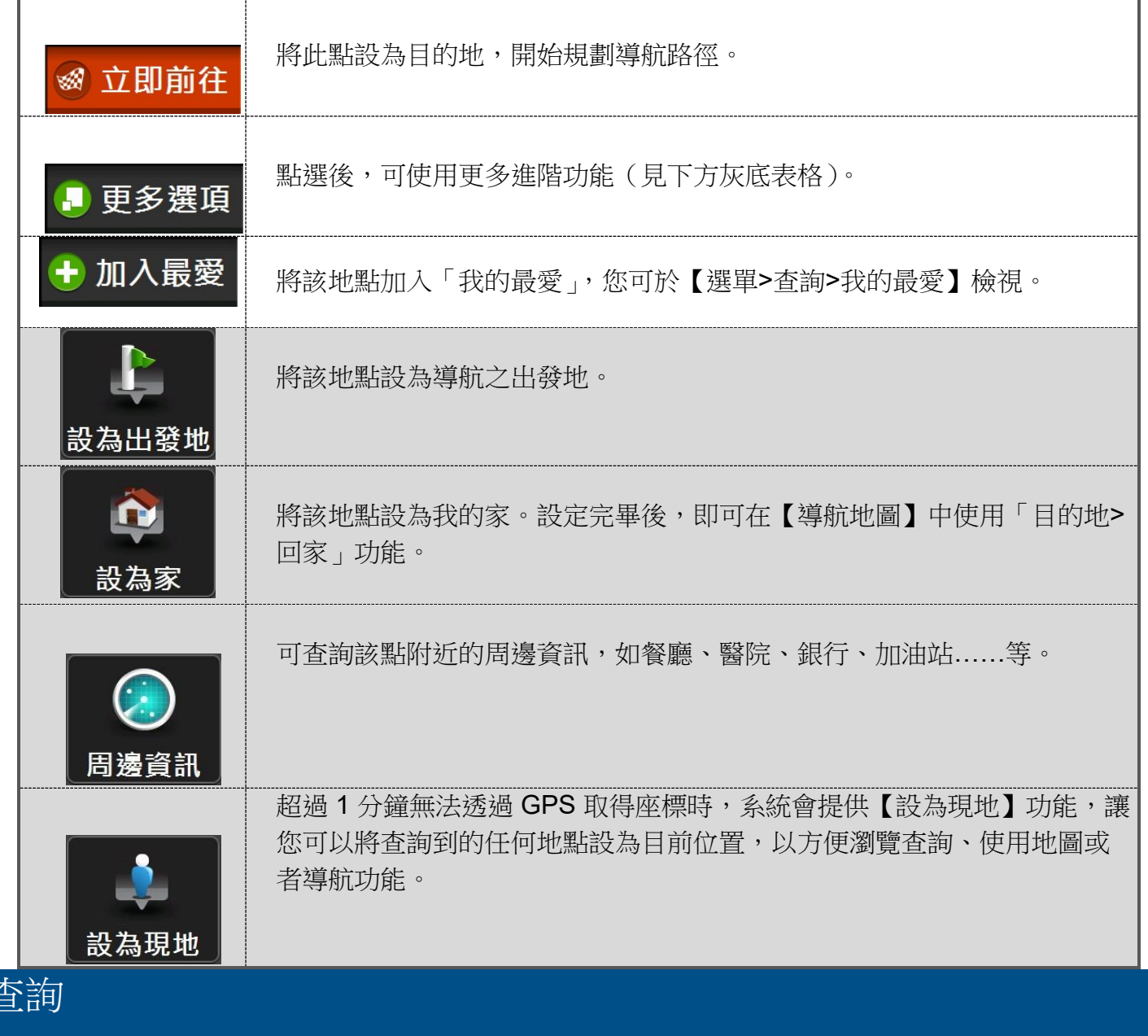

# 3.1 我的周邊

「我的周邊」中共提供16種生活常用的查詢項目,選擇您想查詢的景點類別後,查詢結果將會依距離遠 近排序,每種類別最多提供70 筆結果。如果資料太多或過少,您可調整【查詢設定】中距離設定。

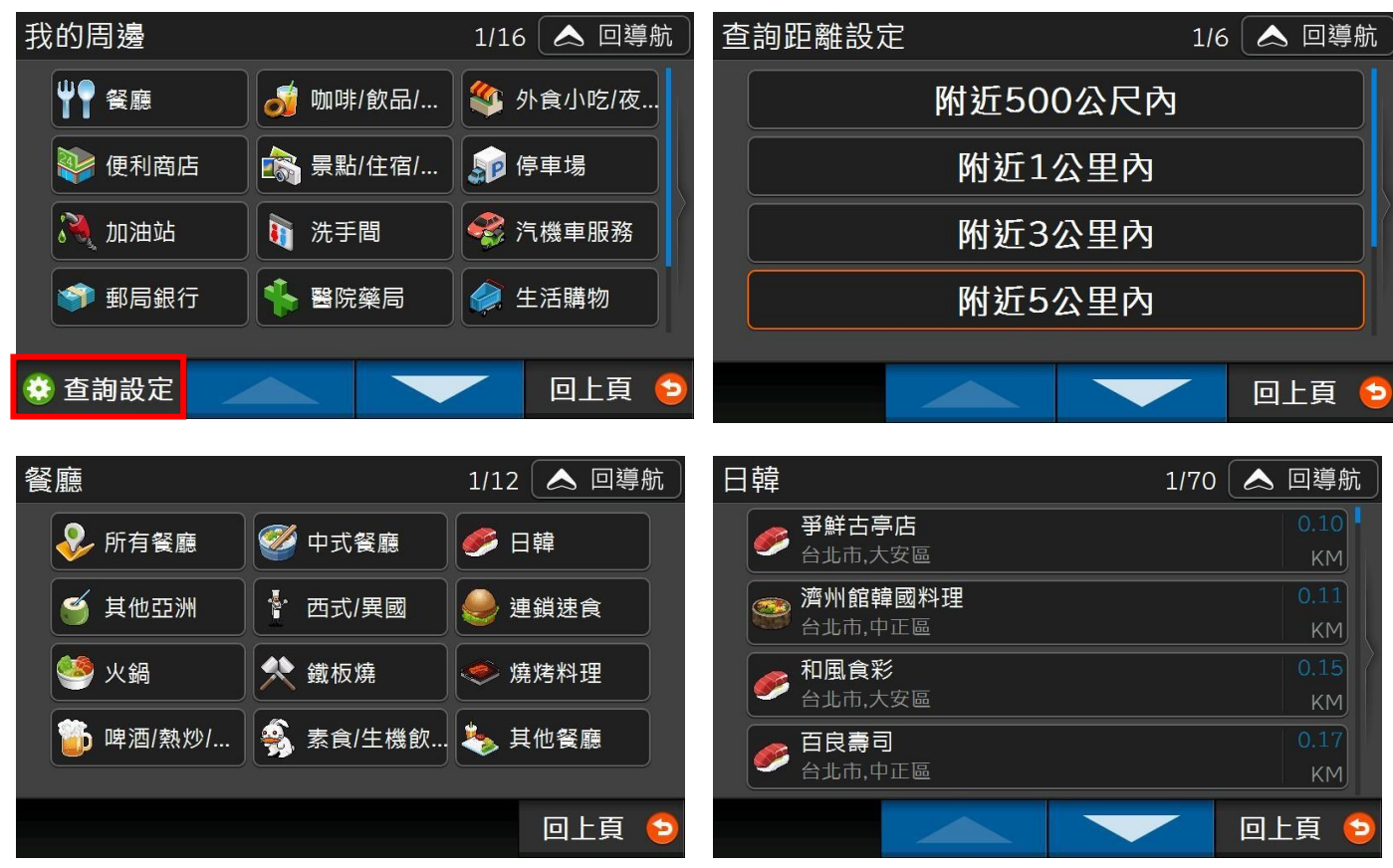

# 3.2 路段地址

可查詢各縣市之道路路段、交叉路口及門牌號碼,以「台北市羅斯福路二段 100號」為查詢範例:

1) 選擇縣市及地區:如果不確定所在「區」,選擇「XXX 全區」即可。

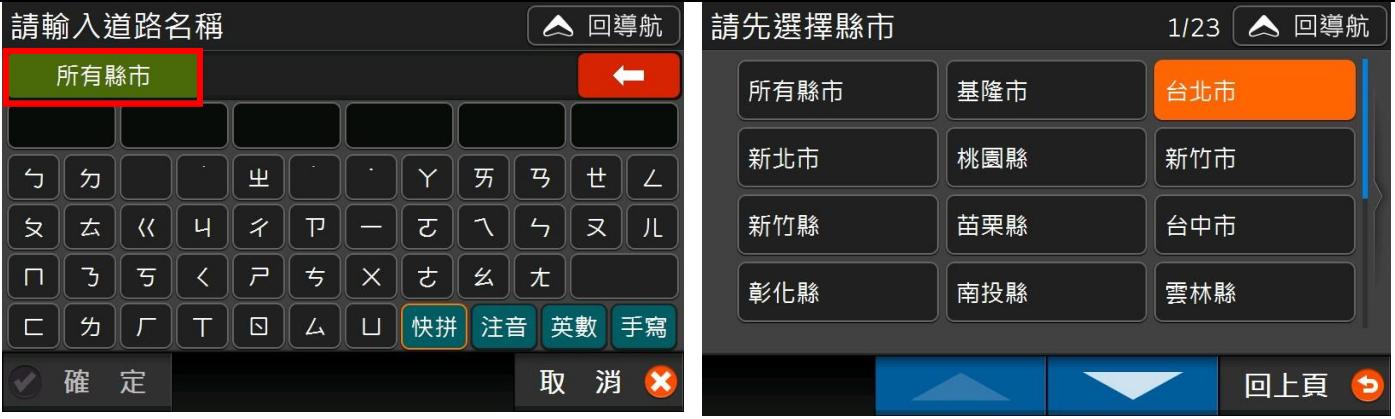

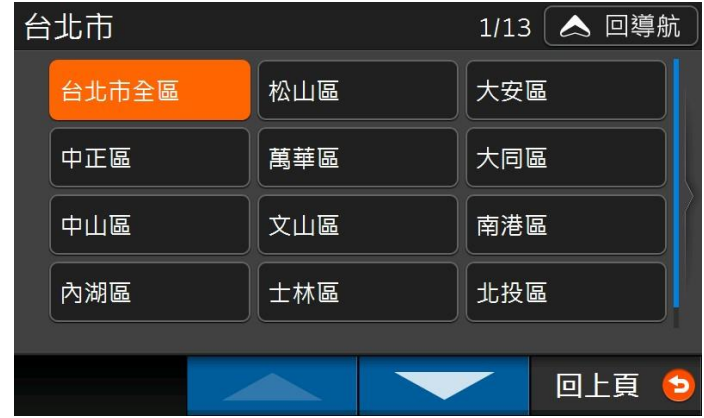

2) 使用「快拼輸入法」輸入道路名稱。

※ 因「快拼輸入法」目前僅適用於「路名」或「街名」快速搜尋,因此您欲查詢的地址不含「路」 或「街」時,在輸入道路名稱時,請改用「注音輸入法」。

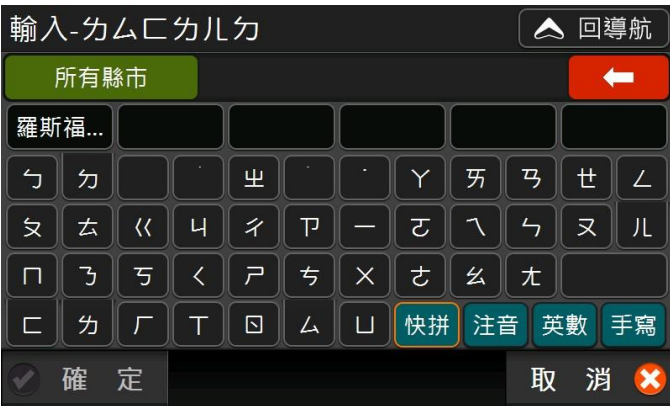

3) 從清單中選擇道路:如果該路段分屬兩個行政區,如果您要找門牌,選任一個均可以。

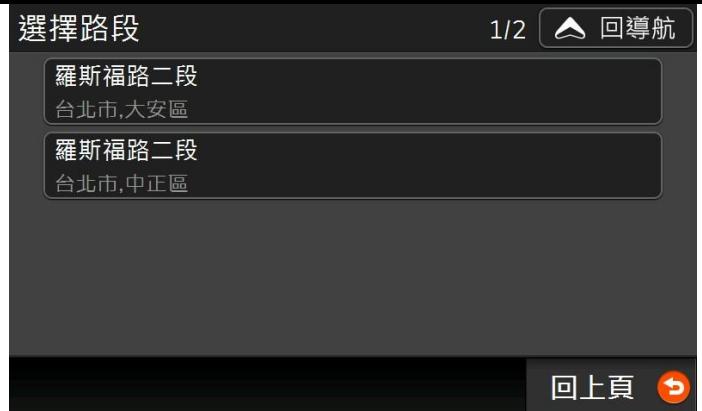

4) 選擇「此路段」:會定位到您剛剛查詢的路段。

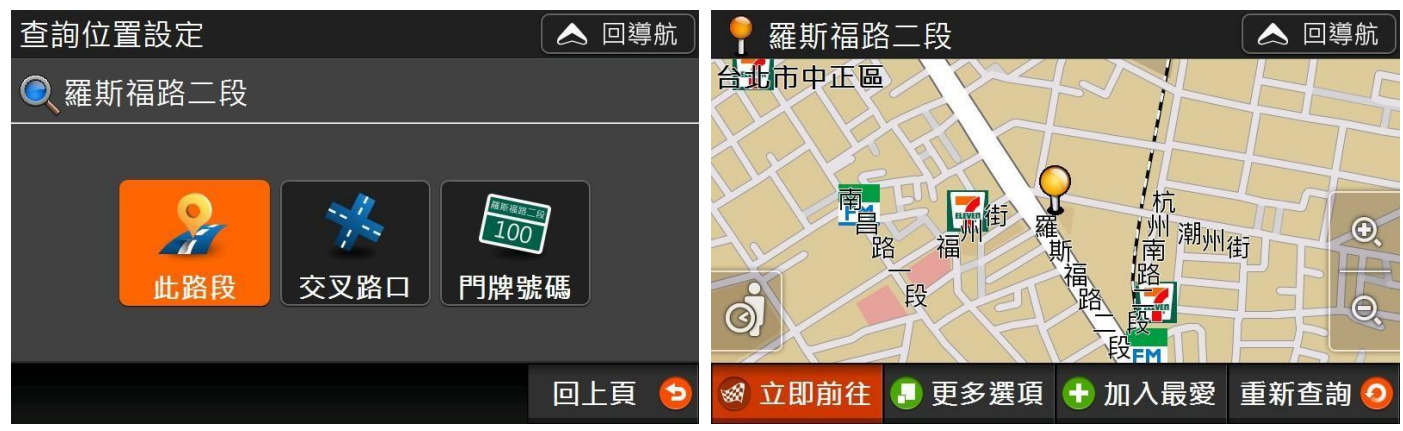

5) 選擇「交叉路口」:系統會提供「與該路段有交叉的道路」讓您選擇。

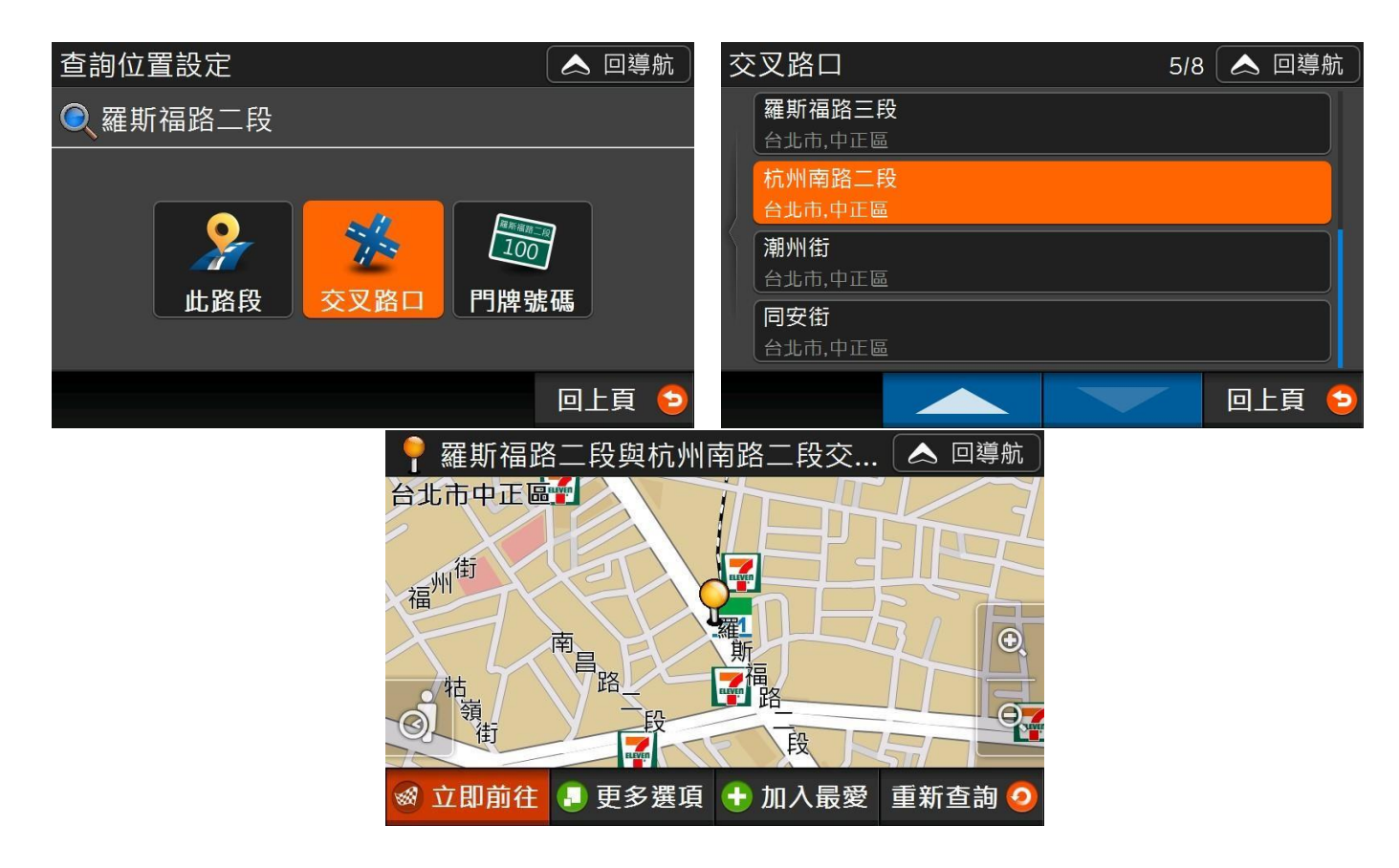

6) 選擇「門牌號碼」:您可以輸入門牌地址中的巷、弄、號,進行查詢。

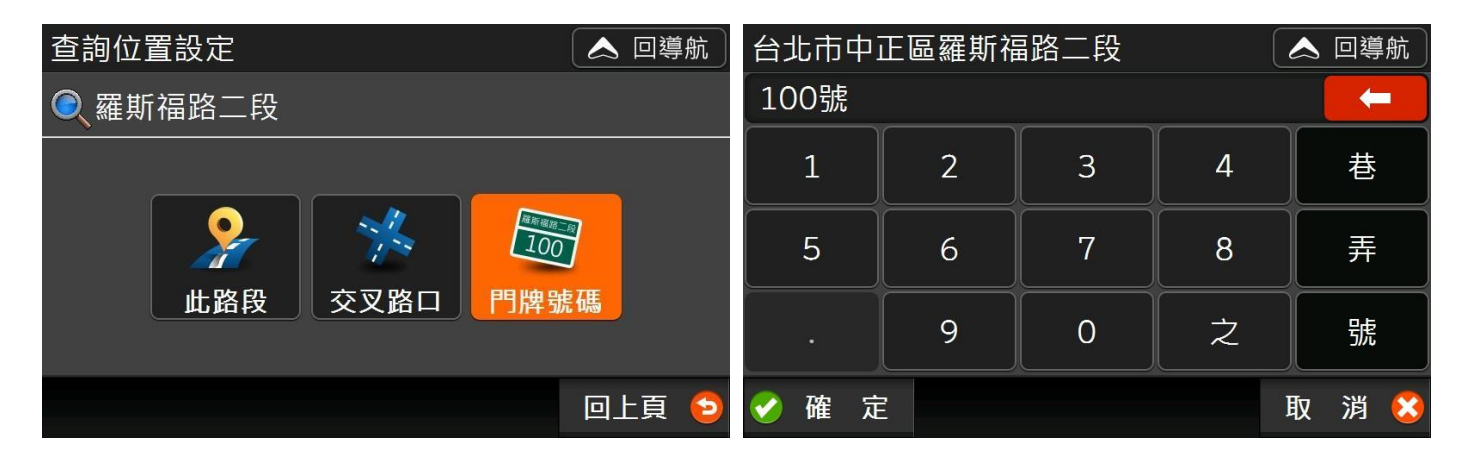

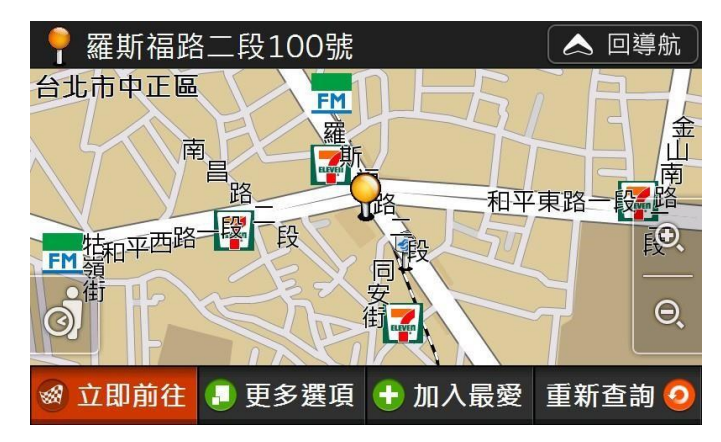

## 3.3 查詢記錄

先前查詢過的店家/景點,系統會將歷史資料紀錄於此處(上限為70筆),並會以查詢時間先後排序,方 便您快速設定導航目的地。如要刪除所有查詢記錄,請按清單左下角的【全部刪除】;對於任何一筆資 料,則可利用【更多選項>刪除】刪除單筆查詢紀錄。

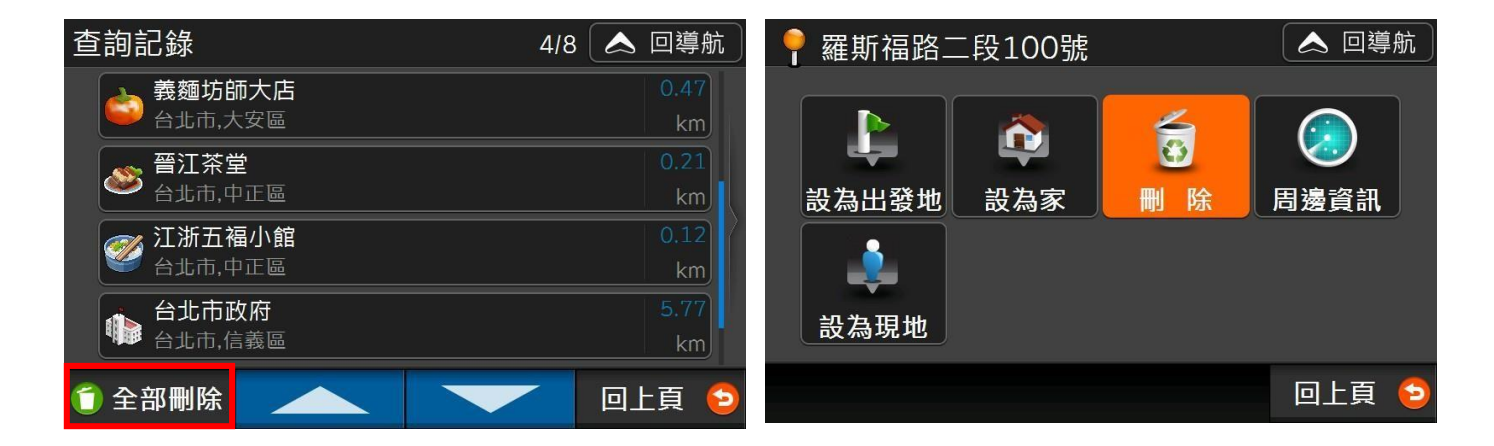

## 3.4 關鍵字

選擇縣市並利用「快拼輸入法」輸入 POI 名稱後,即可查詢「導航王」內建資料庫內的景點資料。如果 您發現候選詞過多,您可利用候選詞右方的【…(70)】按鈕,檢視查詢結果清單,即可幫助您快速找到 景點或店家資料。

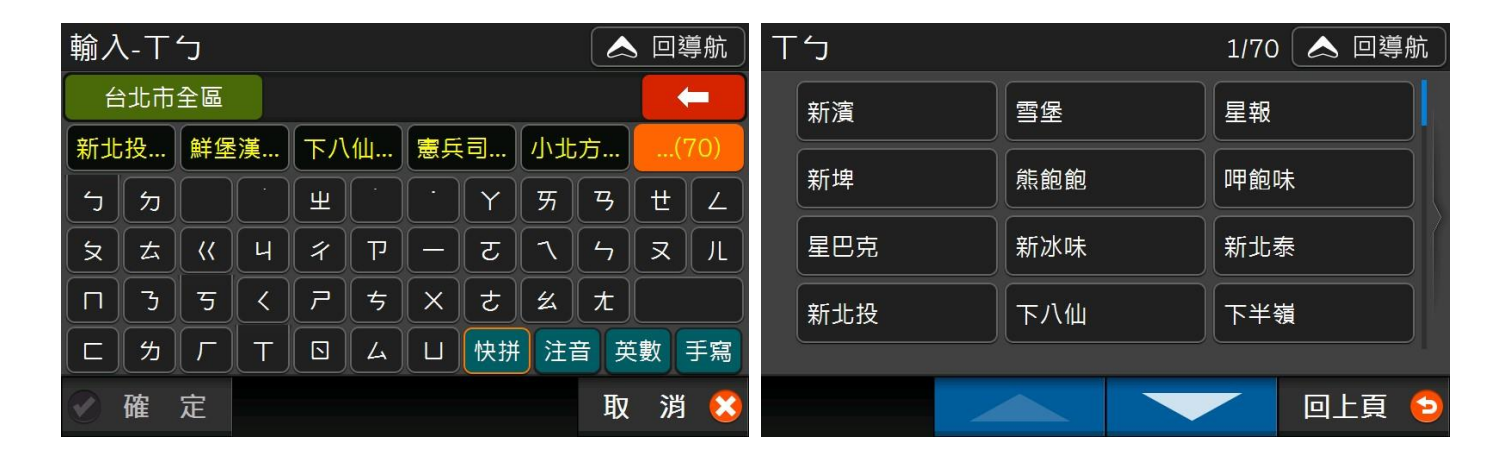

使用注音或其他輸入法查詢景點資料時,如果查詢結果太多,您可利用頁面左下的【分類篩選】功能, 選擇想要查詢的類別,即可幫助您快速找到景點或店家資料。

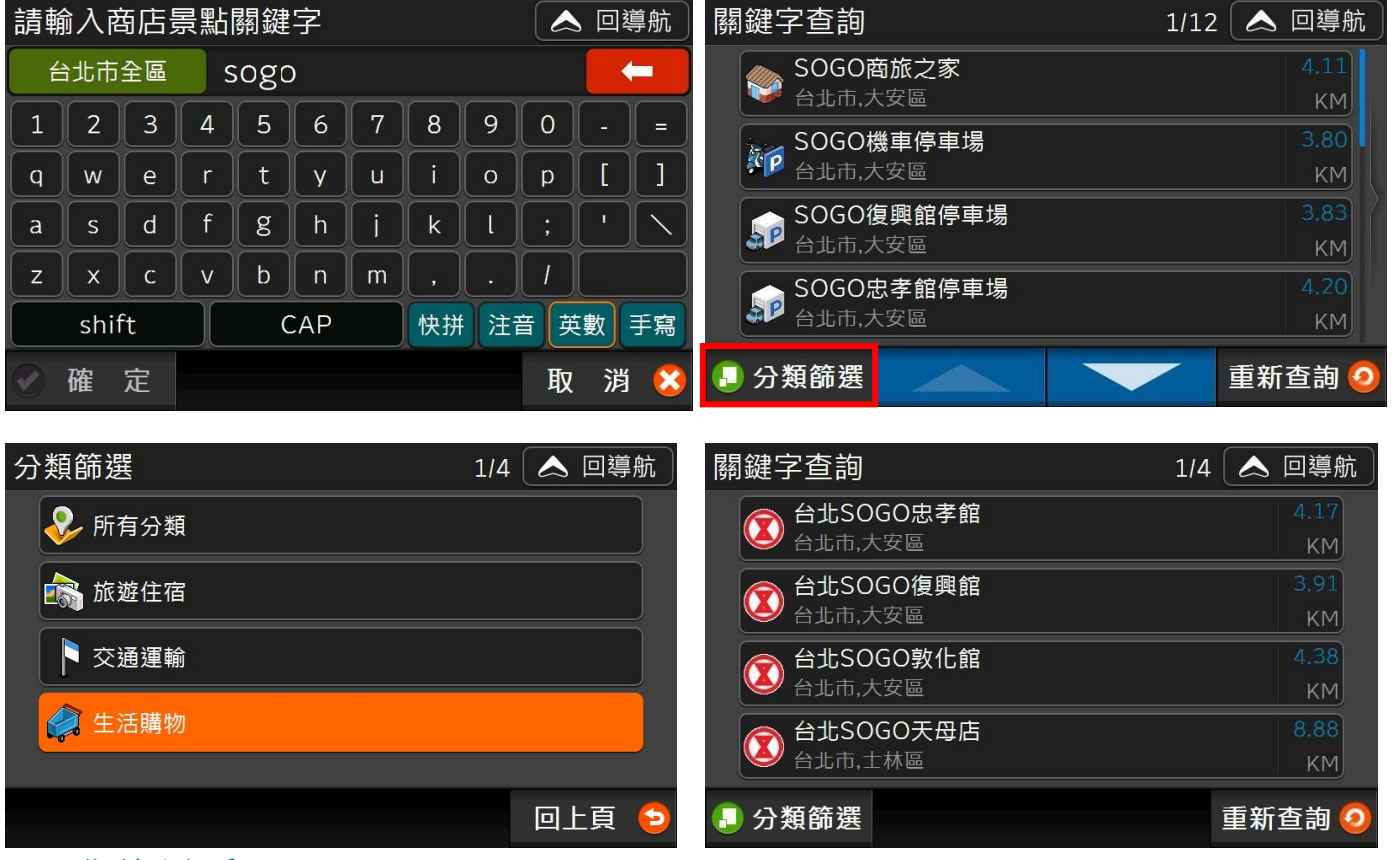

#### 3.5 我的最愛

您可利用【加入最愛】及【記錄現地】(參考 1.4.6 記錄現地),將任何查詢結果以及地圖上任一點加入 到

「我的最愛」清單。清單預設是以「建立時間」排序(最新加入之 POI 會在最上方),「我的家」會固定 顯示在第一筆。

我的最愛清單可依「建立時間」、「使用頻率」、「距離」排序,您還可利用 序。如果您要刪除我的最愛,可在清單上按【全部刪除】,或者使用【更多選項>刪除最愛】刪除單筆資 料。透過【編輯名稱】可修改我的最愛顯示之名稱。

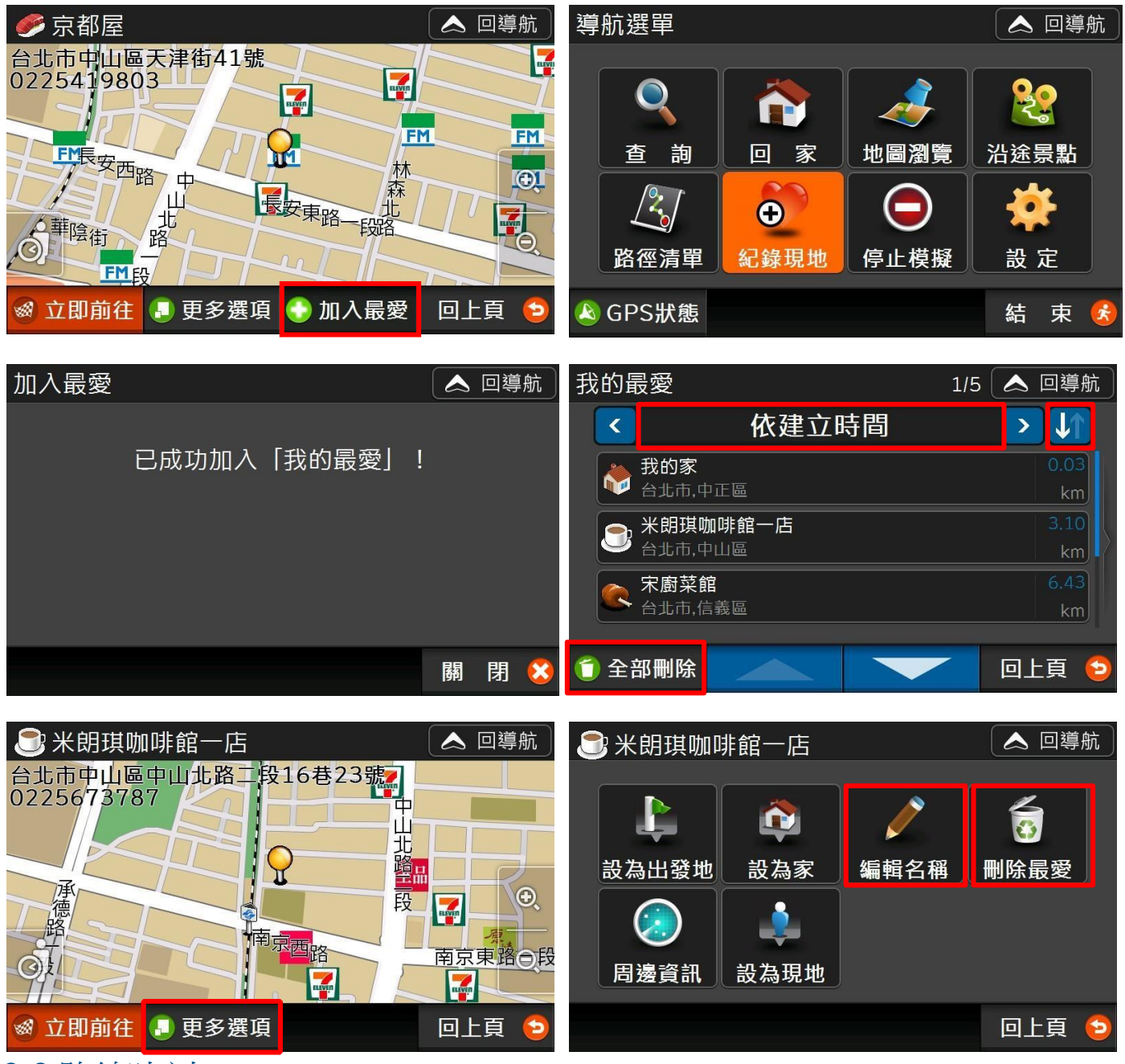

#### 3.6 路線時刻

導航王提供陸海空七種大眾運輸路線查詢功能,讓您可以檢視各路線的「經過站點」、「站點地圖」、「時 刻表」以及「票價」。

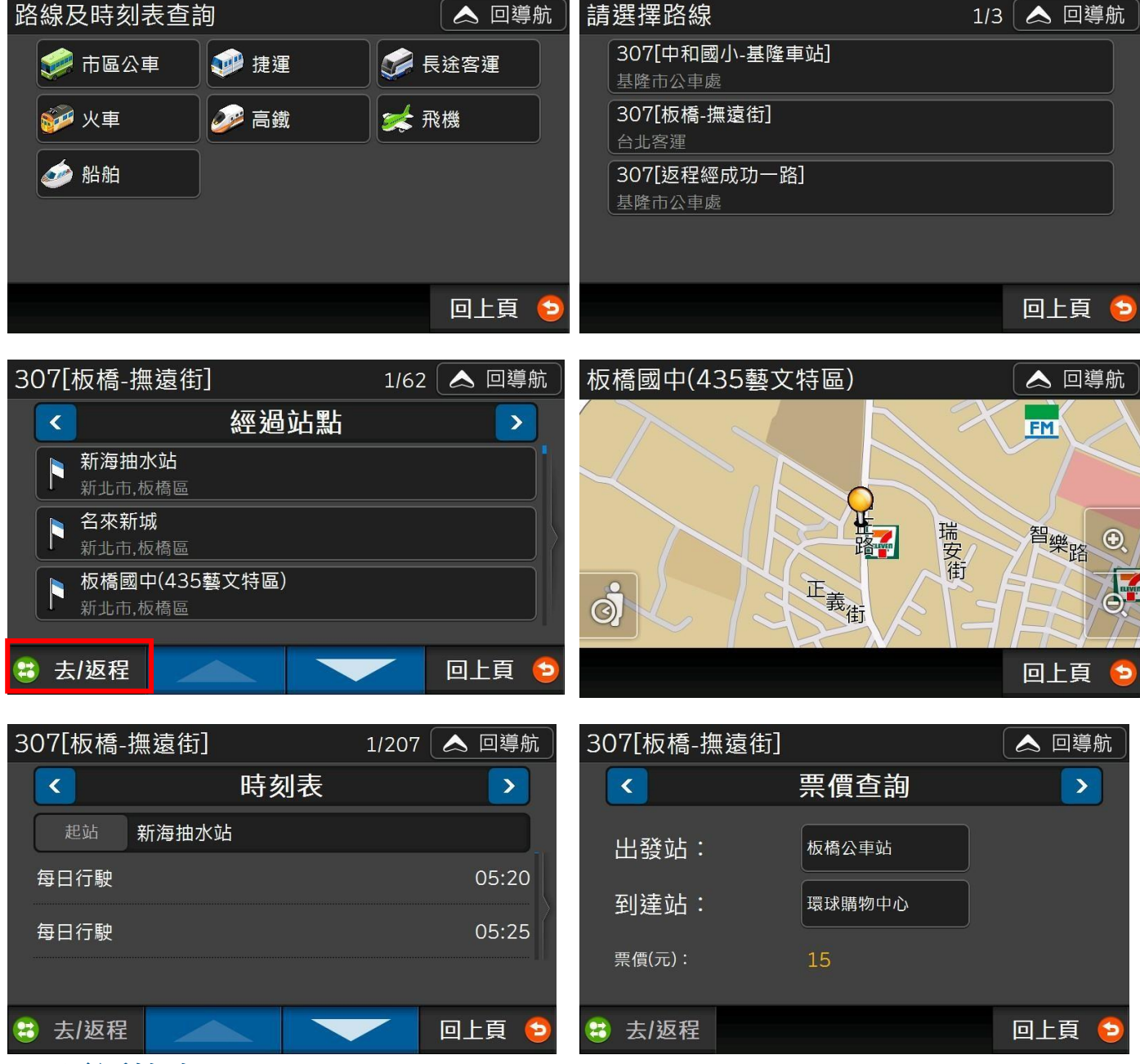

# 3.7 電話快查

您可以輸入商家電話,快速查詢資料庫內店家資料。

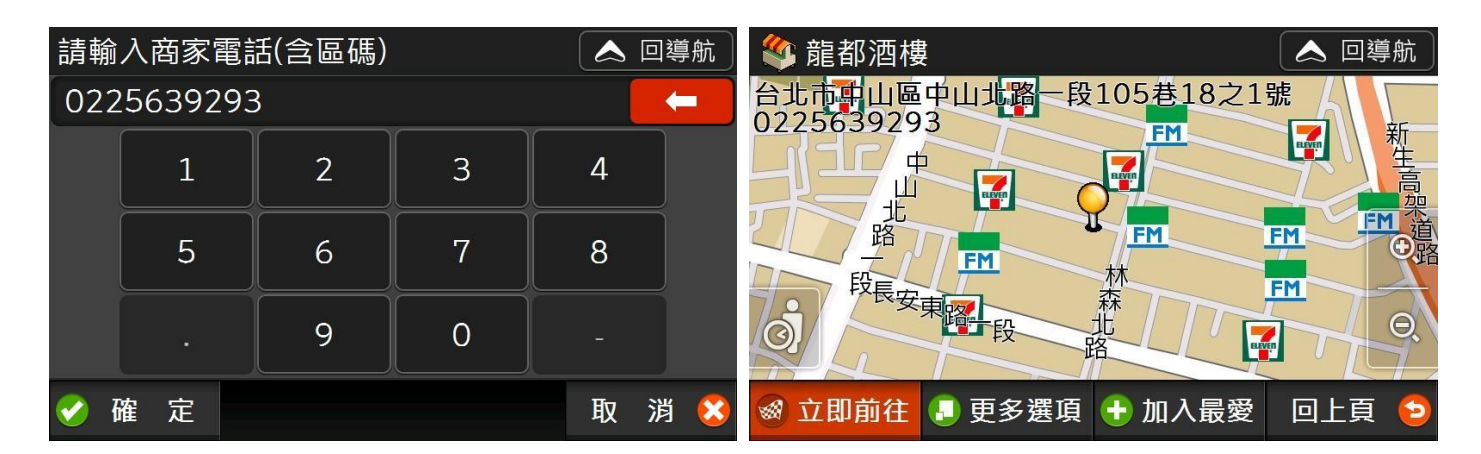

## 3.8 停車場

「停車場」會列出您所在位置附近的停車場。

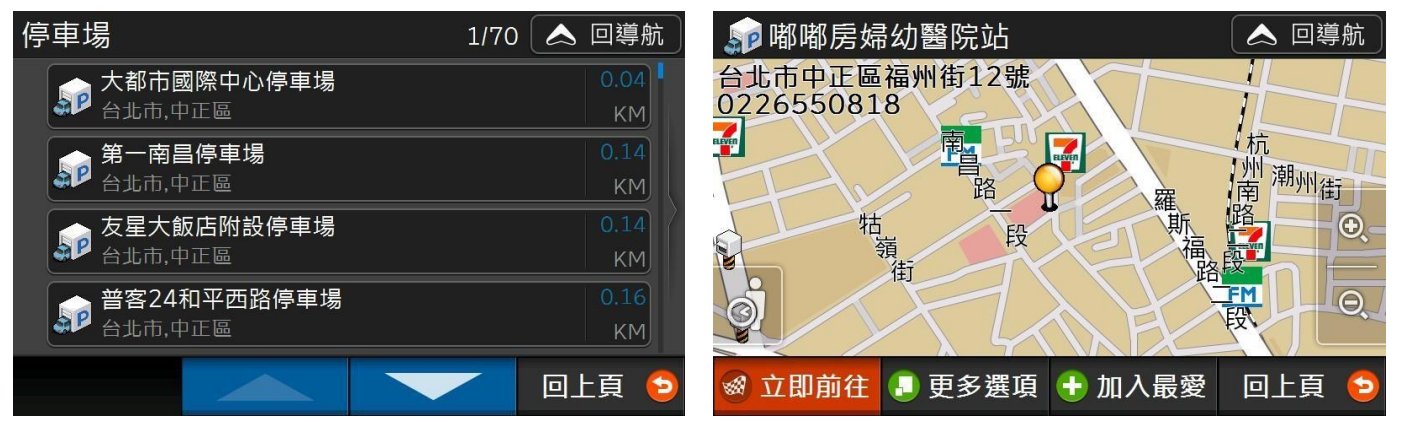

## 3.9 旅遊書

導航王精選的台灣各地旅遊景點,可依據不同主題瀏覽豐富的圖文介紹。在「旅遊書資料」頁面,點選 代表圖可瀏覽其他照片,點選【景點資訊】可檢視景點資訊。

※ 導航王不定期提供各種主題旅遊書,您可至導航[王下載專區更新](http://www.naviking.com.tw/Download/POIBooks.aspx)旅遊書資料,並將下載之檔案傳輸 至:

SDMMC\NaviKingUserData\TravelBook,如您在 SDMMC (記憶卡)根目錄下沒有找到

「TravelBook」,可自行新增一個「TravelBook」資料夾。

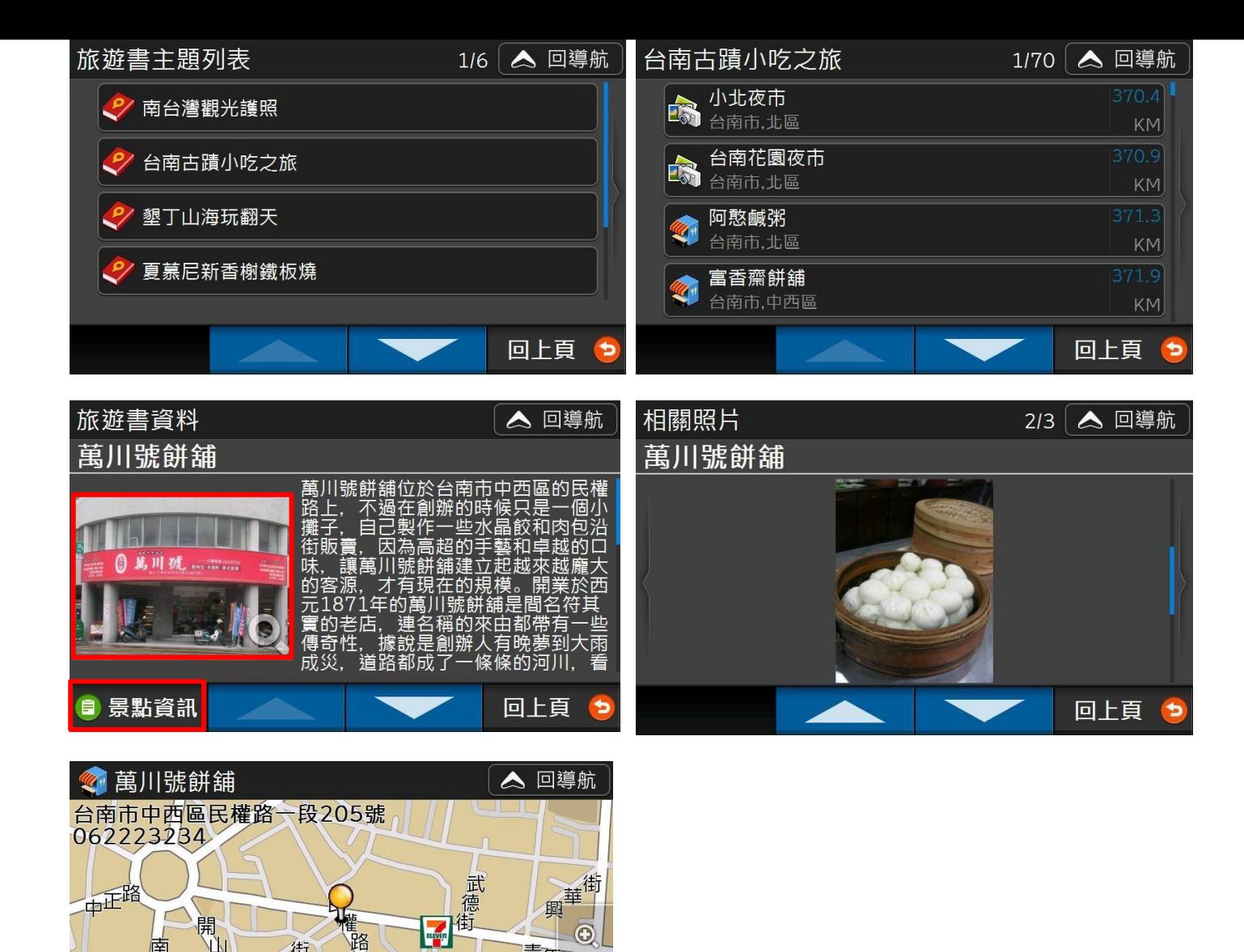

【GPS 相片】會顯示預設路徑下含有 GPS 座標的照片,在此顯示的相片會依拍攝地點座標讓您進行 「加入最愛」、「導航」……等功能。

 $\odot$ 

e

青年路

回上頁

3.10 GPS 相片

 $\odot$ 

愛東街

※ 立即前往 ■ 更多選項 + 加入最愛

路

段

※ 預設路徑依機種不同,可能是「SDMMC\DCIM」或「內存記憶體\DCIM」, 如您在 SDMMC (記憶卡)或內存記憶體根目錄下沒有找到「DCIM」資料夾,可自行新增一個「DCIM」資料夾,並將 帶有 GPS 座標的相片傳輸至此路徑下即可使用。

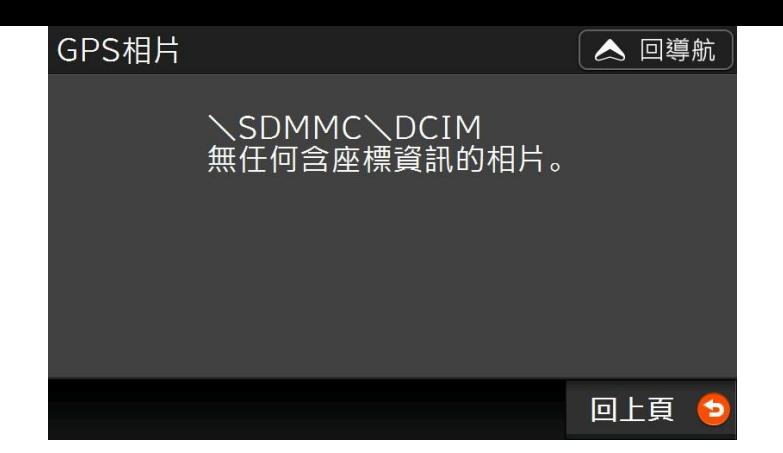

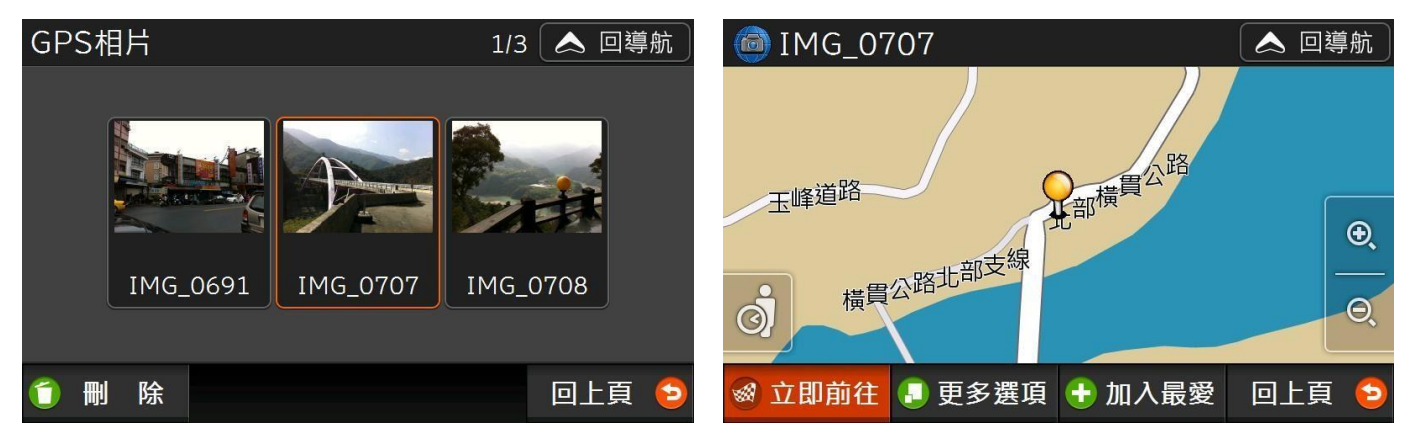

## 3.11 電力座標

您可以輸入附近的電線桿或配電箱上的 9 或 11 碼編號,即可快速查詢所在位置。

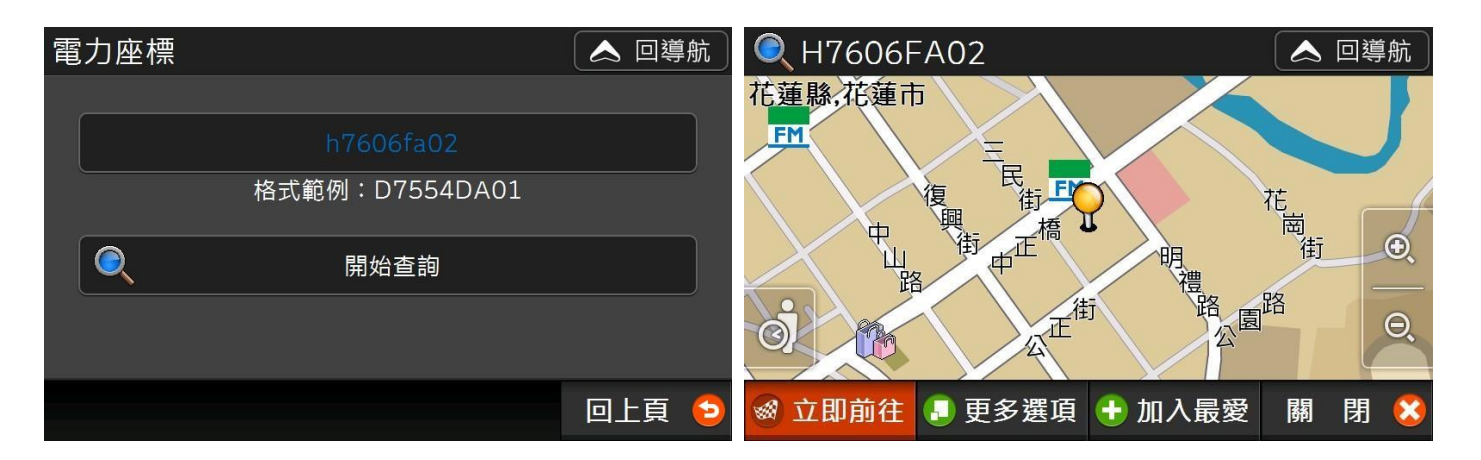

#### 3.12 座標查詢

導航王提供「WGS84 度」、「WGS84 度分秒以及「虎子山座標」三種座標查詢方式。

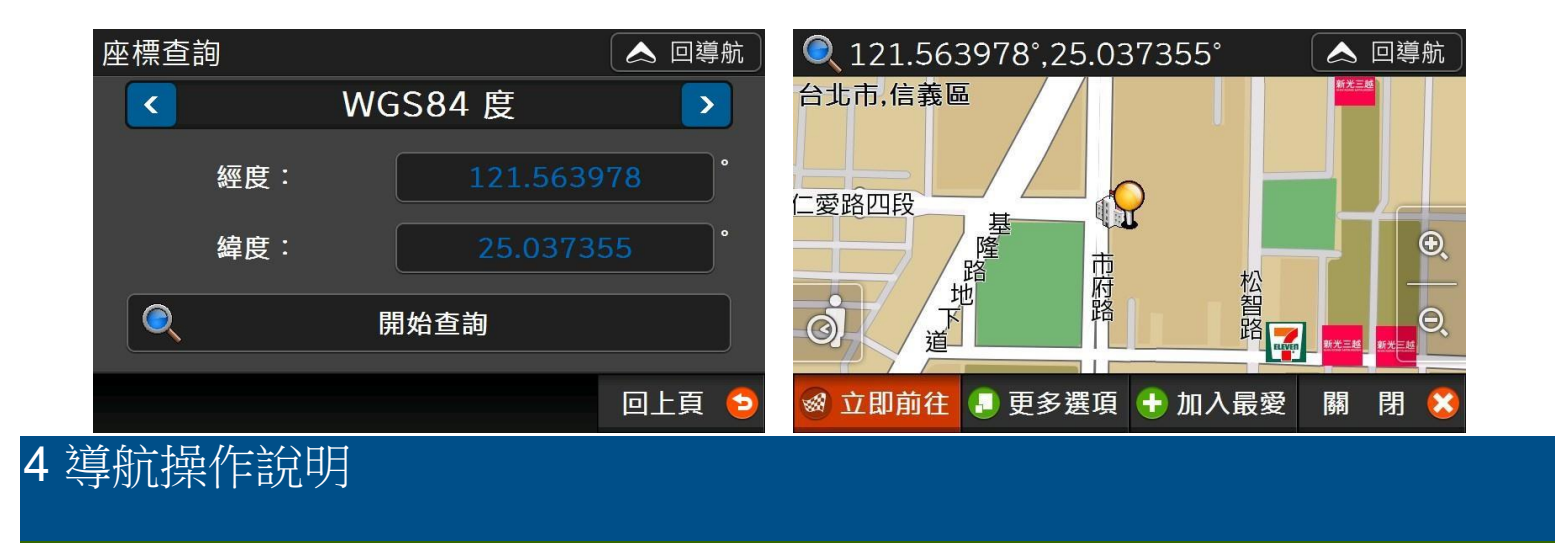

# 4.1 設定導航目的地

當您想設定導航目的地時,可進入地圖頁面左下的【選單】,利用【查詢】、【回家】、【沿途景點】來設定 目的地,或者在地圖上直接設定目的地,詳細設定方法說明如下:

#### 4.1.1 查詢

您可利用各項「查詢」功能,在景點資訊畫面按【立即前往】即可快速設定該點為導航目的地。

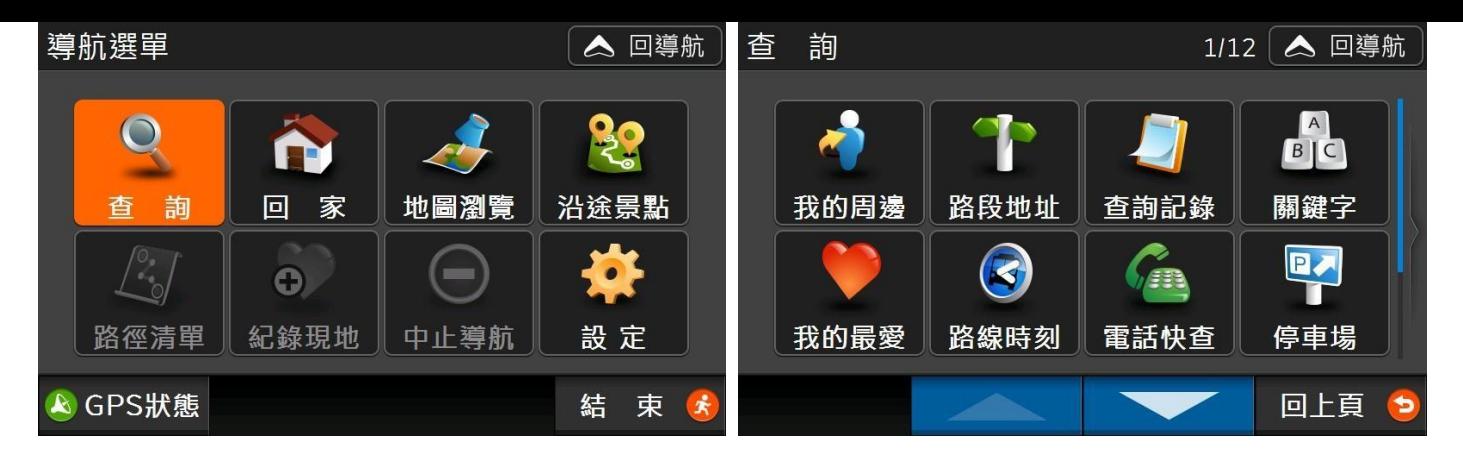

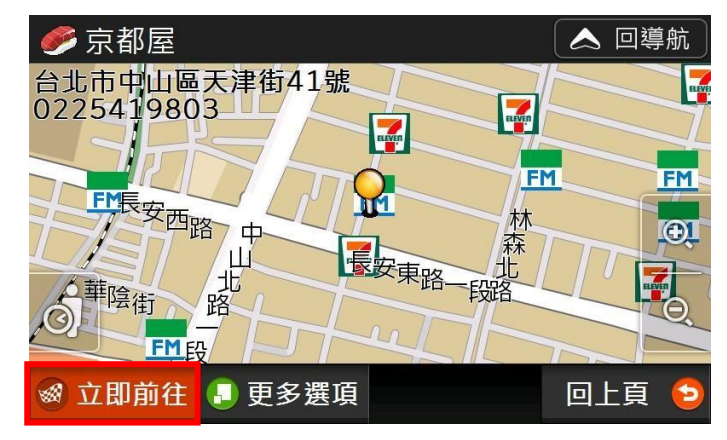

4.1.2 回家

按【回家】可快速將家設為目的地進行導航,設定方式請參考 1.4.2 如何設定我的家。

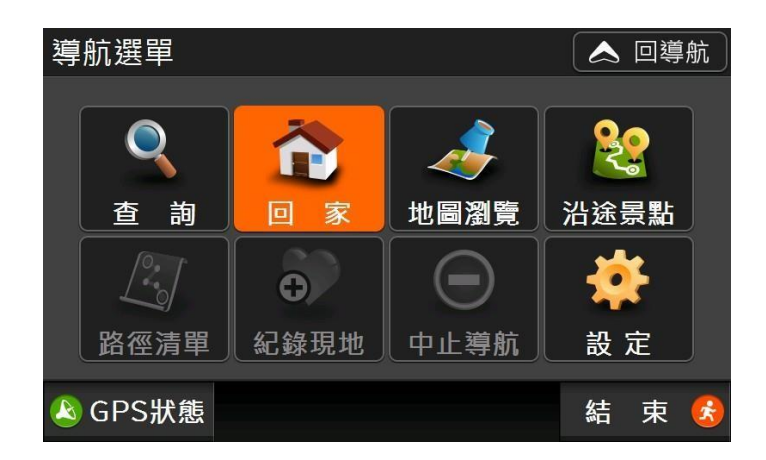

4.1.3 地圖選取點

當您想設定導航目的地時,您可直接點選地圖上的任一位置,出現黃色大頭針圖示後,按下右下角 【立即前往】將該地設為目的地進行導航。

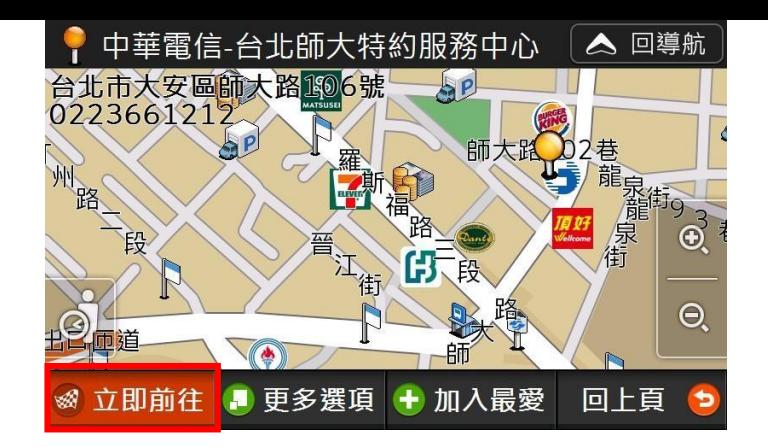

4.1.4 修改目的地、設定多個目的地(中途點)

1) 任何查詢結果:您設定完第一個目的地開始導航後,可按【選單>查詢】,在任一查詢結果畫 面,按下【立即前往】,會出現目的地選項:讓您決定要將「取代原目的地」、「延伸目的地」或 是「設為中途點」。(註:如要更改目的地順序,可參考 4.3.1 行程規劃)

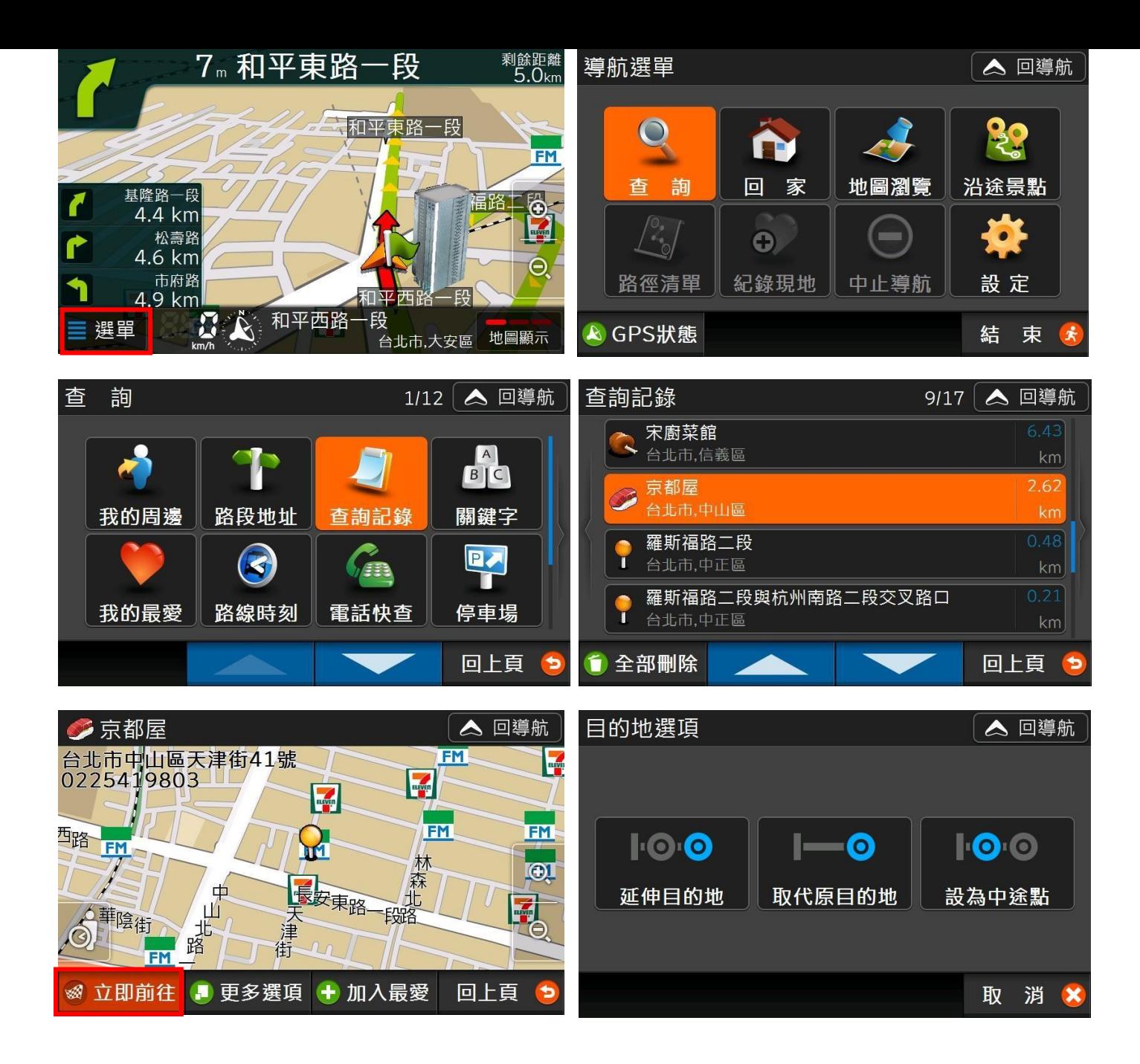

2) 沿途景點:

【沿途景點】若未進行路徑規劃,會因無資料而無法使用。當您完成路徑規劃後,可依個人需求, 將任一個沿途景點設為目的地。

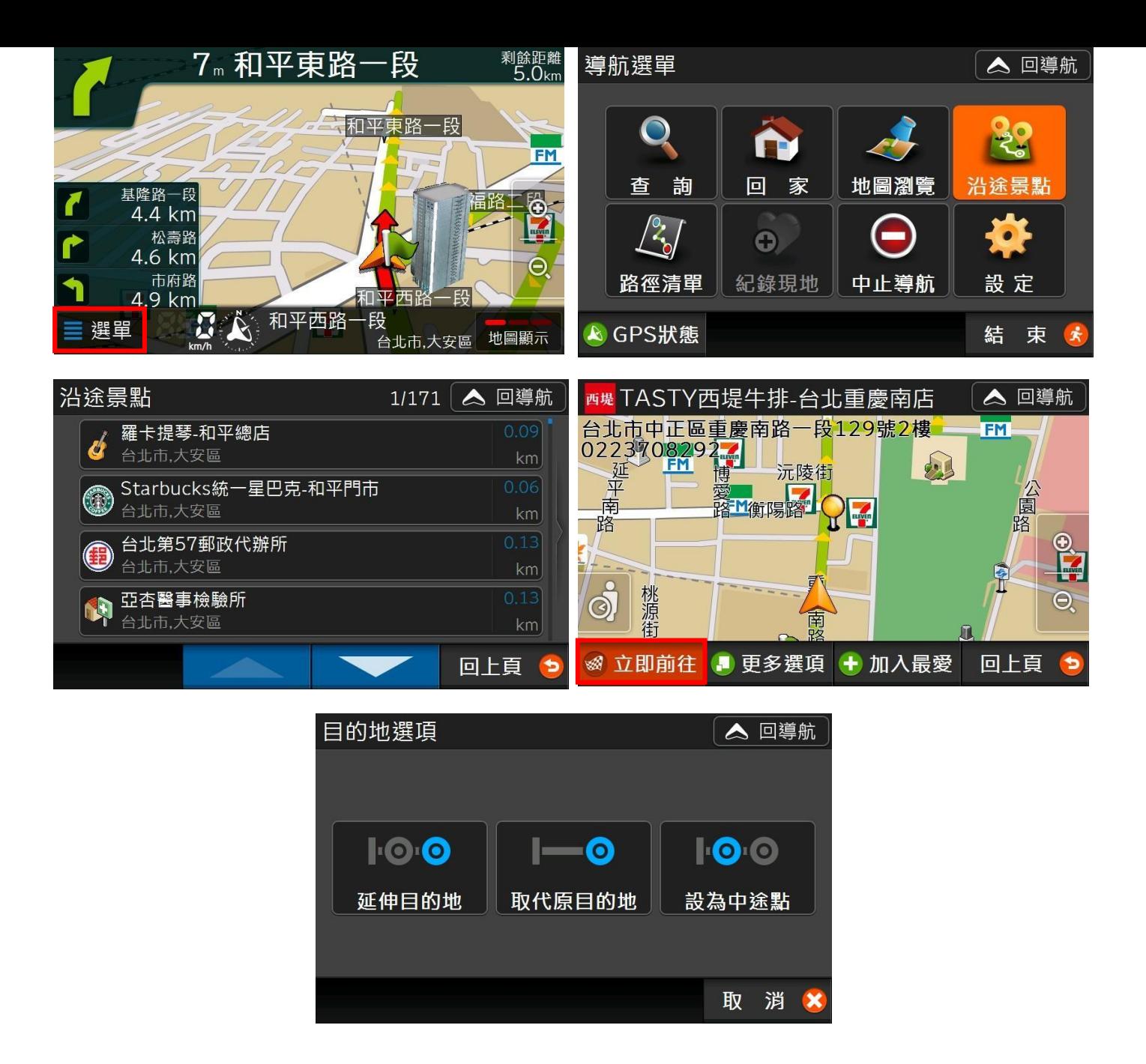

3) 檢視路徑清單時:在【路徑清單】,利用【目的地】功能中的【查詢】、【回家】或【沿途景點】 功能,可將另一個目的地設定為「延伸目的地」、「取代目的地」或者「設為中途點」。

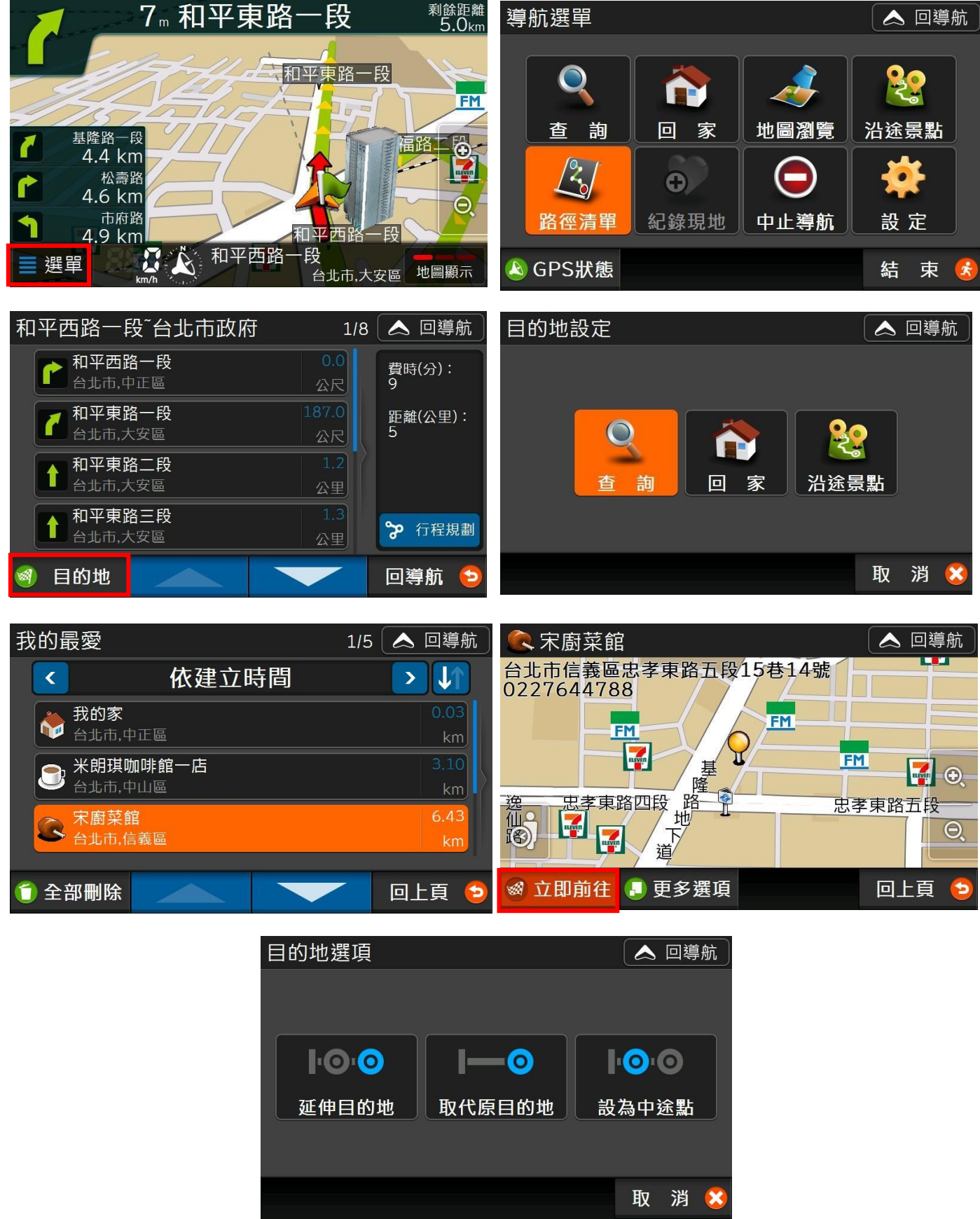

4) 您最多可以設定3個目的地(即2個中途點):當您欲設定第4個目的地時,你僅能選擇【取 代目的地】,此時您所選擇的第 4 個目的地會直接取代最後一個目的地。

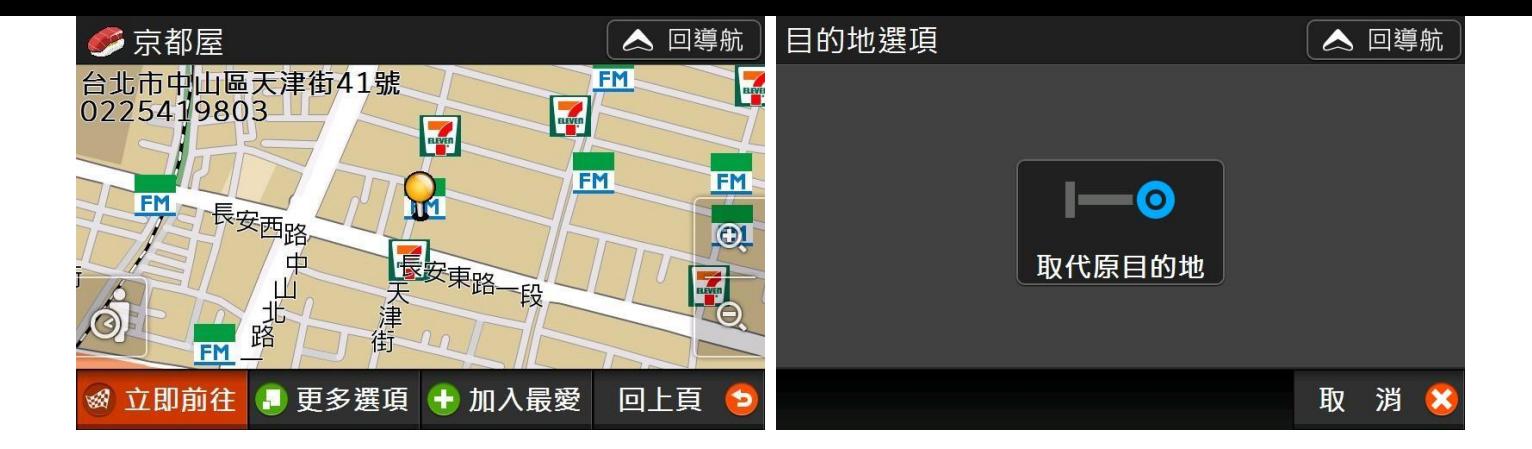

# 4.2 設定導航出發地

您可利用 POI 景點頁面中【更多選項>設為出發地】設定任一位置作為導航起點,另外選擇目的地並按 下【立即前往】,即可進行路線規劃。

如欲使用「模擬導航」請參考<u>4.3.1</u> 行程規劃。

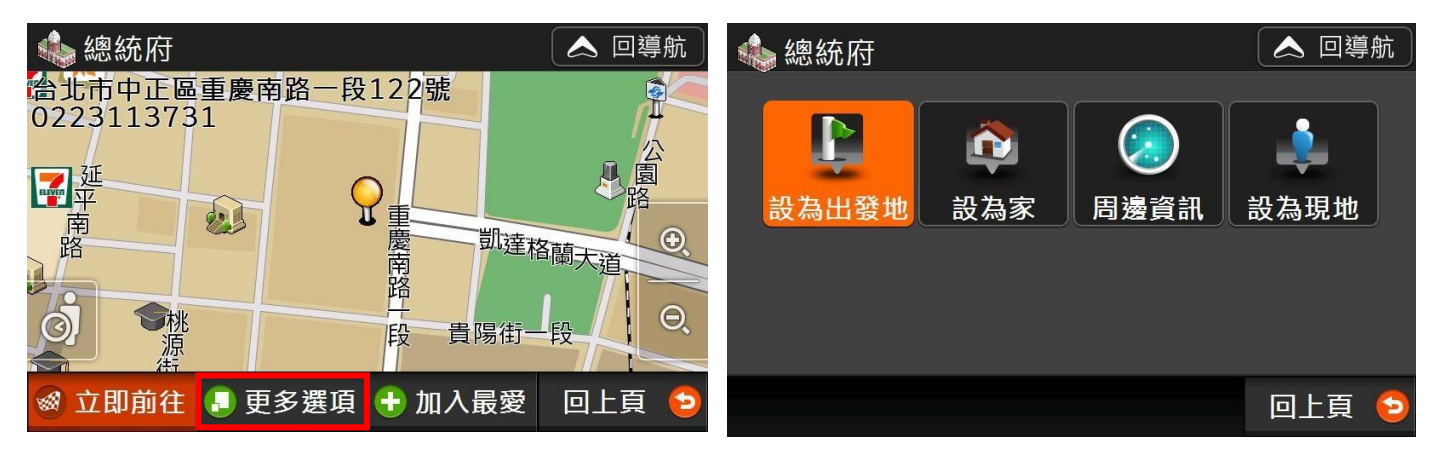

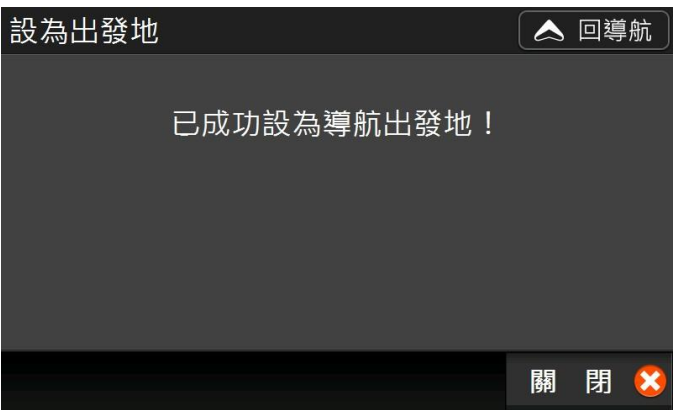

#### 4.3 路徑規劃

按【選單>路徑清單】可檢視路徑規劃結果,在清單中選擇某一路段,可檢視該路段地圖,若不想行經該 路段,可點選左下角【迴避】,系統會立即重新規畫路徑以迴避該路段。

「導航王」提供數種汽、機車導航路徑規劃模式,預設值為汽車模式的「最佳路徑」,如要修改規劃方 式,您可至【選單>設定>路徑規劃】修改規劃方式(詳見 5.1 路徑規劃)。

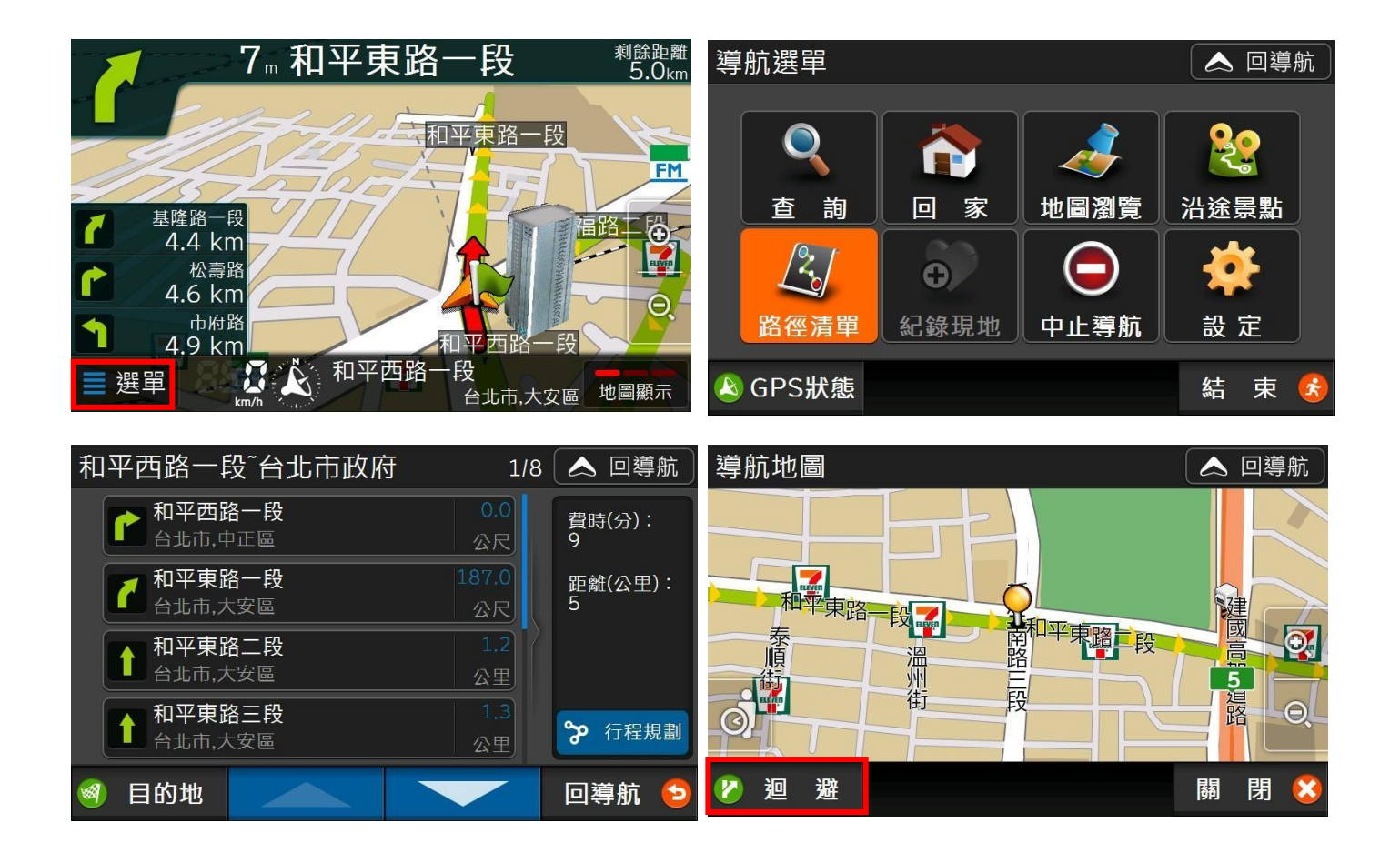

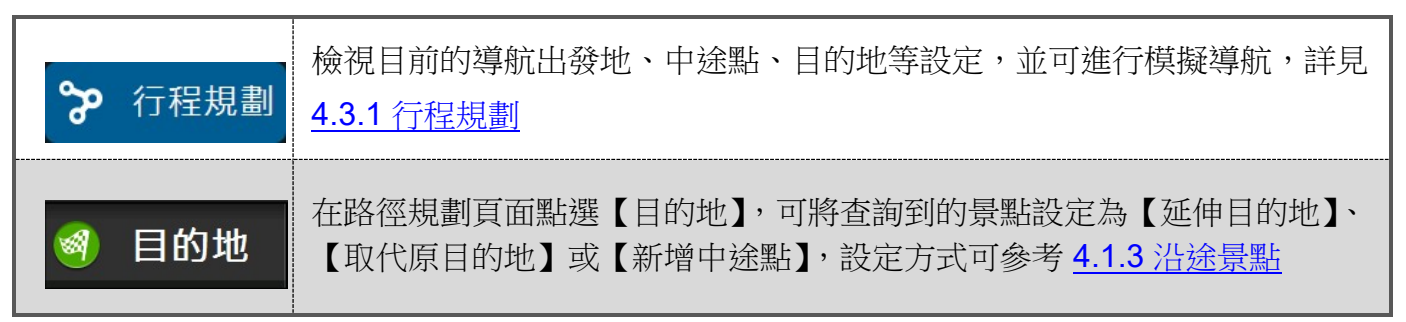

4.3.1 行程規劃

在路徑清單中點選 ? 行程規劃 , 可檢視目前所設目的地清單,並進行目的地排序及增刪;點選【模擬 導航】可進行導航路徑模擬。

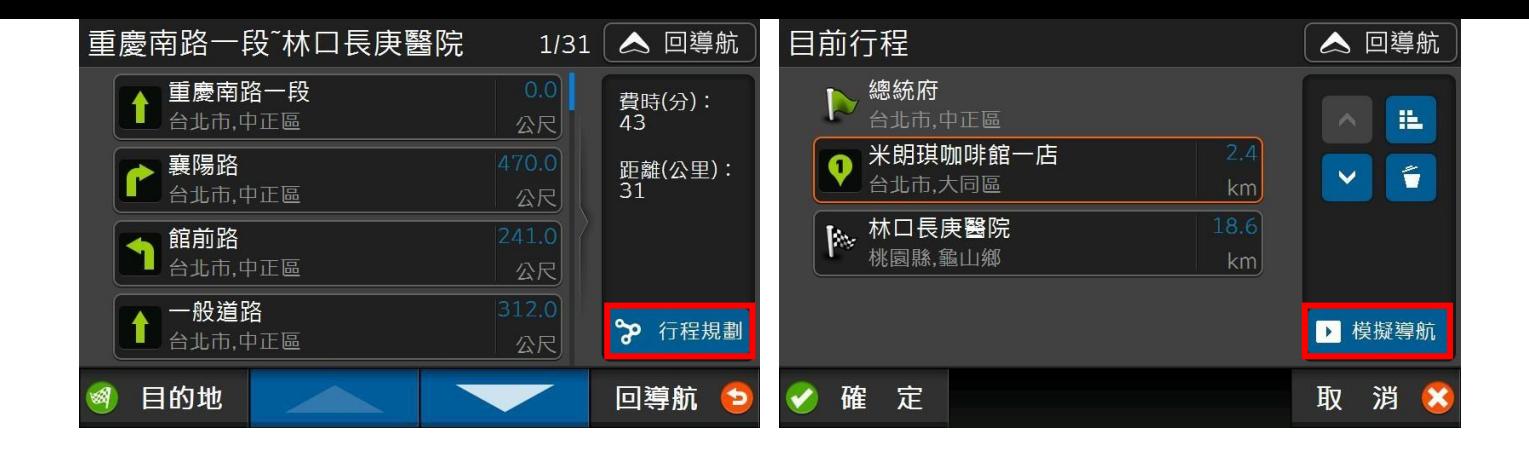

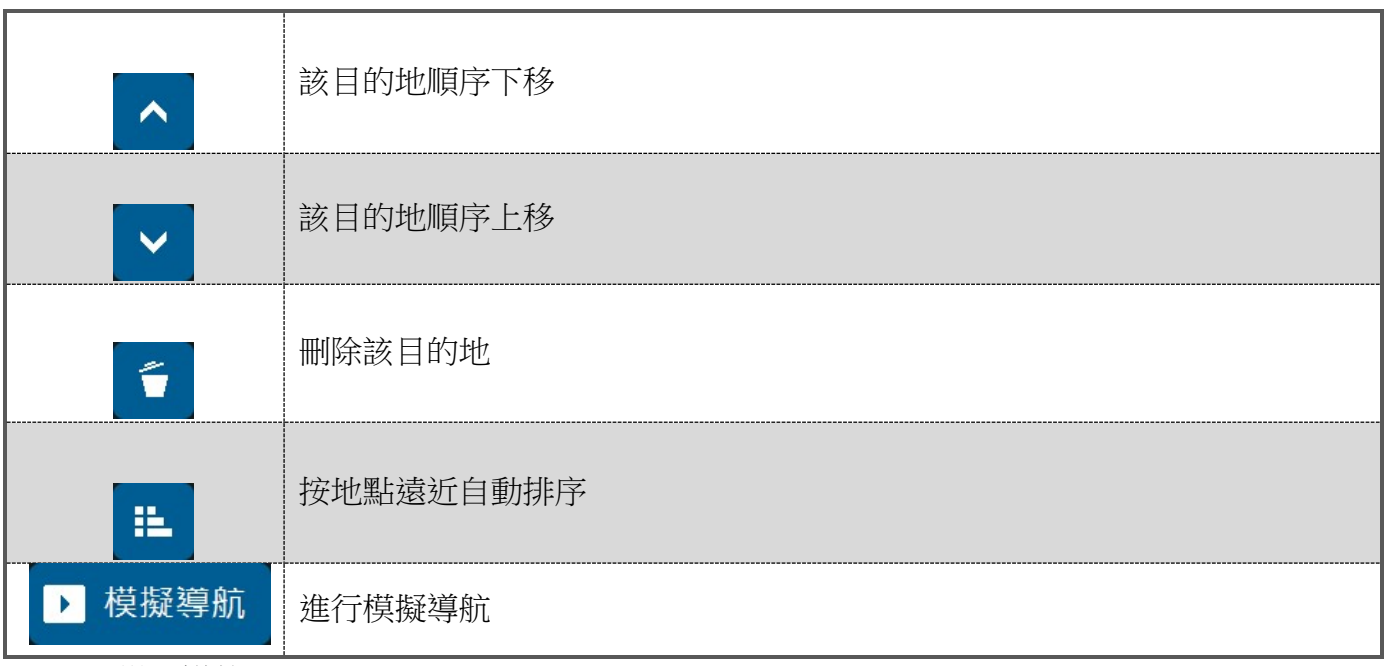

4.3.2 模擬導航

在上述「行程規劃」頁面按下 ▶ 模擬導航 .<br>後系統會開始模擬導航,如想要結束,在導航畫面按 【選單>停止模擬】即可關閉模擬導航,回到導航起始頁面。

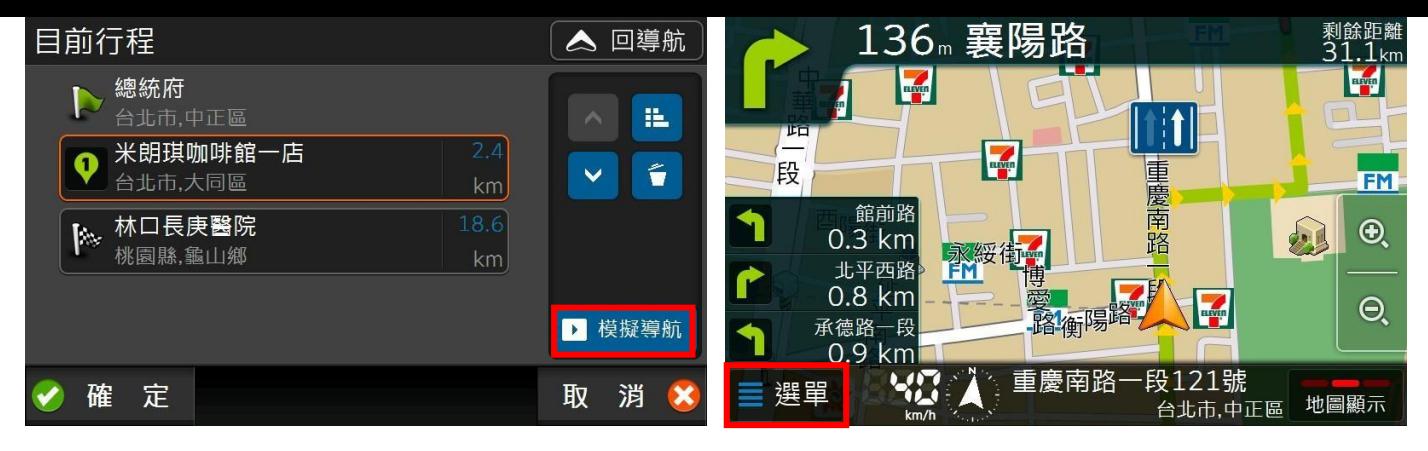

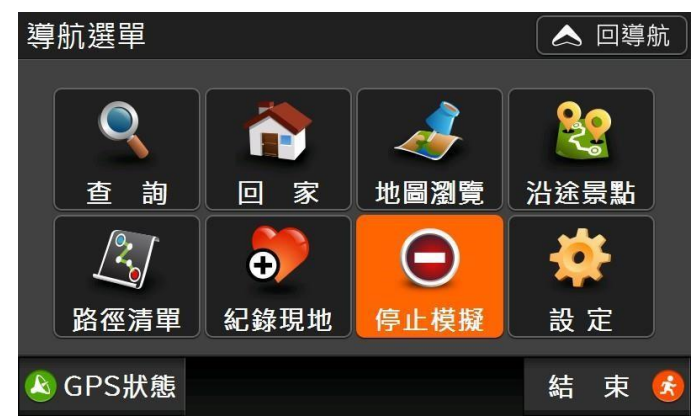

4.4 導航畫面提示說明

在導航過程中,導航王會提供測速照相、超速提示、路口擬真圖……等圖像及語音提示,如要想更改地 圖指引及語音提示,您可至【選單>設定】中的【地圖顯示】及【導航提示】修改相關設定。

行程提示

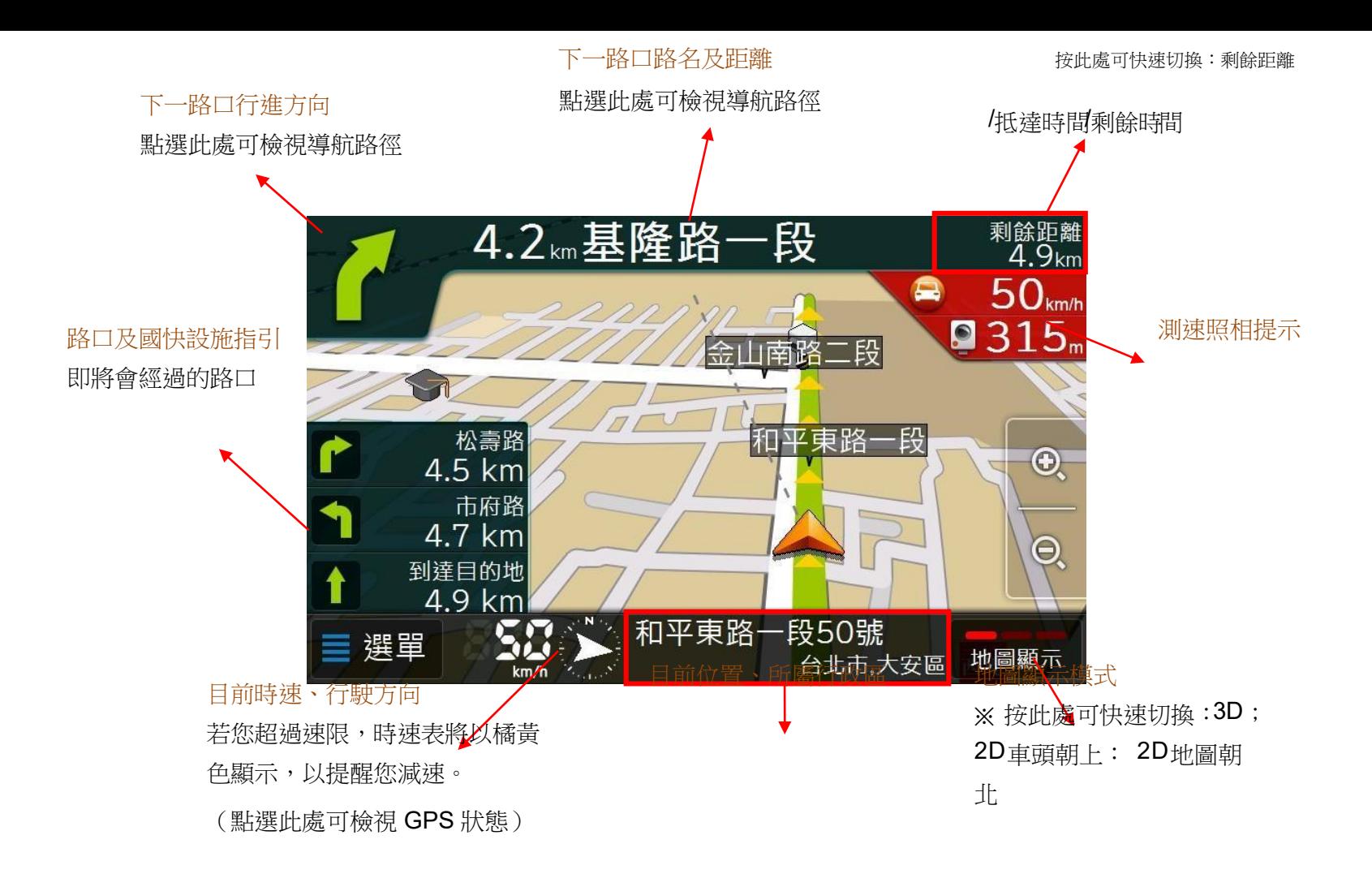

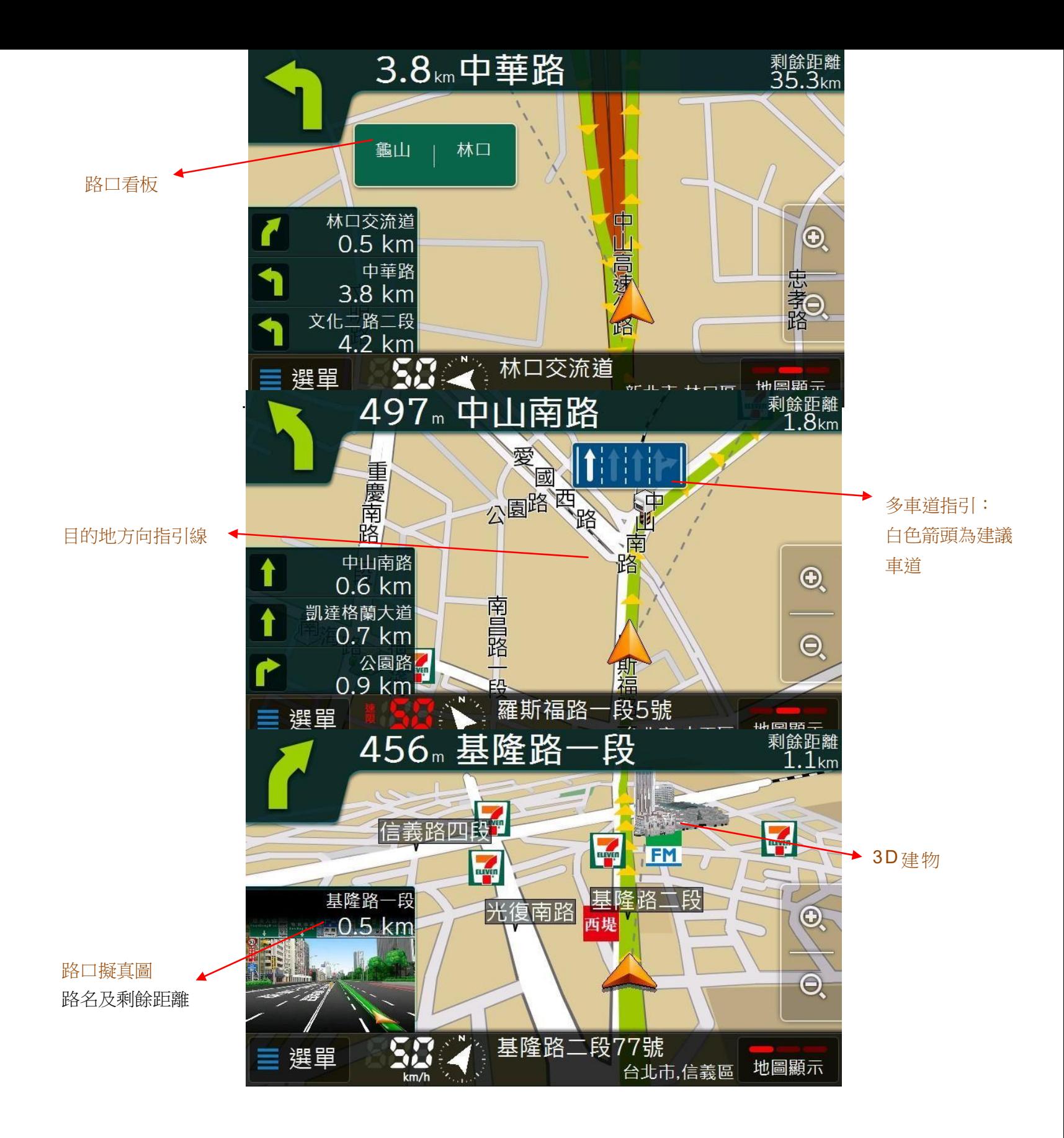

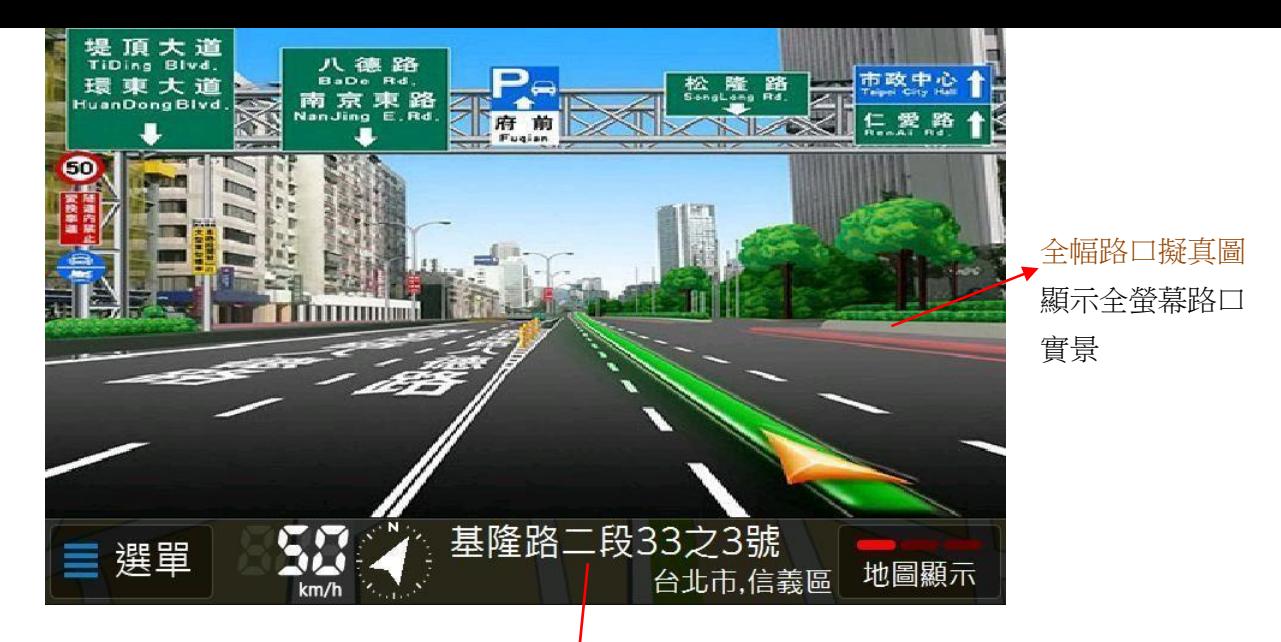

顯示經過點之門牌

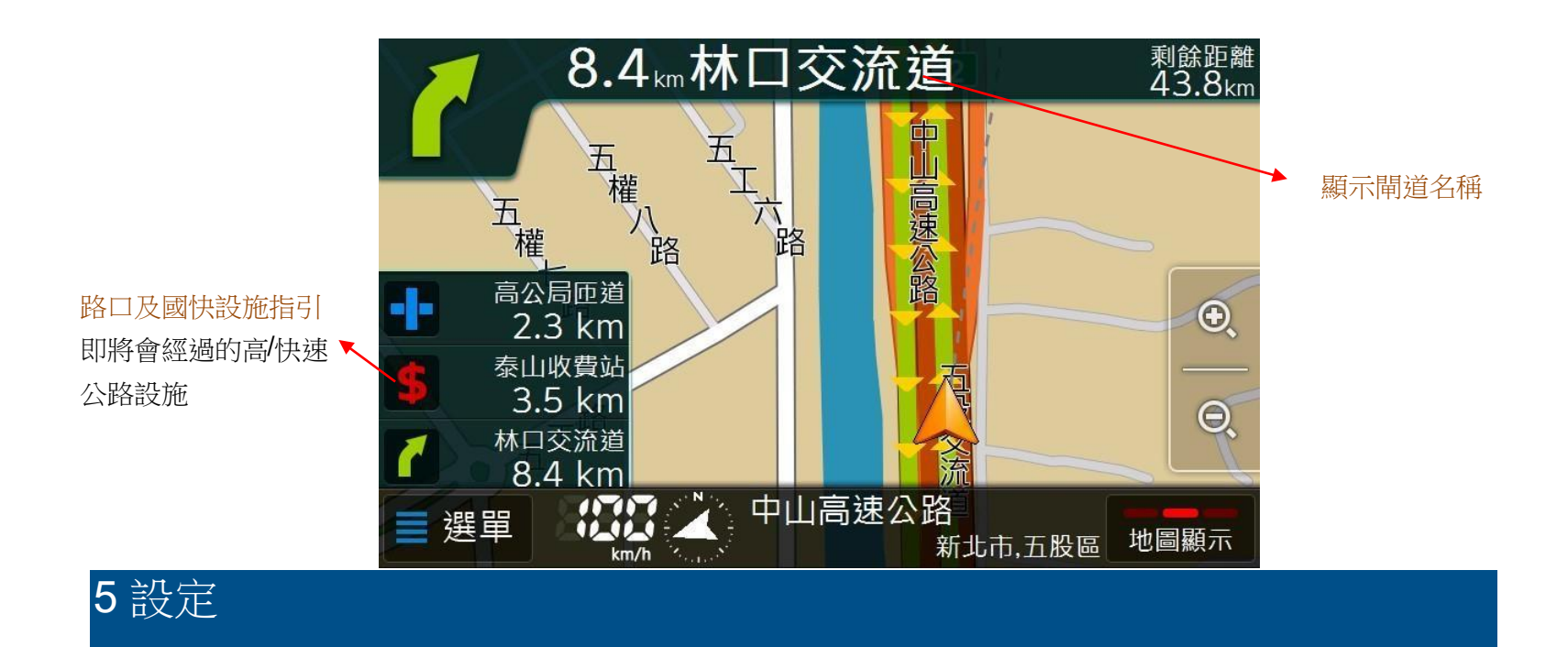

# 5.1 路徑規劃

即時導航的路徑規劃方式有「最佳路徑」、「最短距離」、「一高優先」、「二高優先」、「避走高速公路」、 「迴避收費站」、「550cc 重機」、「一般機車」。

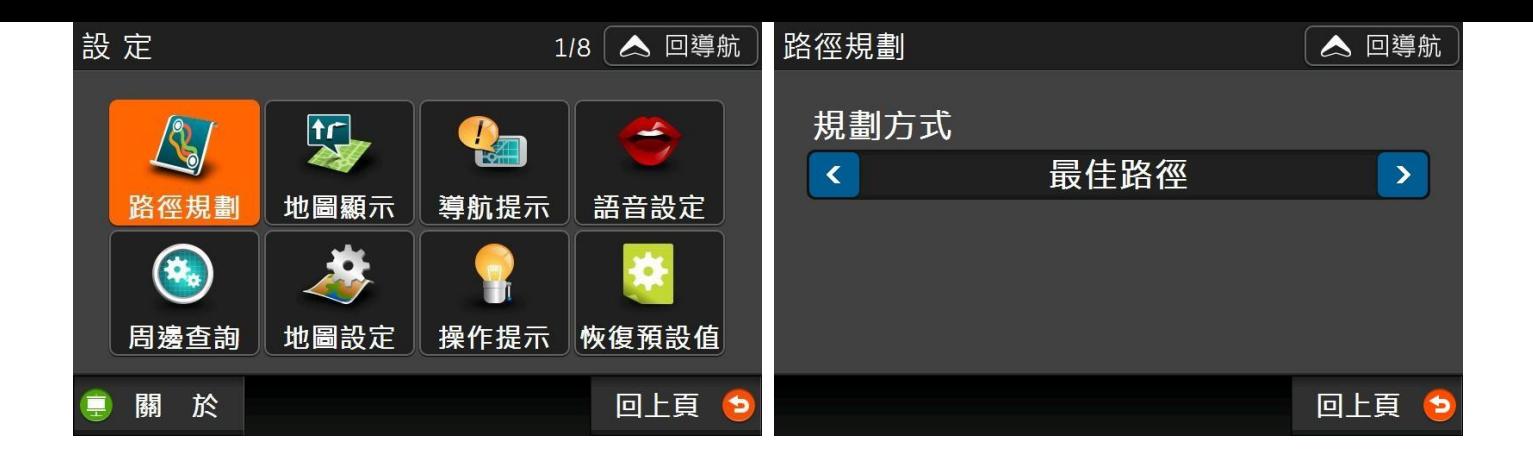

# 5.2 地圖顯示

您可以選擇在即時導航時的地圖呈現方式,包括「3D」、「2D 車頭朝上」、「2D 圖朝正北」,以及是否要 顯示「路口看板」、「目的地方向線」…等資訊。(參考 4.4 導航提示頁面說明)。

地圖顯示模式亦可在導航畫面中直接點選右下角「地圖顯示」做即時切換。

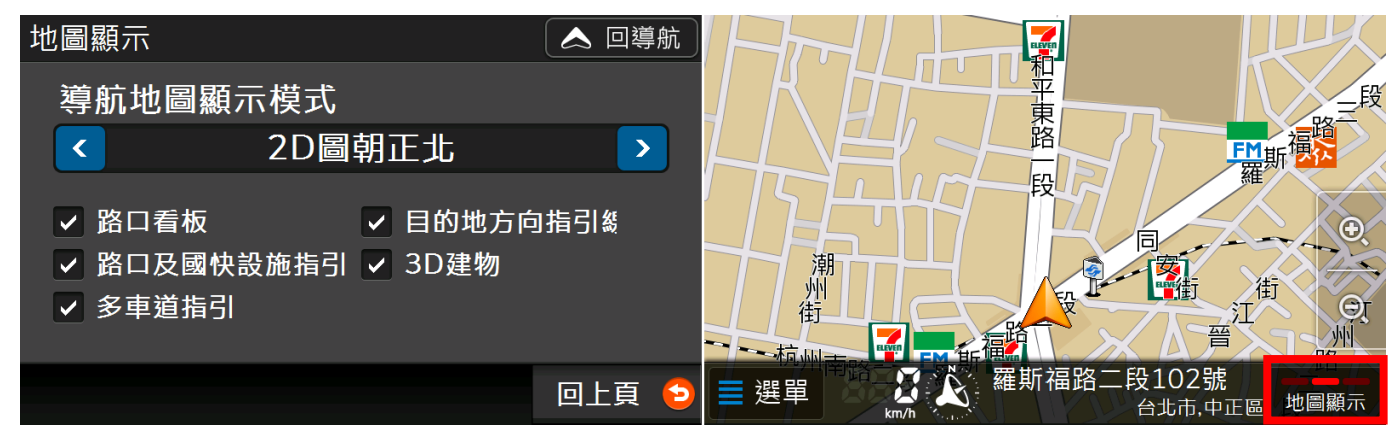

# 5.3 導航提示

可調整導航時的畫面及語音提示設定:您可以關閉「測速照相」、「超速語音提示」;在複雜路口前,是否 要出現「全幅(滿版畫面)/標準(局部畫面)路口擬真圖」幫助您判斷行駛車道;「行程提示」要顯示「剩餘 距離/ 抵達時間/剩餘時間」(畫面見 4.4 導航提示頁面說明)。

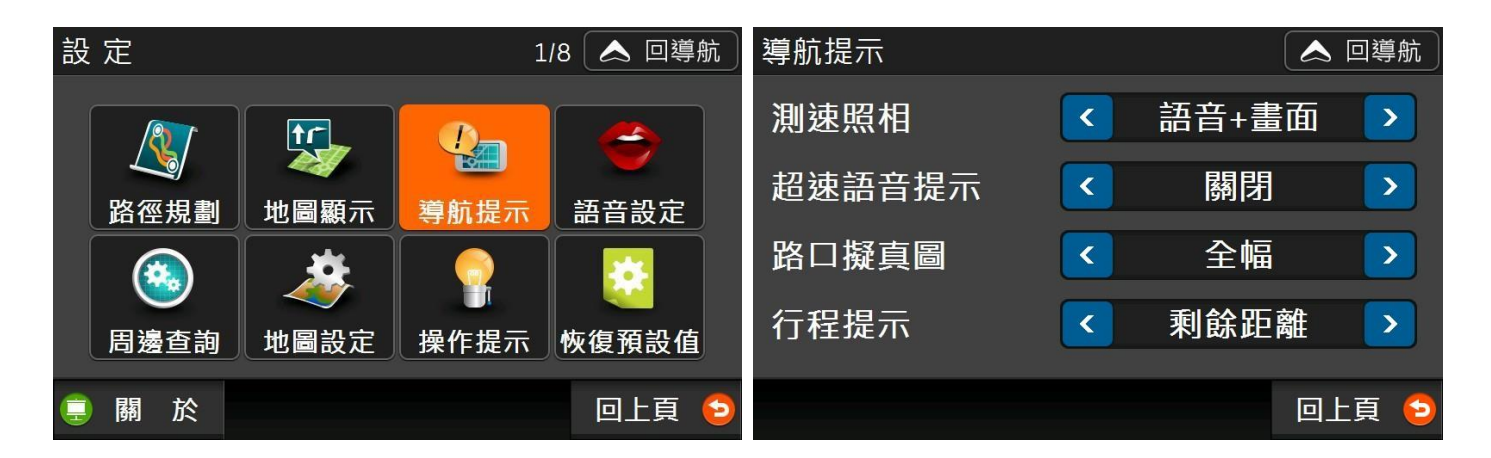

# 5.4 語音類型

設定導航時的提示語音類型,共有國語/台語/客語/英語 四種選項,另外可調整語音提示音量,由無聲到 最大聲分別為 0~10。

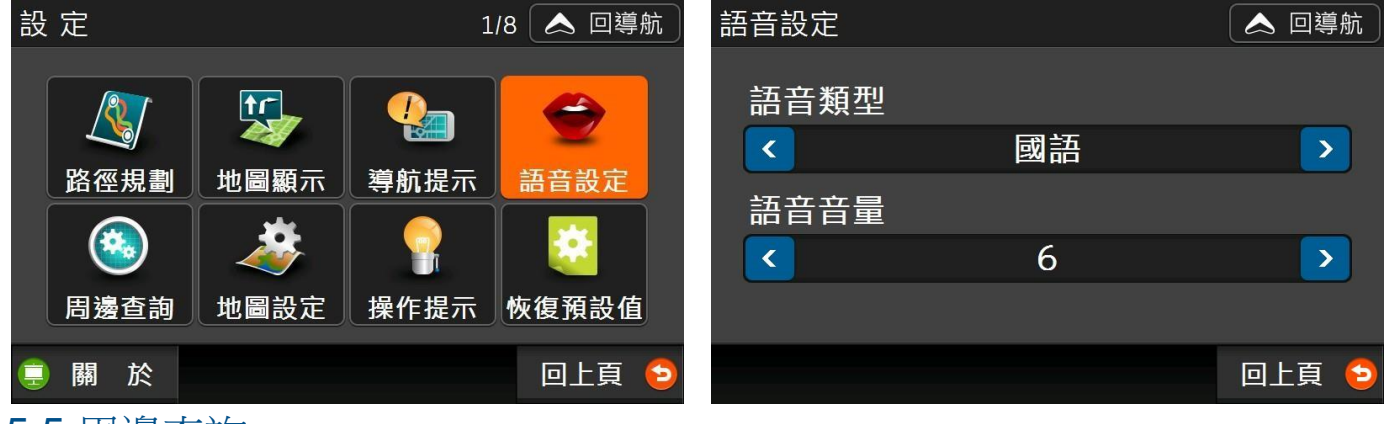

#### 5.5 周邊查詢

可修改「生活資訊>我的周邊」的查詢距離,預設值為「附近5公里內」。

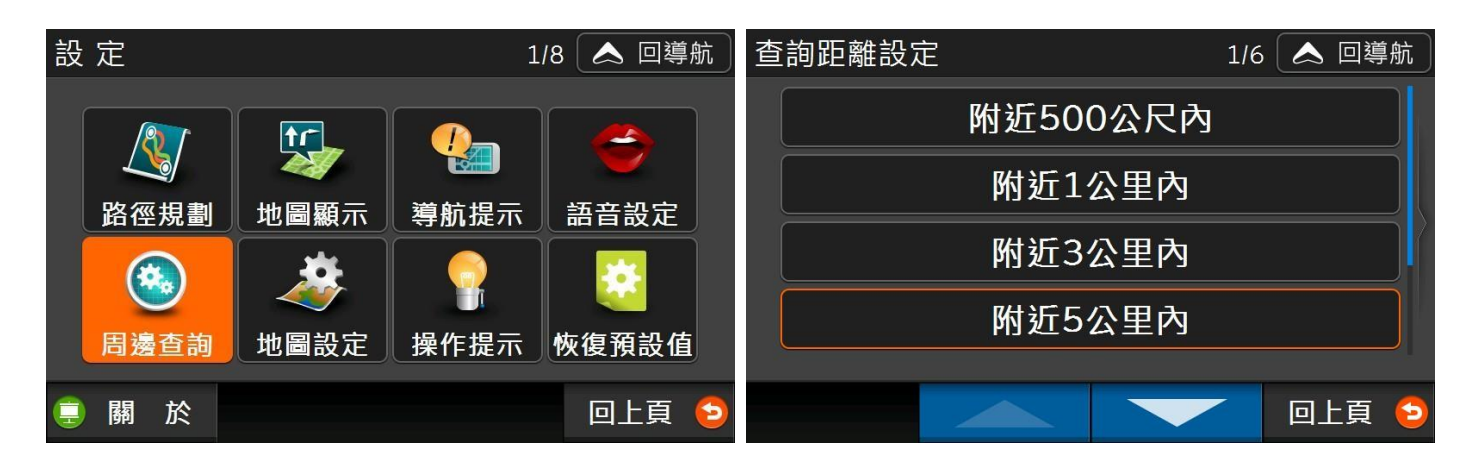

## 5.6 地圖設定

5.6.1 地圖配色

可選擇是否要在晚間 6 點自動切換日夜間配色。除「系統預設」之地圖配色外, 您也可依個人喜愛 選擇其他地圖配色(每一組配色即包含日、夜間模式)。

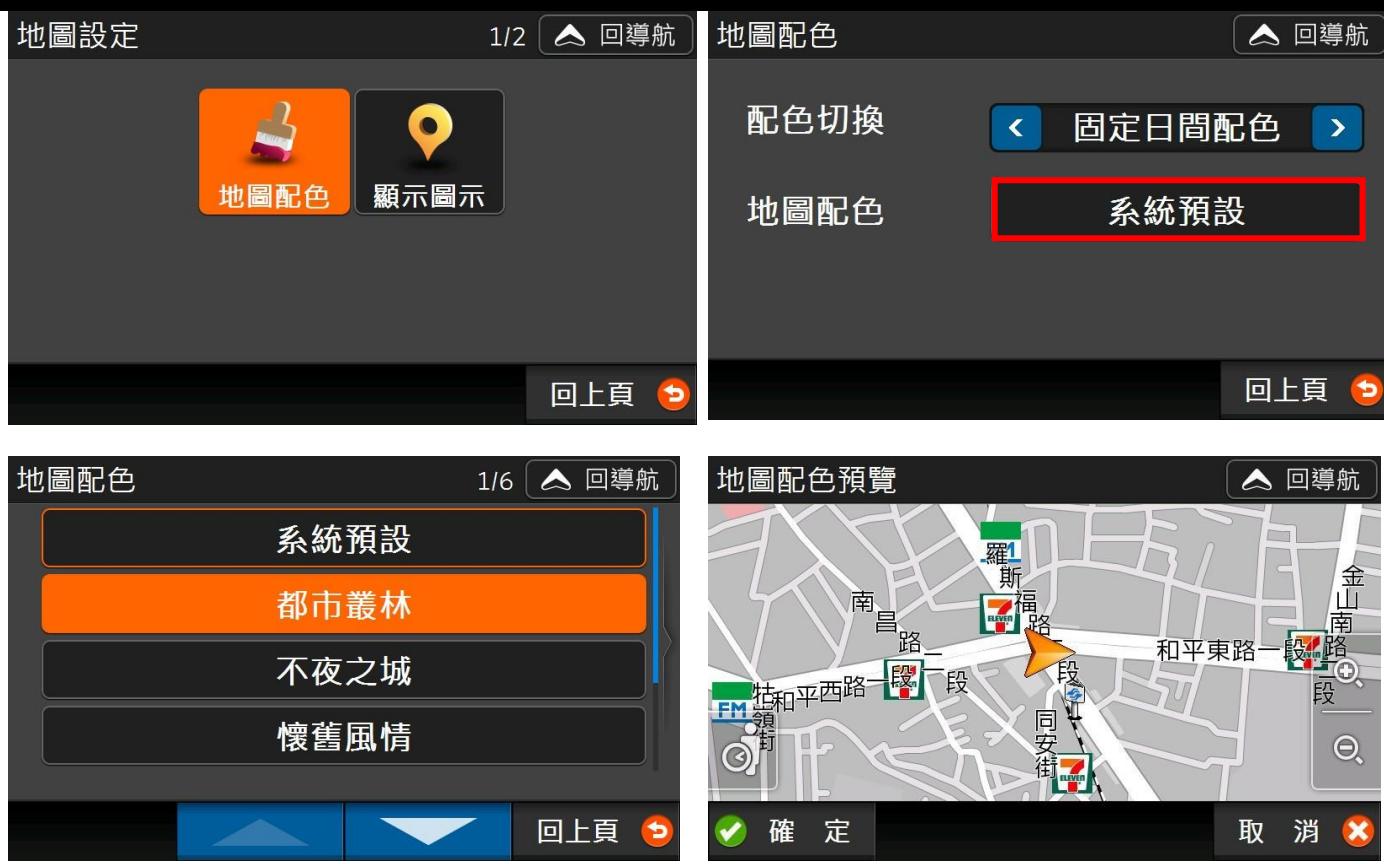

5.6.2 顯示圖示

您可決定地圖上要顯示哪些圖示,您可套用預設值,或者自行決定只顯示部分圖示。

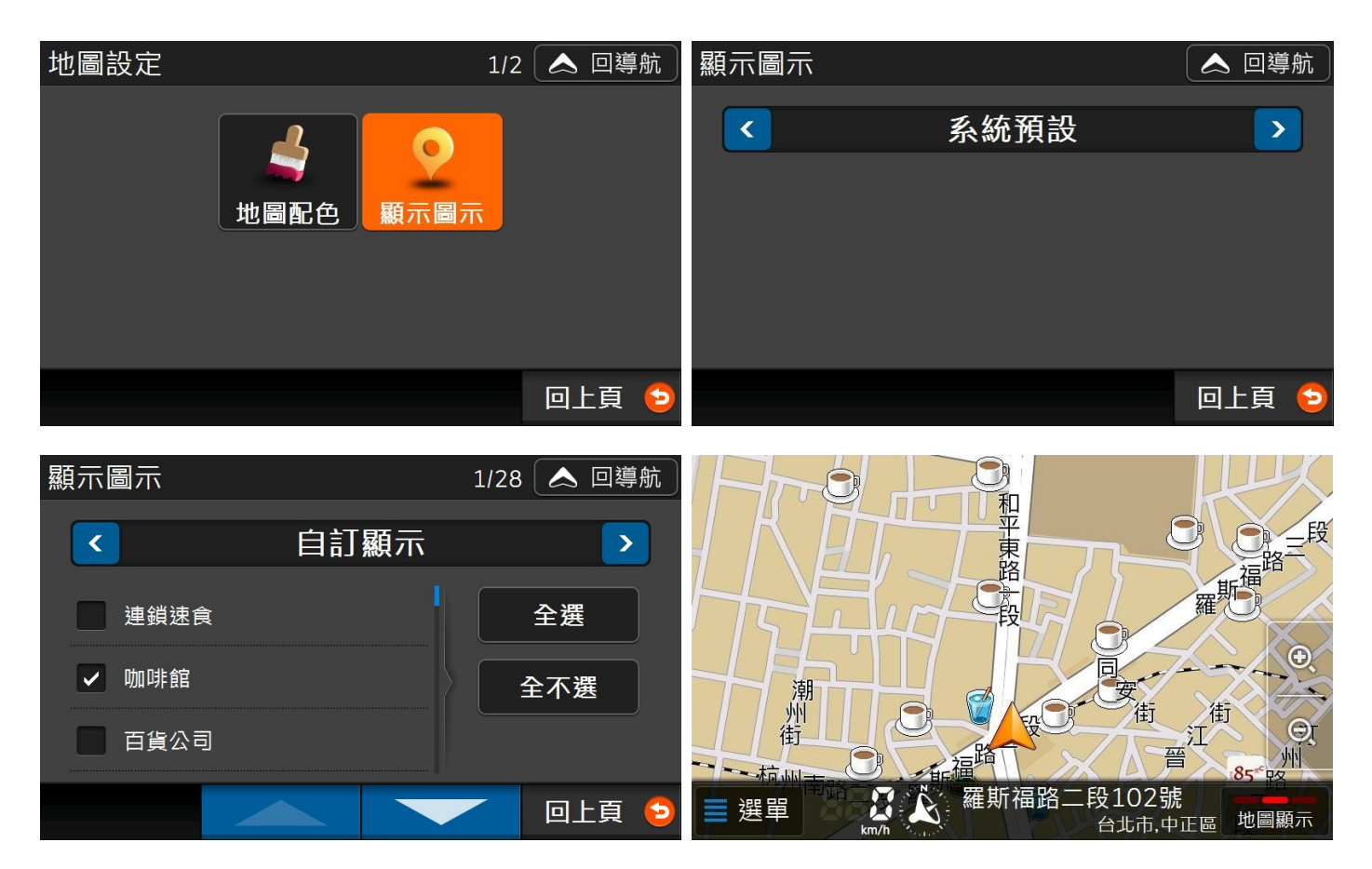

# 5.7 操作提示

在此可以設定開啟導航王時是否要顯示「安全和使用聲明」。

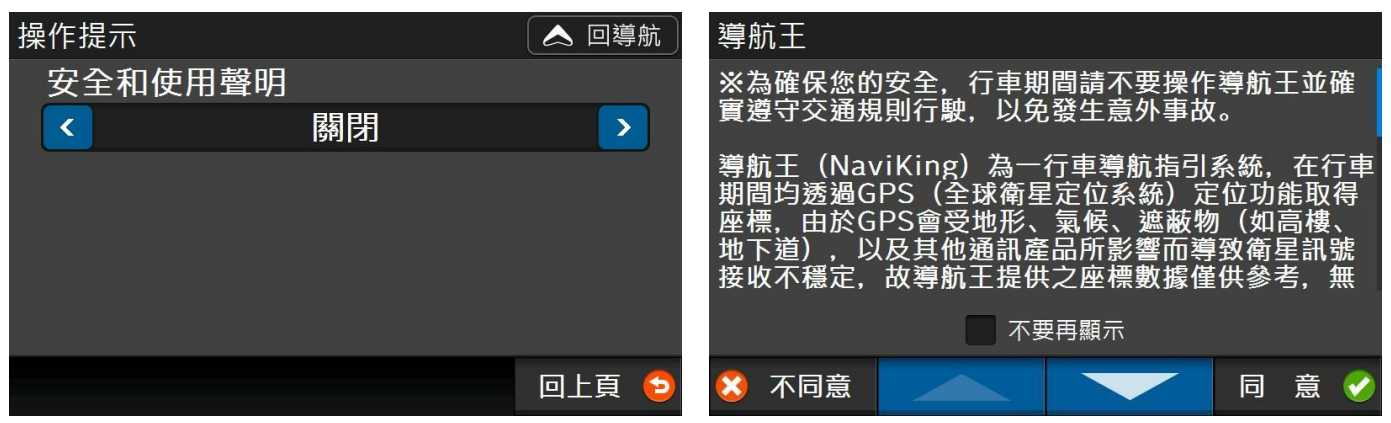

# 5.8 恢復預設值

按下【確定】後所有個人修改過的設定值將會復原為出廠時的設定,而個人所儲存的【查詢記錄】、【我 的最愛】、【GPS 相片】等各項資料將不受影響。

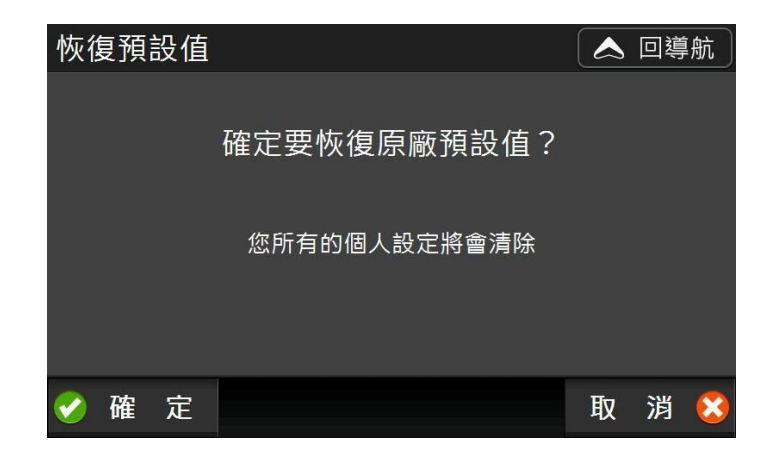

# 5.9 關於

在「關於」頁面,您可以查看目前導航王軟體版本、資料庫版本、協力單位等系統資訊。

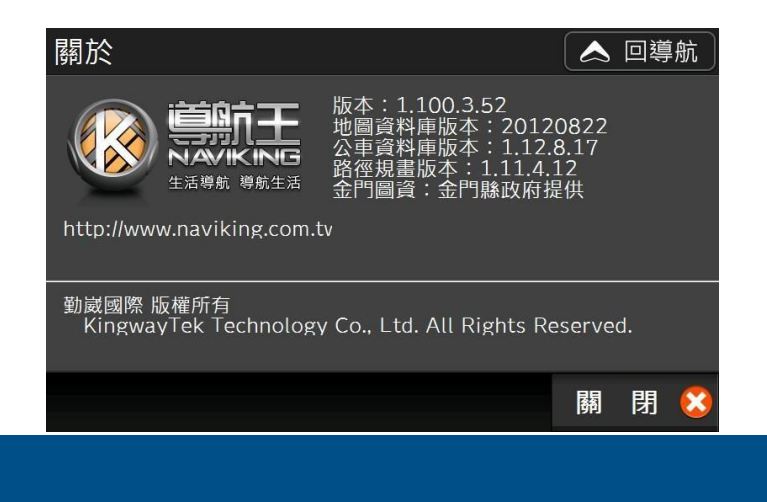

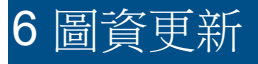

導航王定期提供圖資更新,您可至導航王官網 ([http://www.naviking.com.tw](http://www.naviking.com.tw/)[\),](http://www.naviking.com.tw/)進入「下載專區>地圖及 資料庫更新」依據下載最新圖資壓縮檔。

下載完成後,請先確定檔案大小與網頁標明一致,接著按網頁說明解壓縮後,將「NaviKingData」資料 夾拷貝到本機器之記憶卡根目錄裡,覆蓋原檔即可完成更新。

如果您在使用「導航王」過程中,有發現任何問題或錯誤,歡迎您利[用圖資回報系統協助](http://www.naviking.com.tw/Feedback/ReadMe.aspx)我們更新資 料,謝謝!

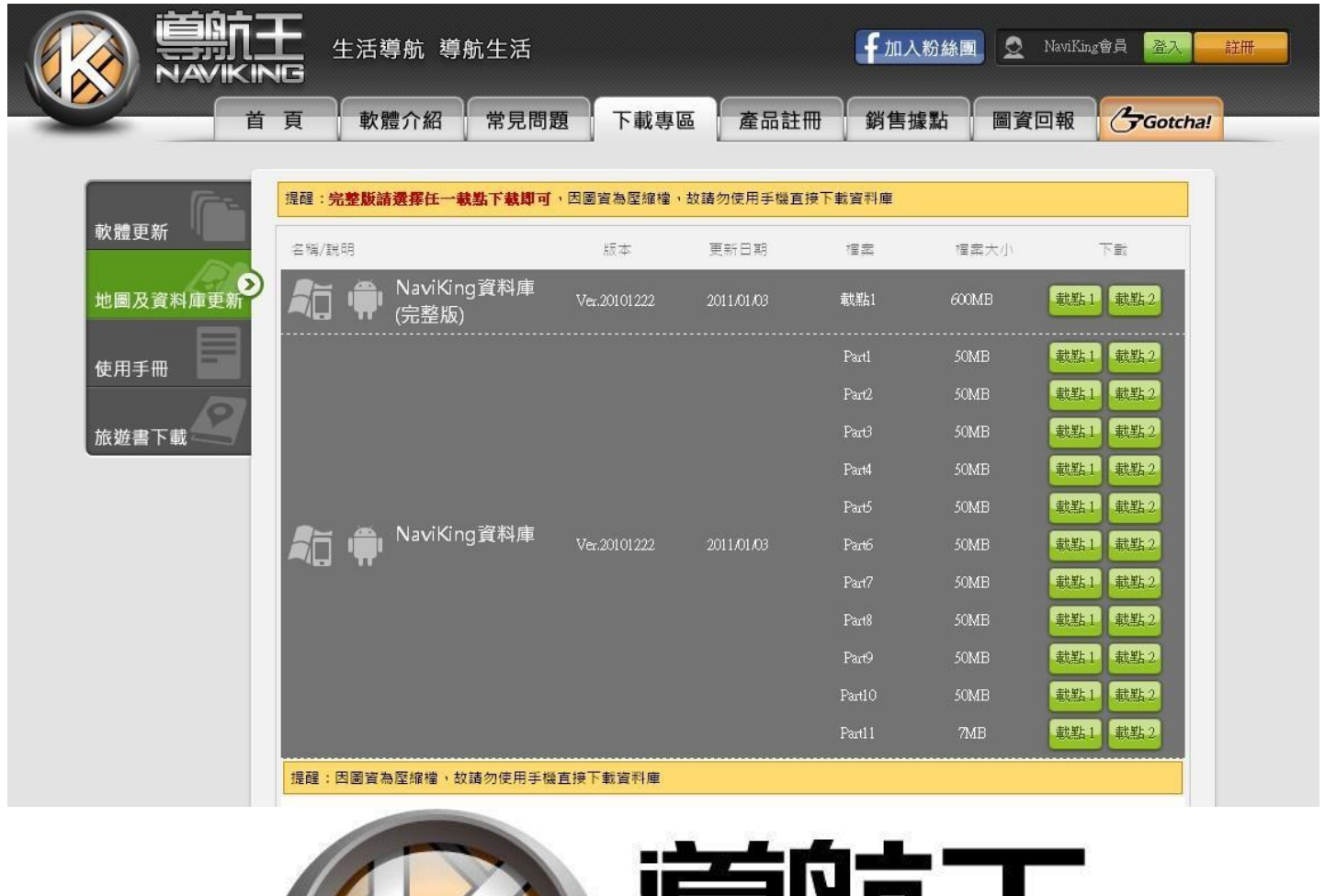

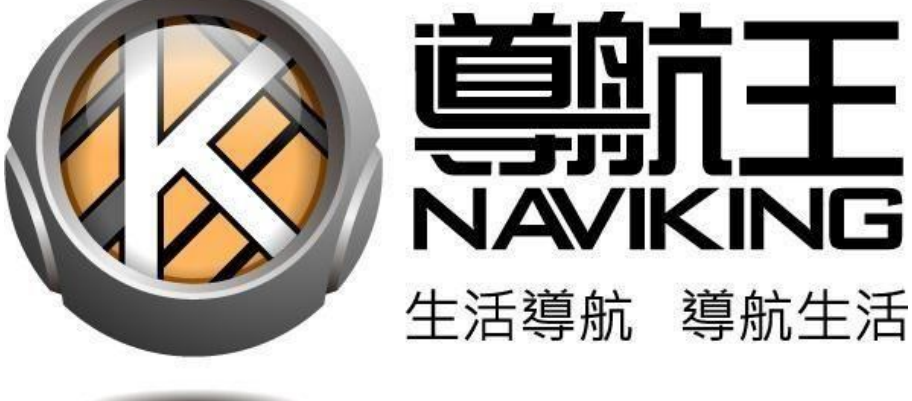

官方網站: [http://www.naviking.com.tw](http://www.naviking.com.tw/)

客服信箱: <naviking@kingwaytek.com>

客服專線:02-23630582

服務時間:週一至週五 10:00~12:00、13:30~17:30(週末及國定假日公休)